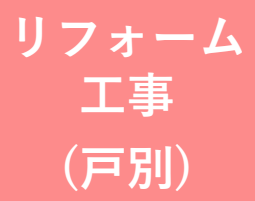

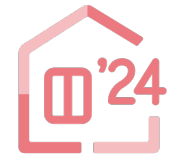

先進的窓リノベ2024事業

# **住宅省エネポータル 操作説明書**

### **交付申請等 編**

2024年5月16日版

住宅の種類や工事発注者の区分により、選択する申請方法が異なります。ご注意ください。 ひとつの戸別申請において、複数住戸に行ったリフォーム工事について交付申請を行うことはできません。 (1本の工事請負契約により複数住戸の工事を行った場合も、住戸毎に交付申請を行ってください)

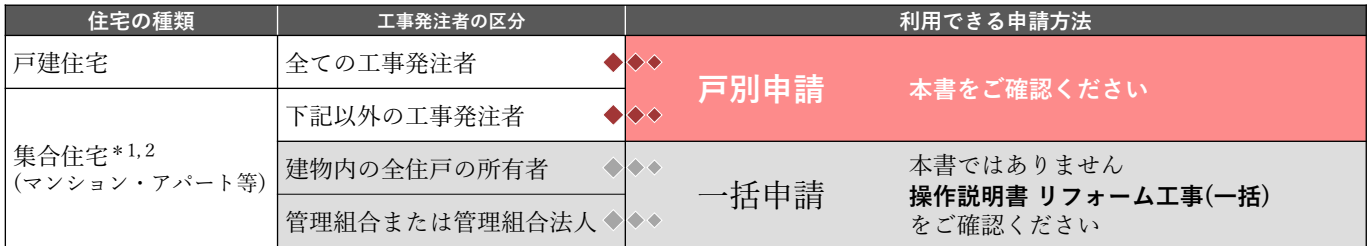

\*1 集合住宅の一部の住戸(複数である場合を含む)を所有するオーナーが、所有する住戸にまとめてリフォーム工事を行った場合、 **戸別申請から、各住戸毎に交付申請(予約を含む)**を行ってください。

\*2 いわゆる二世帯住宅や長屋、店舗併用住宅、賃貸併用住宅を含みます。

#### **≪住宅省エネポータルの推奨環境≫**

OS : Windows 11 macOS 14 ブラウザ : Microsoft Edge Firefox Google Chrome Safari (いずれも最新版)

※上記環境であってもパソコン設定により、 ご利用できない、正しく表示されない場合 があります。

#### **先進的窓リノベ2024事業事務局**

**ホームページ https://window-renovation2024.env.go.jp/** 現在、お問い合わせ窓口は、たくさんのお電話をいただいており、繋がりにくくなっております。 ご案内できることはホームページに記載しております。 お問い合わせが多いものは、よくあるご質問にも反映してまいります。

まずは上記ホームページ内の**よくあるご質問**を**必ずご確認**ください。

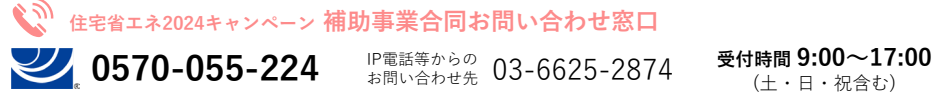

※電話番号はお間違えのないようにお願いいたします。 ※通話料がかかります。 ※基本的なパソコン、メール設定や操作方法についてのお問い合わせには、対応しません。

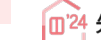

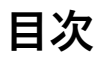

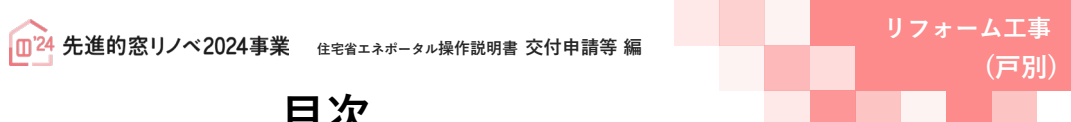

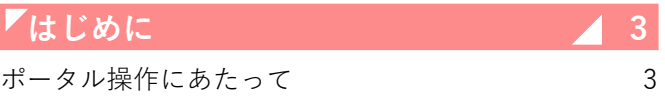

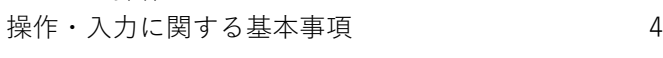

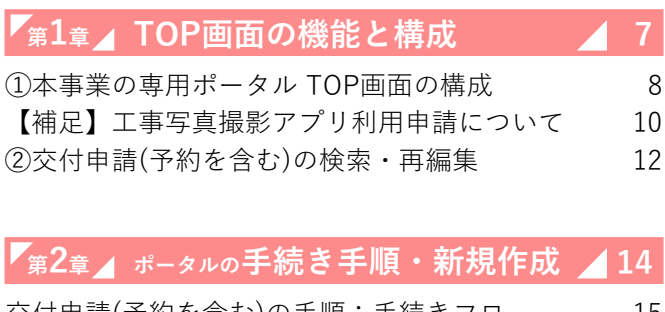

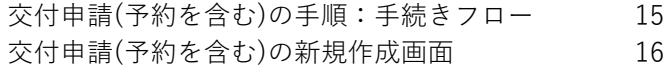

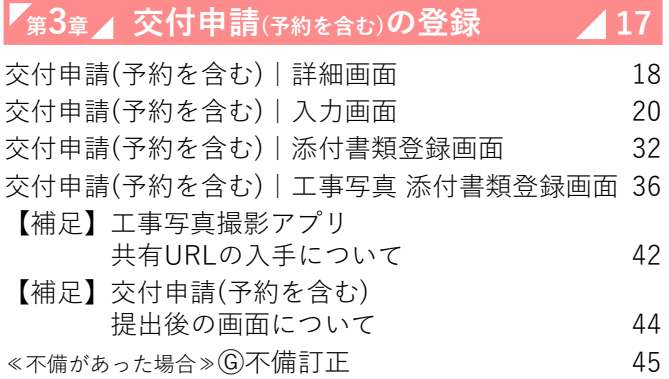

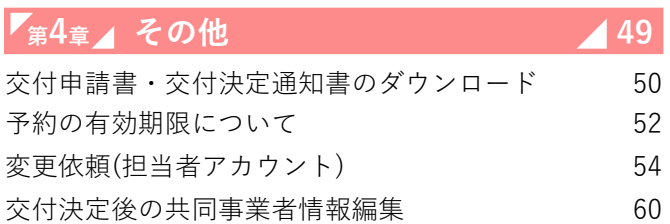

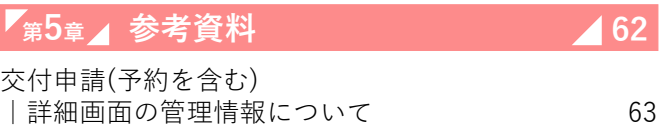

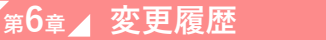

**<sup>第</sup>6<sup>章</sup> 変更履歴 65**

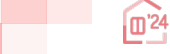

**(戸別)**

**はじめに**

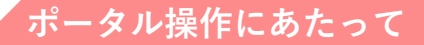

### **住宅省エネポータルは、基本的に画面の指示に従って操作することで 交付申請(予約を含む)を作成し、提出できるように作られています。 以下の を確認し、実際に操作を行ってみてください。 Point**

**(不明な箇所は本説明書を参照してください。必ずしも全てに目を通す必要はありません)**

### **Point 1 画面上部のボタンにおける、必要な操作とその順番**

交付申請の詳細画面の上部には、申請における手続き順に下図のボタンが並びます。 左から右まで順番に押し、表示される画面の指示に従って入力してください。 **緑色 ┃**のボタンはその時に必要な操作を、【グレー】のボタンは不要な操作を表しています。

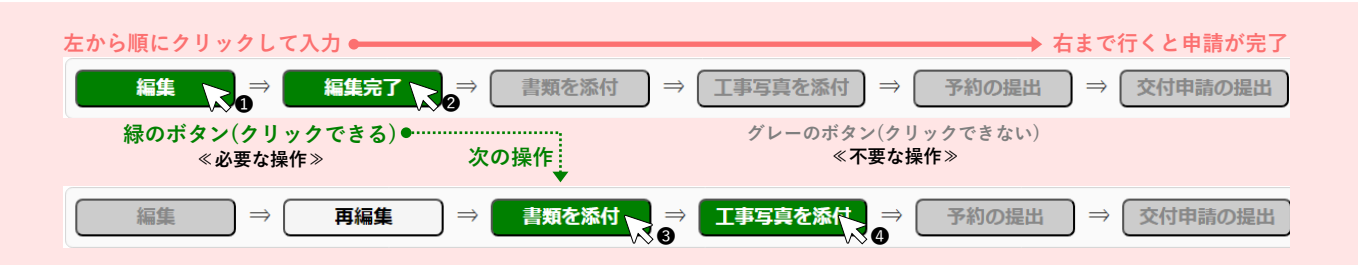

### **Point 2 入力欄は画面の上から順番に入力**

編集画面において表示された入力欄は、原則、入力が必須(\*マークで表現)です。(それ以前に入力した内容に よって入力が不要と判断された項目は、入力できない(グレーアウト)、または表示がされません) 入力上の注意点は、周辺にクレジットが表示されます。

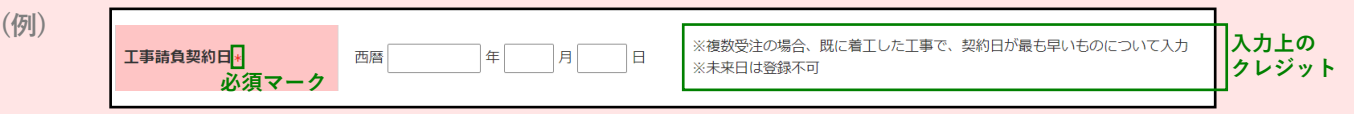

### **Point 3 添付が必要な書類は、添付画面上部に一覧表示**

提出書類の添付は、全ての入力が完了した後に行います。 入力内容に応じて必要な書類は異なります。書類添付画面の上部に必要書類を一覧で表示しています。 なお、**各書類の詳細説明(ガイド)や指定様式・書式のダウンロードページへのリンクボタンも表示**されます。

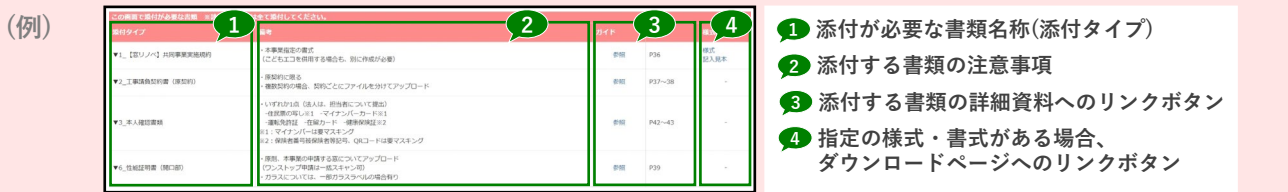

### **Point 4 入力や添付のエラーは、各画面上部に一覧表示**

入力内容が正しくない、添付に漏れがある場合、各画面の上部に赤字でエラーが表示されます。 エラーが表示された場合、**該当箇所を修正しないと先に進めません。**

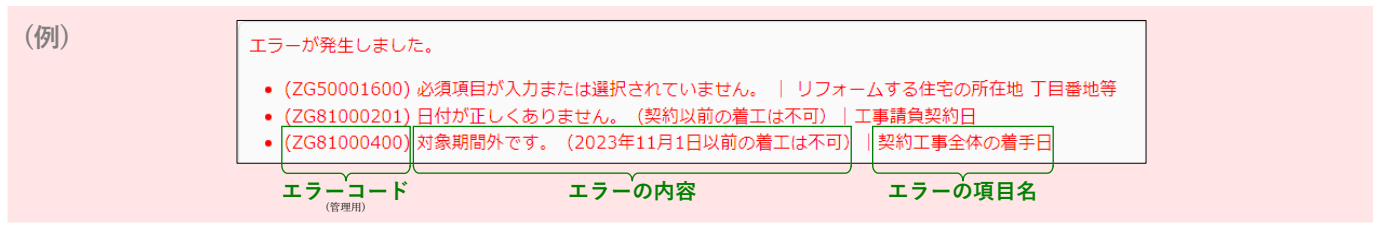

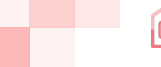

**はじめに**

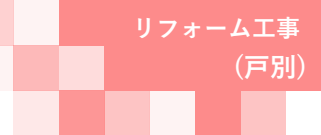

### **操作・入力に関する基本事項**

以下の基本事項をご確認の上、ポータル操作を行ってください。

#### **【ボタン操作(保存・画面遷移)】**

入力した情報の保存や画面遷移の際にクリックするボタンは、それぞれ役割が異なります。 入力済みの情報を保存せず、破棄するボタンもあるため、役割をご理解ください。 (この他にもボタンはありますが、該当ページにて説明を記載しています)

# 保存 人力完了

すべての情報の入力完了後、保存する際にクリックしてください。

- ◆エラー(入力内容の適否・必須項目の入力漏れ等)のチェックを行います。(保存後は、所定の画面に遷移します) エラーがない場合は、次の手続きに進めます。
- エラーがある場合は、下図のように画面上部に内容が表示されます。エラー箇所を訂正の上、再度クリックしてください。 (エラーがある場合は保存されません)

エラーが発生しました。

• (ZG54000800) 必須項目が入力または選択されていません。 | 共同事業者 生年月日

(ZG54001800) いずれかを必須項目が入力または選択されていません。 | 共同事業者 連絡先

#### 仮保存(チェックなし)

入力した情報を保存する際にクリックしてください。

◆エラーのチェックは行いません。入力作業の中断等、一時的に保存したい場合にご使用ください。 仮保存の状態では、手続きを進めることはできません。

#### 入力を続ける(更新)

入力途中で保存し、入力を続ける際にクリックしてください。

◆ [保存][入力完了]ボタンと同じくエラーチェックを行いますが、エラーがない場合は、所定の画面に遷移せず入力を続けることが できます。

詳細へ戻る | <del>●</del> TOPに戻る

所定の画面に戻る際にクリックしてください。

◆入力・編集した内容を保存せずに元の画面に遷移します。 前回保存した状態に戻ります。編集を取りやめたい場合等にご使用ください。

### **【入力欄】**

#### **入力欄・選択肢の非表示・非活性(グレーアウト)**

◆入力した内容により、情報が不要となる項目は、入力欄や選択肢が非表示又はグレー表示となり、入力・選択できなくなります。 ※必ず画面の上から順番に入力を行ってください。

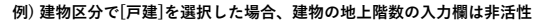

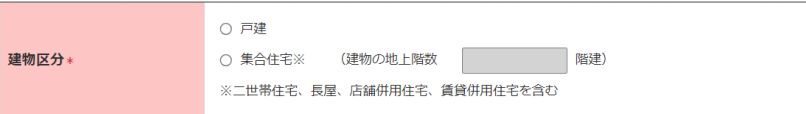

4

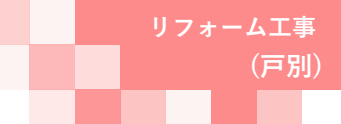

**はじめに**

### **【住所の入力について】**

各入力欄での住所入力方法および注意事項は、基本共通です。下記手順に沿って入力してください。 ※郵便番号が不明、もしくは私書箱を利用されている場合は、直接入力することもできます。

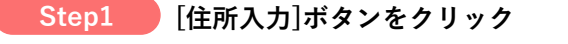

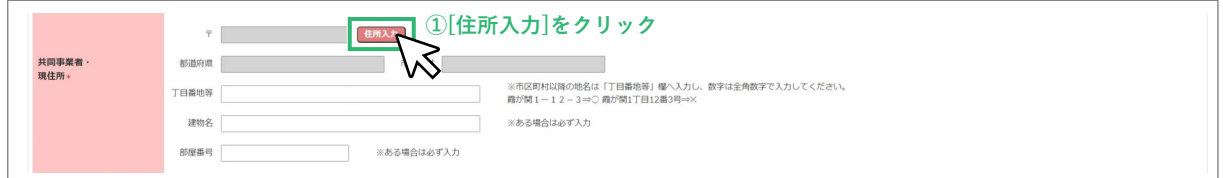

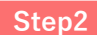

#### **[住所検索]画面にて郵便番号を入力、[検索]ボタンをクリックし、 検索結果に表示された候補から該当するものを選択、[確定]ボタンをクリック Step2**

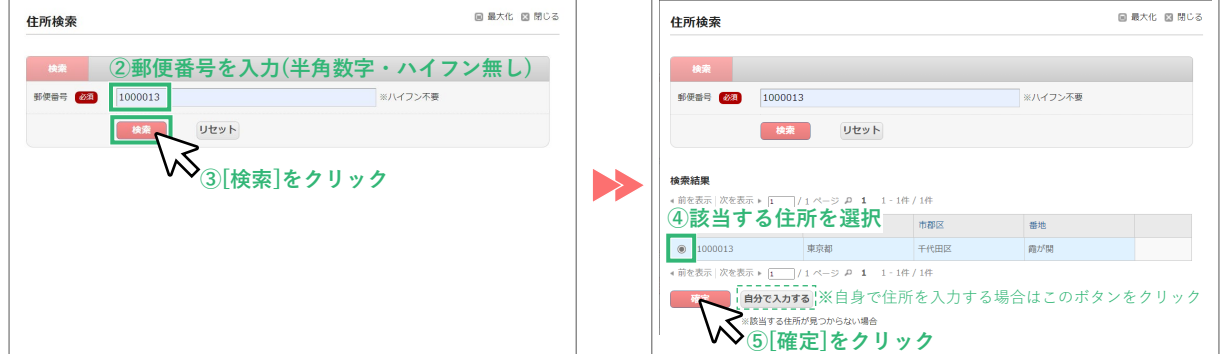

#### **≪郵便番号が不明 / 私書箱を利用されている場合≫**

何も入力せずに[検索]ボタンをクリックし、「郵便番号を入力してください」の表示で[OK]をクリックすると、 [自分で入力する]ボタンが表示されます。クリックして直接入力をしてください。

#### **Step3 [丁目番地等]以降を入力**

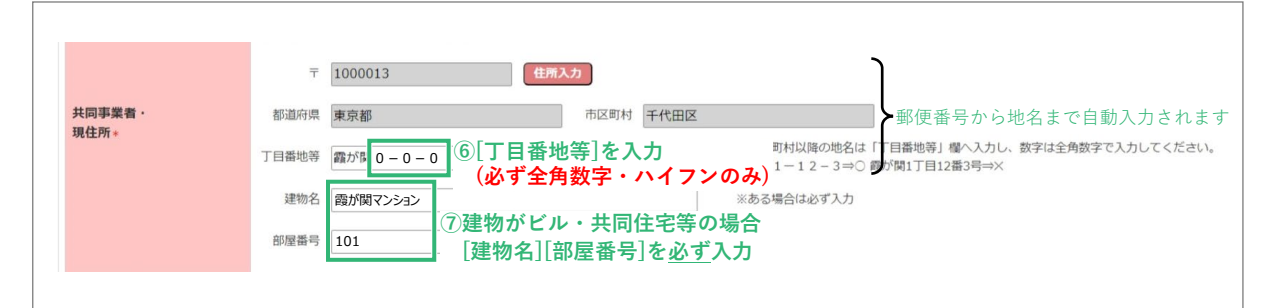

※[丁目番地等]欄の入力例

○⇒1-12-3(全角数字・ハイフン) ×⇒1丁目12番3号(半角数字・ハイフン未使用)

#### **≪該当する住所が検索結果に表示されない場合等、自身で直接入力する際の注意事項≫**

- ・住所は、住居表示で入力してください。
- ・[都道府県]欄は、都道府県を省略せず入力してください。(例: 東京都⇒○ 東京⇒×)
- ・いわゆる政令指定都市の場合、市名・区名を[市区町村]欄に入力してください。 (例:横浜市西区の場合⇒[市区町村]欄に「横浜市西区」と入力)
- ・地名(例:「千代田区霞が関」の「霞が関」)は[丁目・番地]欄に入力してください。

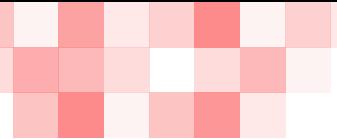

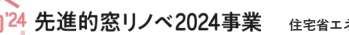

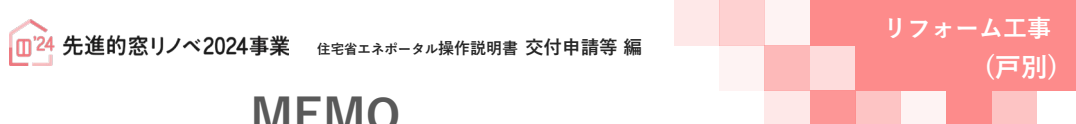

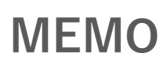

6

**Contract** 

**Contract Contract** 

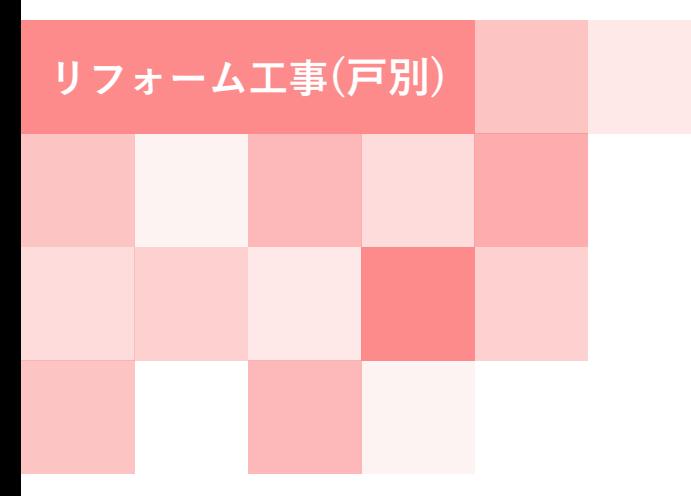

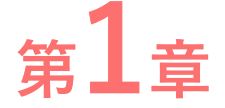

# **TOP画面の機能と構成**

#### **【手続きの流れと本書での解説】**

本章では、先進的窓リノベ2024事業(以下「本事業」という)の専用ポータル[TOP]画面およびその機能に ついて、以下の流れで解説を行います。

(ⅰ)は第2章、(ⅱ)は第3章で解説を行います。そちらを参照してください。

なお、(ⅰ)の前には、必ず「利用者情報の登録」および「統括アカウントとの連携」を完了する必要が あります。

「利用者情報の登録」「統括アカウントとの連携」は共通ポータルより行ってください。

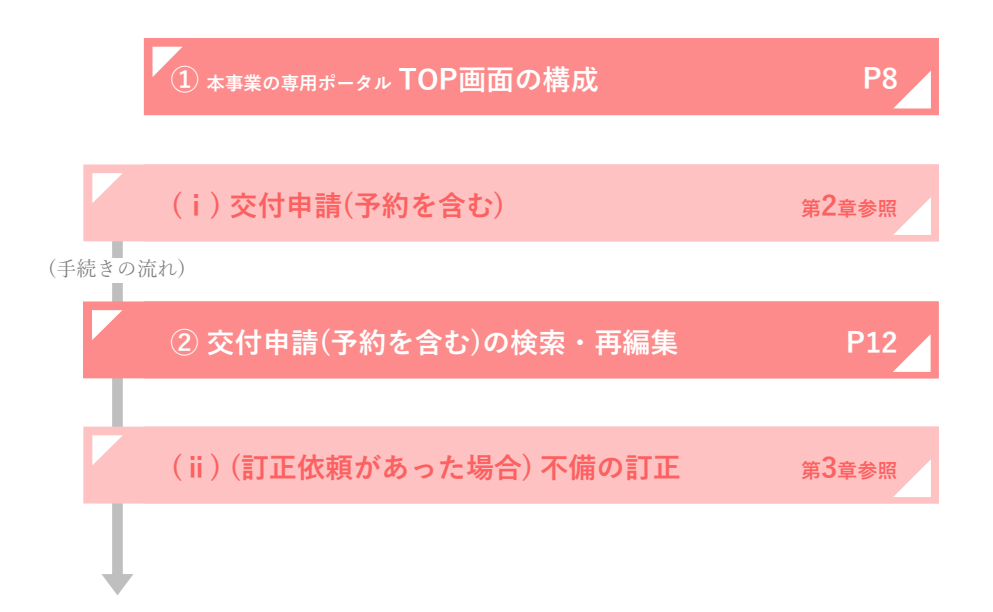

# **<sup>第</sup>1<sup>章</sup> TOP画面の機能と構成**

**(戸別)**

### **① 本事業の専用ポータル TOP画面の構成**

共通ポータルTOP画面、専用ポータルの切り替えの[[専用ポータル②]先進的窓リノベ2024事業]をクリック すると、本事業の専用ポータルの[TOP]画面が表示されます。

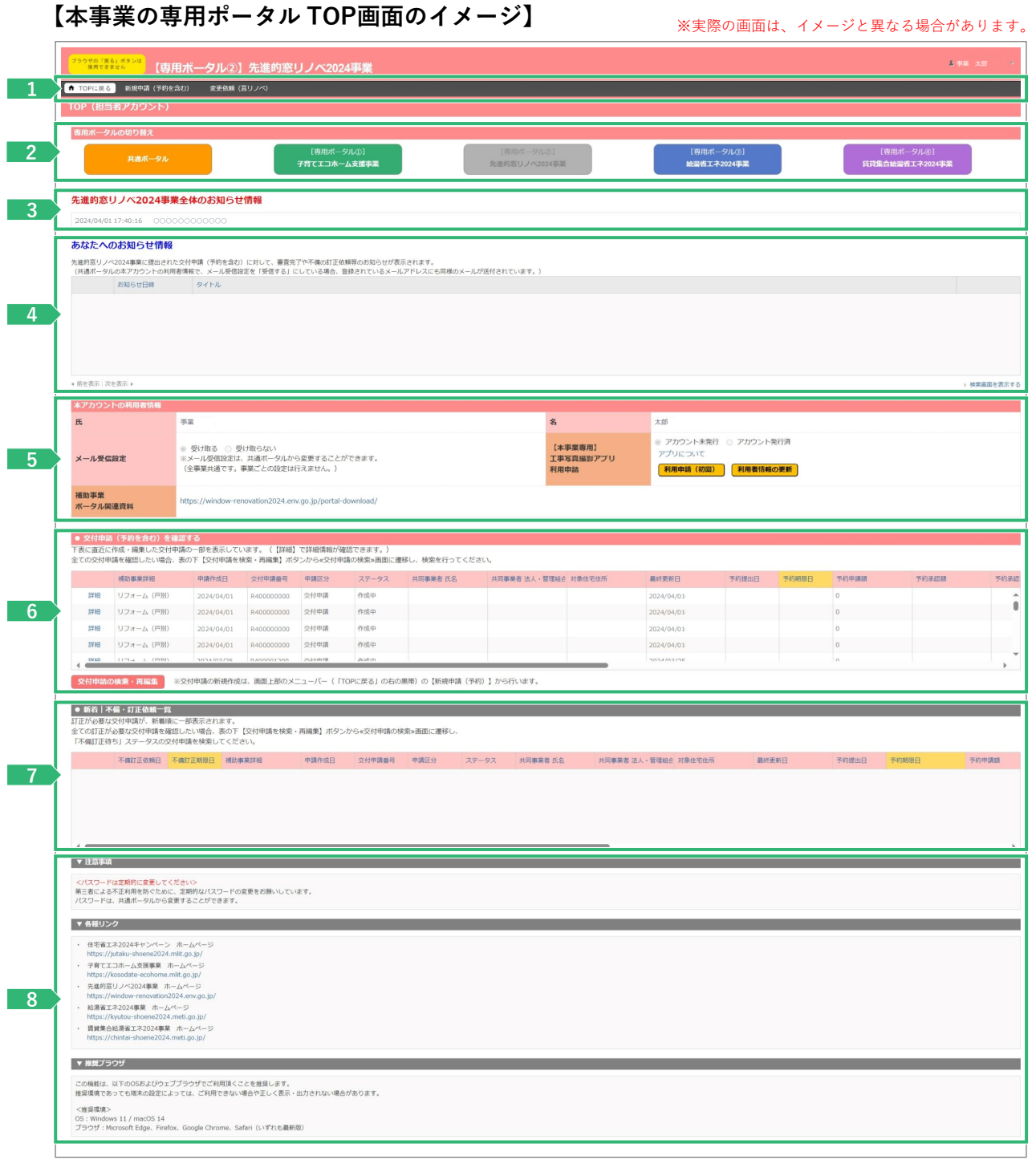

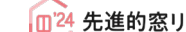

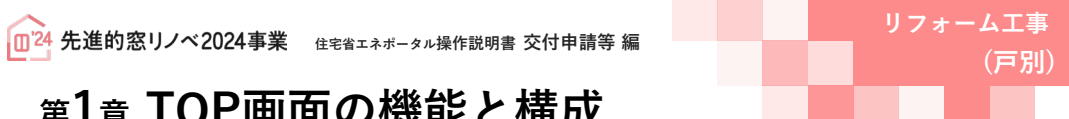

**<sup>第</sup>1<sup>章</sup> TOP画面の機能と構成**

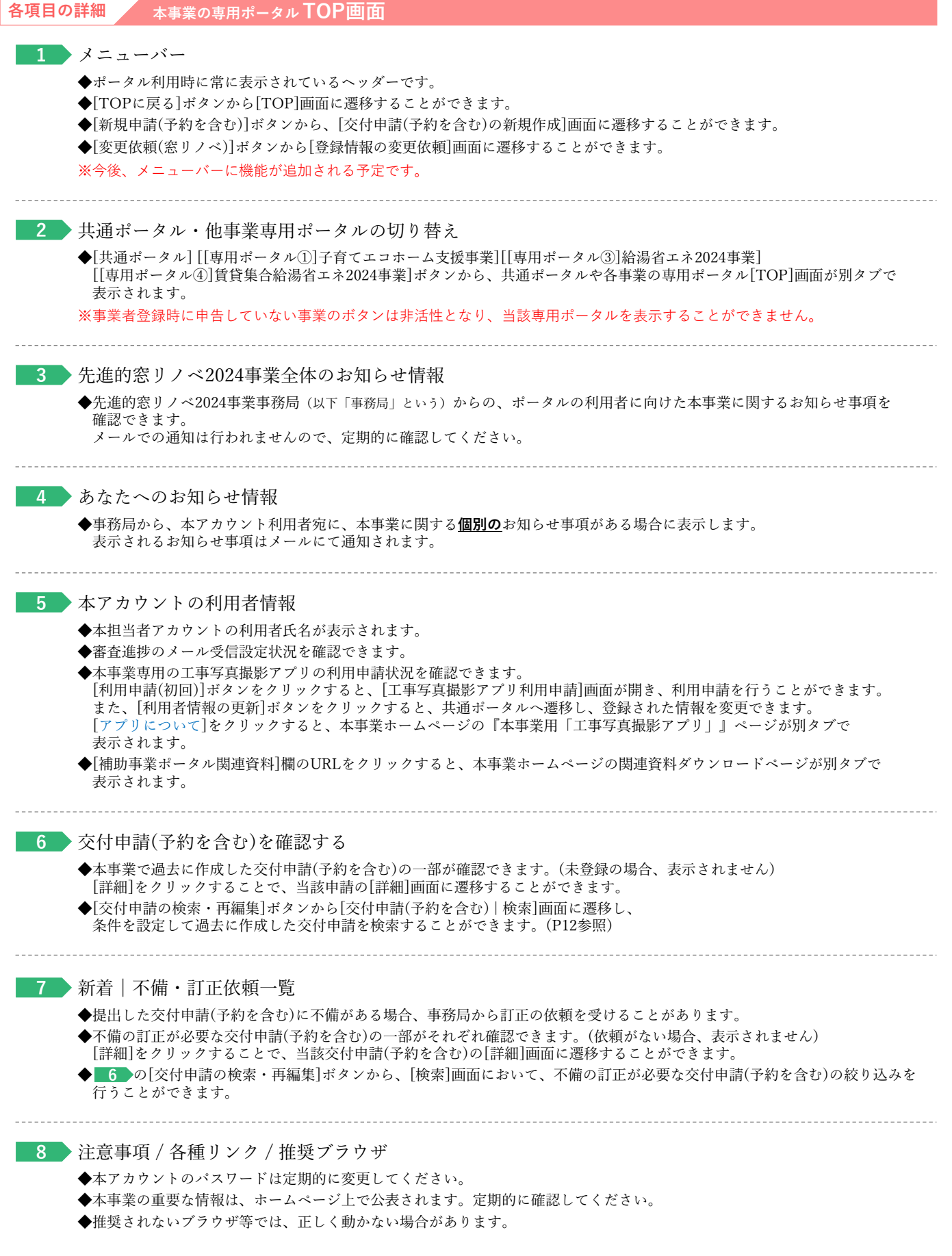

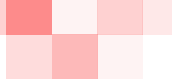

# **<sup>第</sup>3<sup>章</sup> 交付申請(予約を含む)の登録**

**(戸別)**

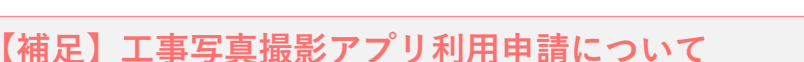

本事業では、交付申請における工事写真(着工、工事前、工事後)の提出について、**「不適切な交付申請の抑止」 「補助事業者と事務局の事務効率化」**を目的とした、本事業専用アプリ「工事写真撮影アプリ(byロケトラ)」 (以下、「本アプリ」という)を試験導入します。

本アプリの利用は、**任意**で**無料**です。(必須ではありません)

#### **≪本アプリの利用によるメリット≫**

◆社員等による不適切な申請に対する予防が期待できる

◆複数の写真を一括して提出することができる(撮影日・工事場所ごとに作成されるフォルダ単位でもURLを表示する ことができます。当該URLを事務局に共有することで、フォルダ内のすべての写真を提出できます)

一定の効果が期待できますので、本事業の交付申請にあたっては、是非、ご利用をご検討ください。 特に多くの社員等が交付申請に携わる大手の事業者については、本事業の適正な実施に向けた取り組みにご協力を お願いいたします。

本アプリの詳細は本事業ホームページ『本事業専用「工事写真撮影アプリ」』ページを参照ください。 (https://window-renovation2024.env.go.jp/app-about/)

本アプリを利用する場合は、本事業ポータルの[TOP]画面で、[本アカウントの利用者情報][【本事業用】工事写真撮影 利用申請]欄の[利用申請(初回)]ボタンをクリック、[工事写真撮影アプリ利用申請]画面へ遷移して、利用申請を行って ください。

担当者アカウント毎に利用申請を行い、一度利用申請を行えば、当該担当者アカウントが行うすべての交付申請で利用が 可能です。

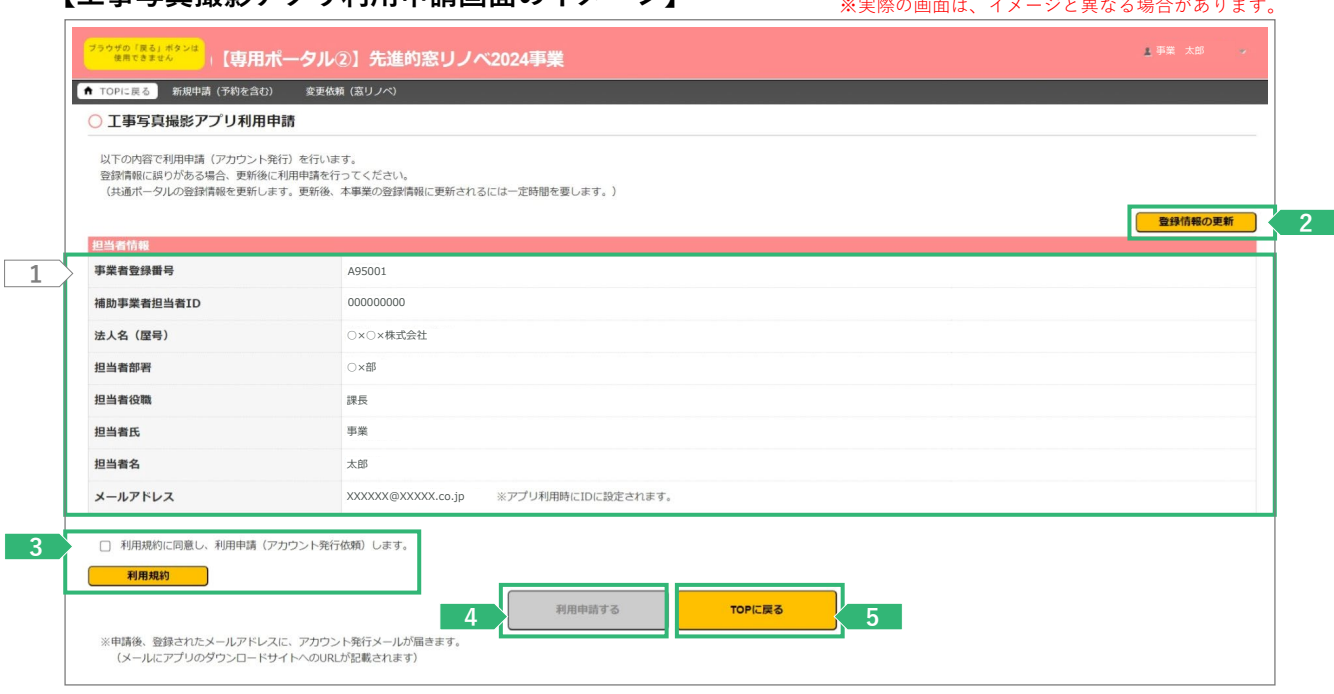

### **【工事写直撮影アプリ利用由請画面のイメージ】**

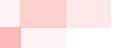

# **(戸別)**

# **<sup>第</sup>3<sup>章</sup> 交付申請(予約を含む)の登録**

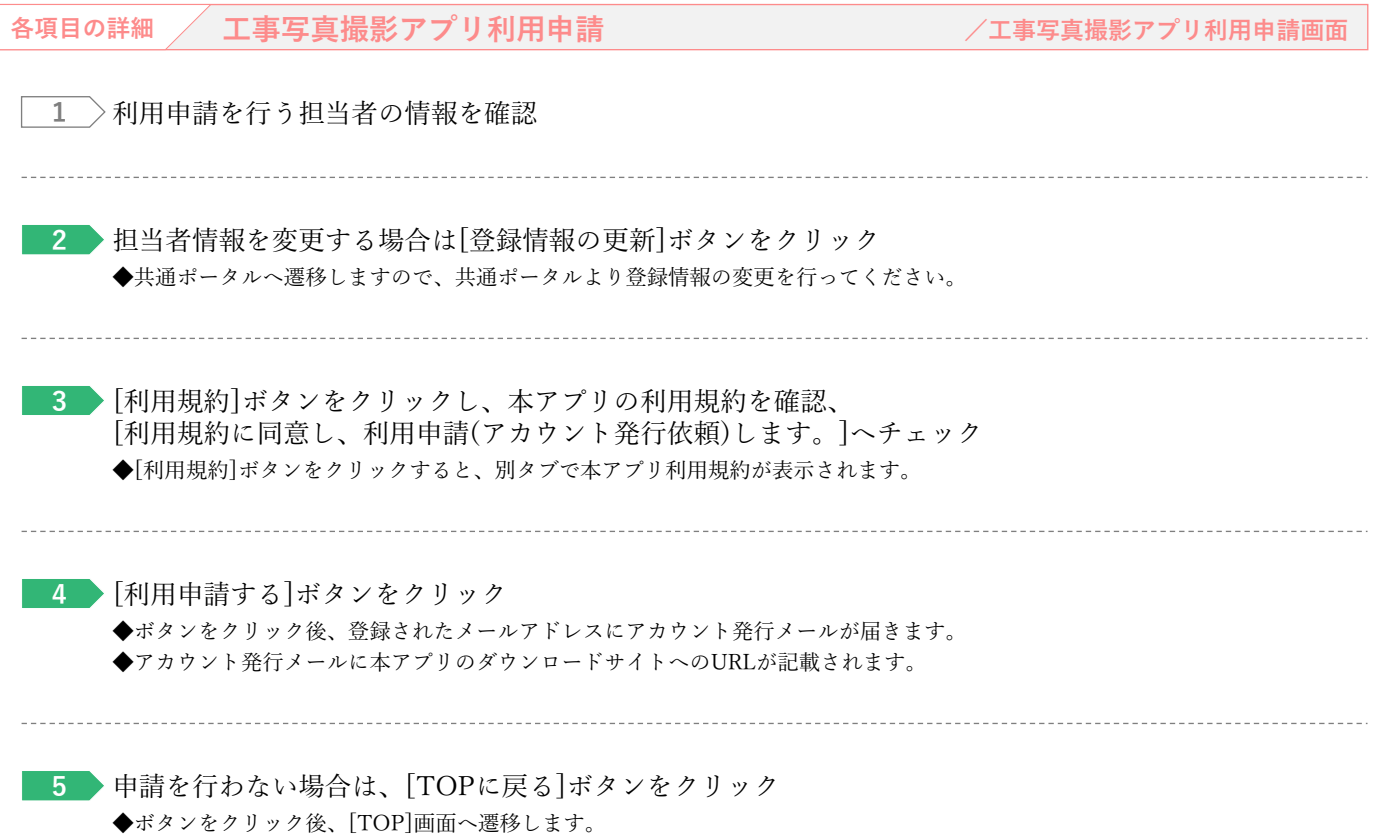

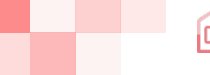

# **<sup>第</sup>1<sup>章</sup> TOP画面の機能と構成**

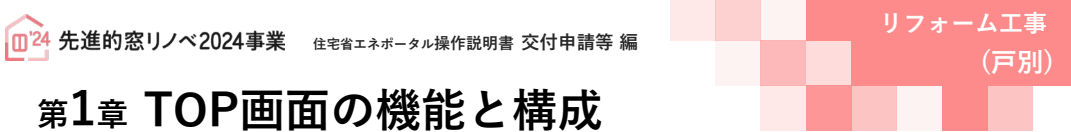

# 既に登録した交付申請(予約を含む)の参照、 **② 交付申請(予約を含む)の検索・再編集**

再編集を行う場合は、TOP画面の[交付申請の検索 ・再編集]ボタンをクリックし、

[交付申請(予約を含む) | 検索]画面から、検索し

なお、直近に登録・編集した交付申請(予約を含 [TOP]画面にも表示されます。

[交付申請の検索・再編集]ボタンを

#### **【TOP画面のイメージ】**

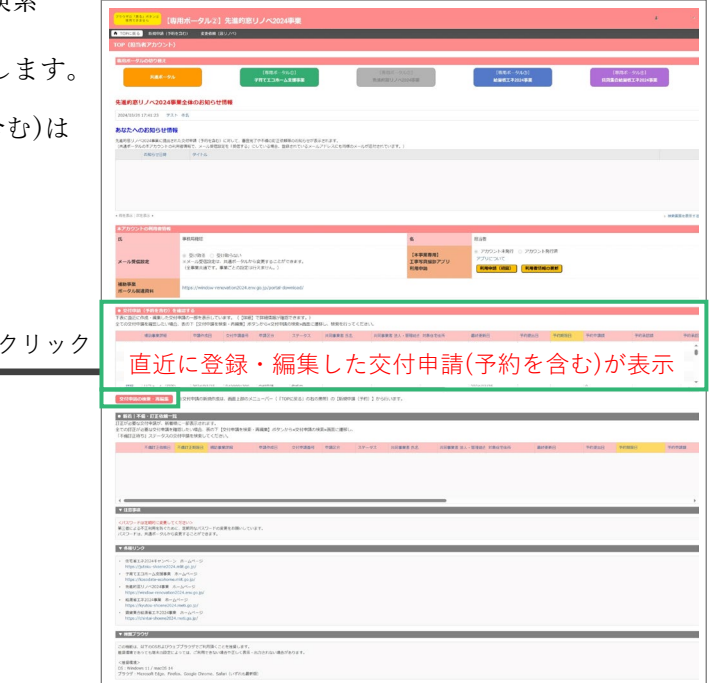

### **【交付申請(予約を含む)|検索画面のイメージ】** ※実際の画面は、イメージと異なる場合があります。

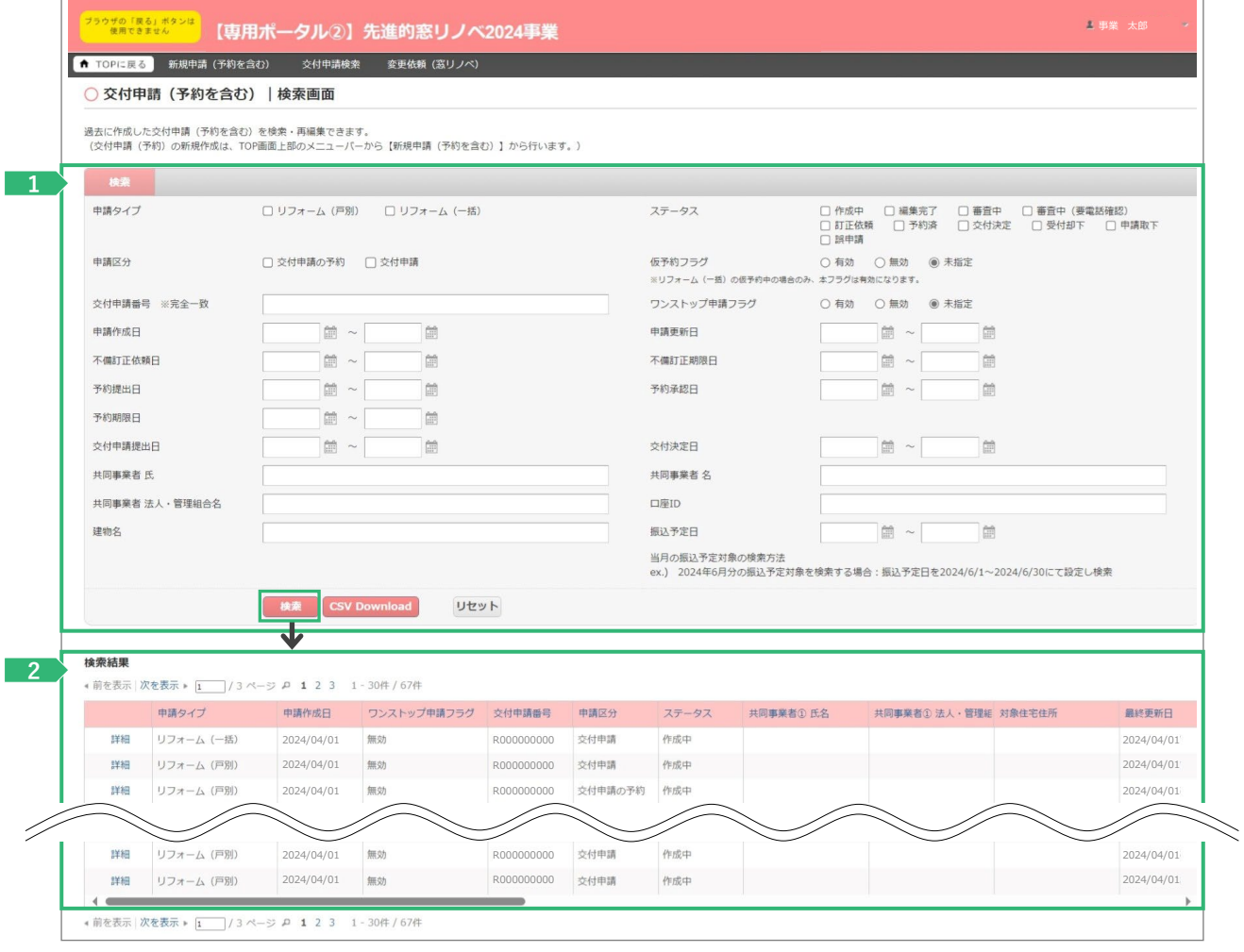

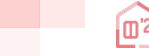

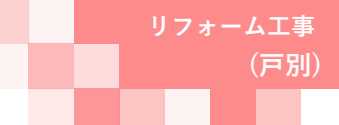

# **<sup>第</sup>1<sup>章</sup> TOP画面の機能と構成**

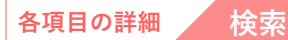

- 交付申請(予約を含む)の登録時の情報を、検索条件を設定することで絞り込みを行うことができます。 **1** ◆[交付申請番号]は、交付申請(予約を含む)の登録時に付番される固有の番号(R+数字9桁(Rは半角大文字))です。 なお、完全一致した場合のみ検索結果に表示されます。(Rが小文字、0が足りない場合など、検索できません)
	- ◆各[ステータス] の状態については、P64を参照ください。
	- ◆[CSV Download]ボタンをクリックすると、設定した検索条件に合致する交付申請(予約を含む)のリストデータをCSV形式で ダウンロードすることができます。

検索条件に合致する交付申請(予約を含む)が表示されます。 **2**

◆検索条件を未設定の状態で[検索]ボタンをクリックすると、登録されているすべての交付申請(予約を含む)が表示されます。 ※検索結果に表示されない場合

交付申請(予約を含む)の[入力]画面において、正しく[仮保存(チェックなし)]または[入力完了]ボタンがクリックされず、 保存されていない可能性があります。再度登録を行い、正しく保存を行ってください。 (登録後、登録データが消えることはありません)

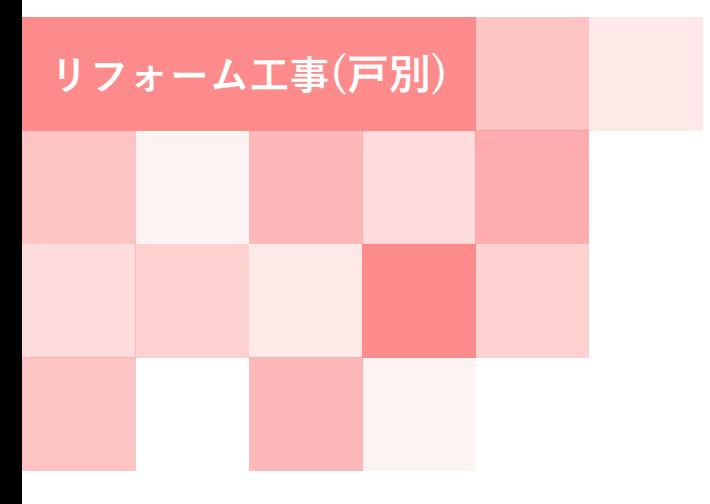

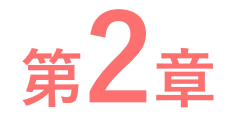

**ポータルの手続き手順 ・新規作成**

**(戸別)**

### **<sup>第</sup>2<sup>章</sup> ポータルの手続き手順・新規作成**

### **交付申請(予約を含む)の手順:手続きフロー**

交付申請(予約を含む)は、以下の手順で手続きを行います。

※交付申請は、原則として契約工事全体の工事が完了し、工事発注者への引渡し完了以降に行うこと ができます。

(契約工事のすべてが終わっていない場合でも、補助対象のリフォーム工事が終了しており、設置した 窓(ガラス)・ドアを工事発注者や居住者が利用している場合、当該窓(ガラス)・ドアについては交付申請を 行うことができます)

※交付申請の予約は、リフォームに用いる対象製品が決定し、契約工事全体のうち最初の工事着手以降に 行うことができます。

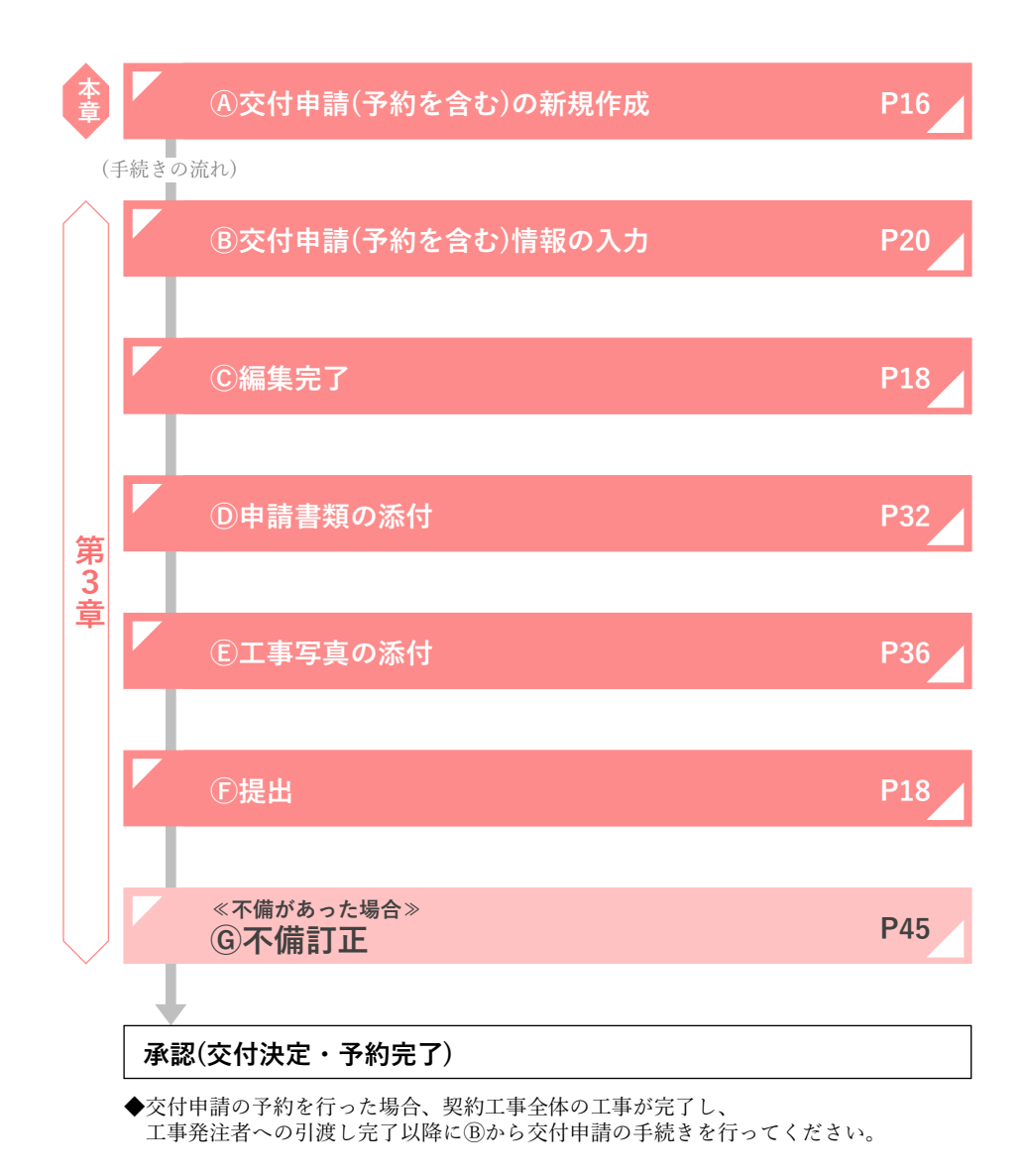

15

**Contract Contract** 

## **<sup>第</sup>2<sup>章</sup> ポータルの手続き手順・新規作成**

### **交付申請(予約を含む)の新規作成画面**

交付申請(予約を含む)の新規作成画面で、**交付申請(予約を含む)の新規作成**を行います。 メニューバーにある[新規申請(予約を含む)]ボタンをクリックしてください。 [交付申請(予約を含む)の新規作成]画面が表示されます。

#### **【交付申請(予約を含む)の新規作成画面のイメージ】**

※実際の画面は、イメージと異なる場合があります。

**(戸別)**

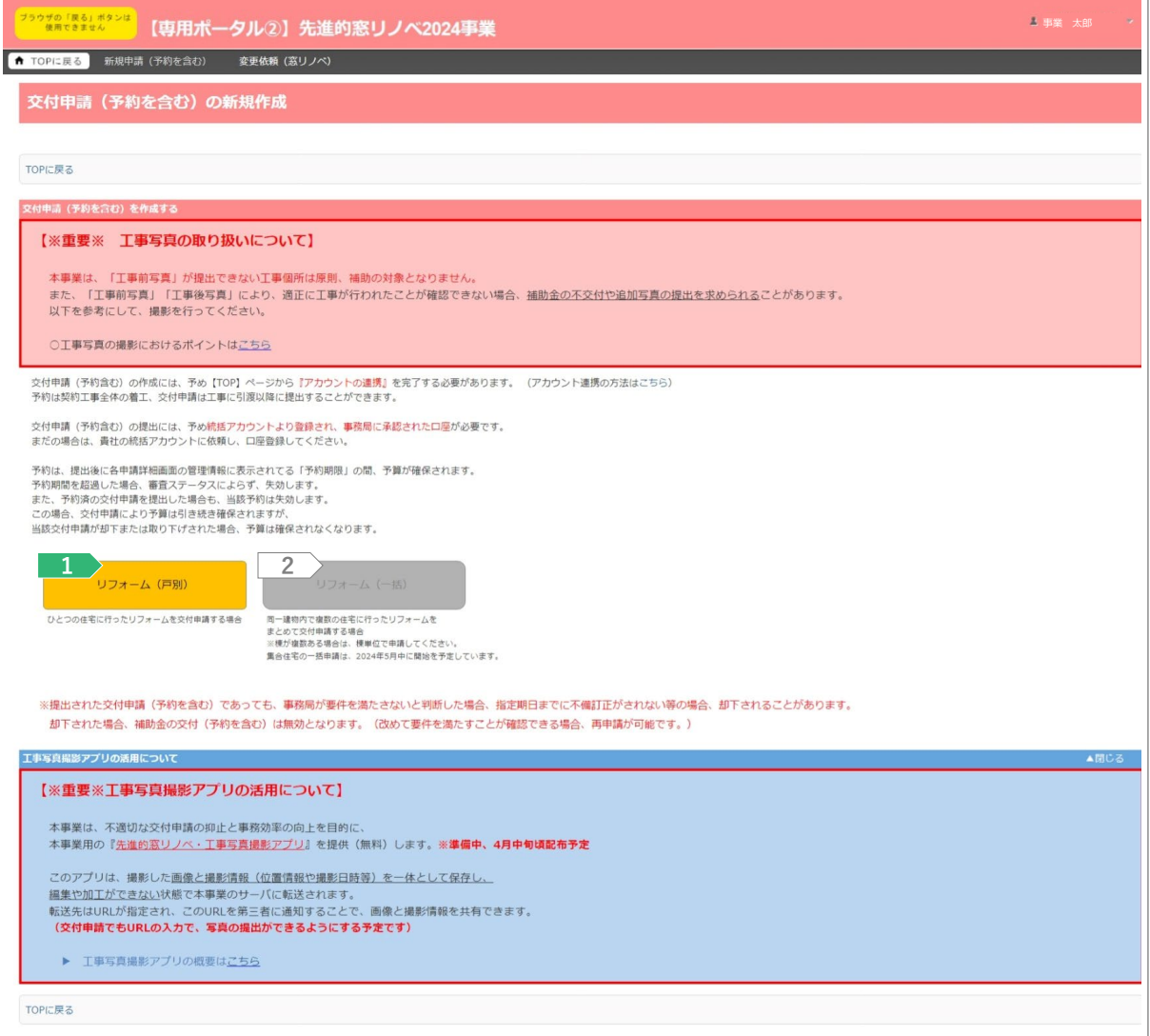

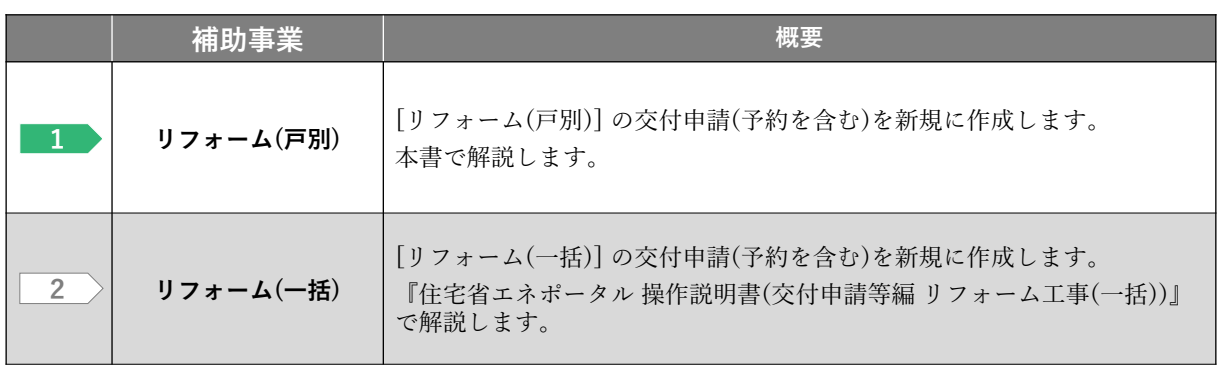

**Contract Contract** 

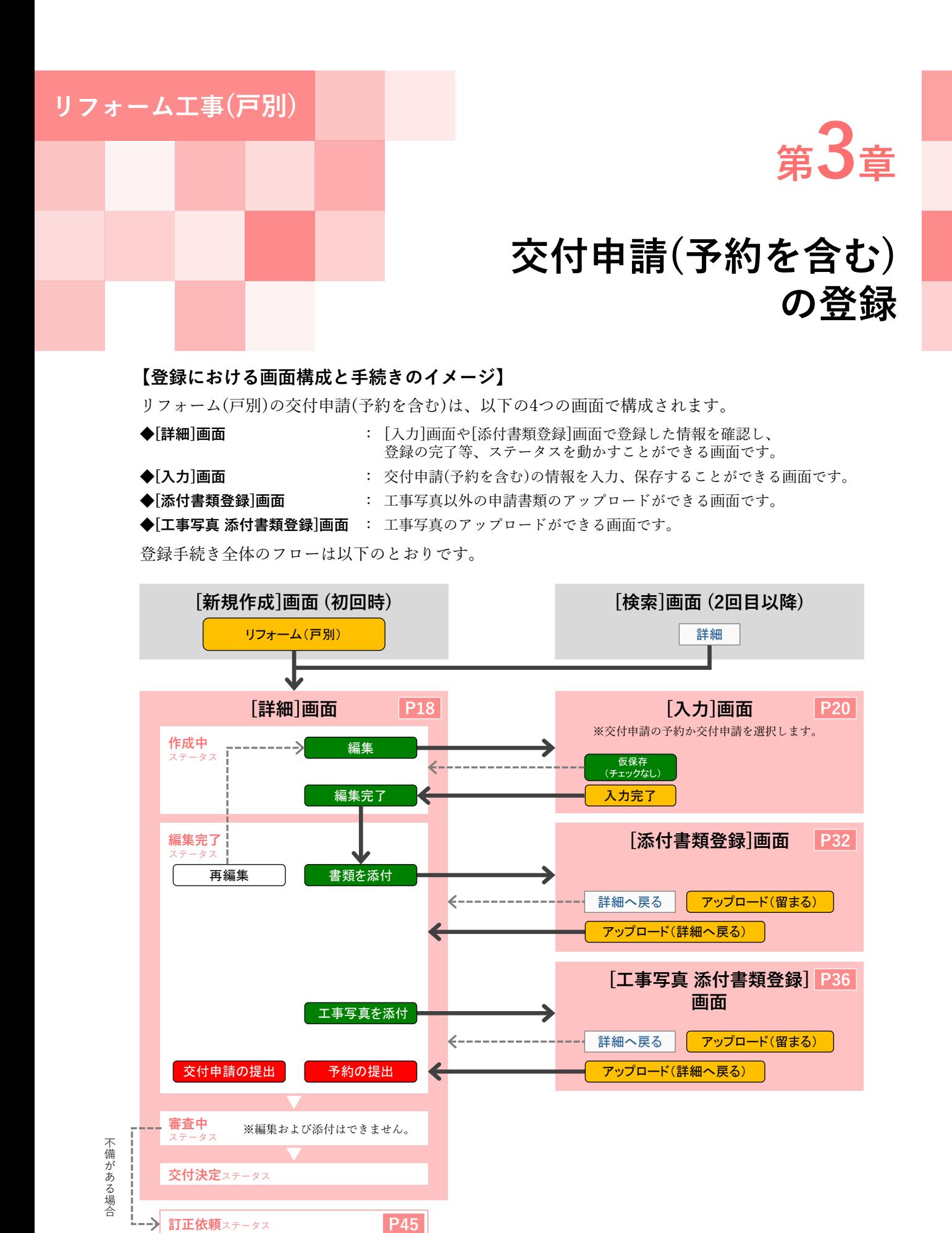

### 17

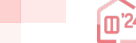

# **(戸別)**

# **<sup>第</sup>3<sup>章</sup> 交付申請(予約を含む)の登録**

### **交付申請(予約を含む)|詳細画面**

#### **Ⓐ交付申請(予約を含む)の新規作成/Ⓒ編集完了/Ⓕ提出**

**新規作成**を行うと「交付申請番号」が付番された[詳細]画面に遷移します。 (以降、検索からも表示することができます) [詳細]画面は、交付申請(予約を含む)の登録状況を確認できる画面です。 ここでは、**編集完了**や**交付申請の提出**・**予約の提出**といった、当該交付申請(予約を含む)の [交付申請ステータス]を進めることができます。

### **【交付申請(予約を含む)|詳細画面(交付申請ステータス[作成中])のイメージ】**

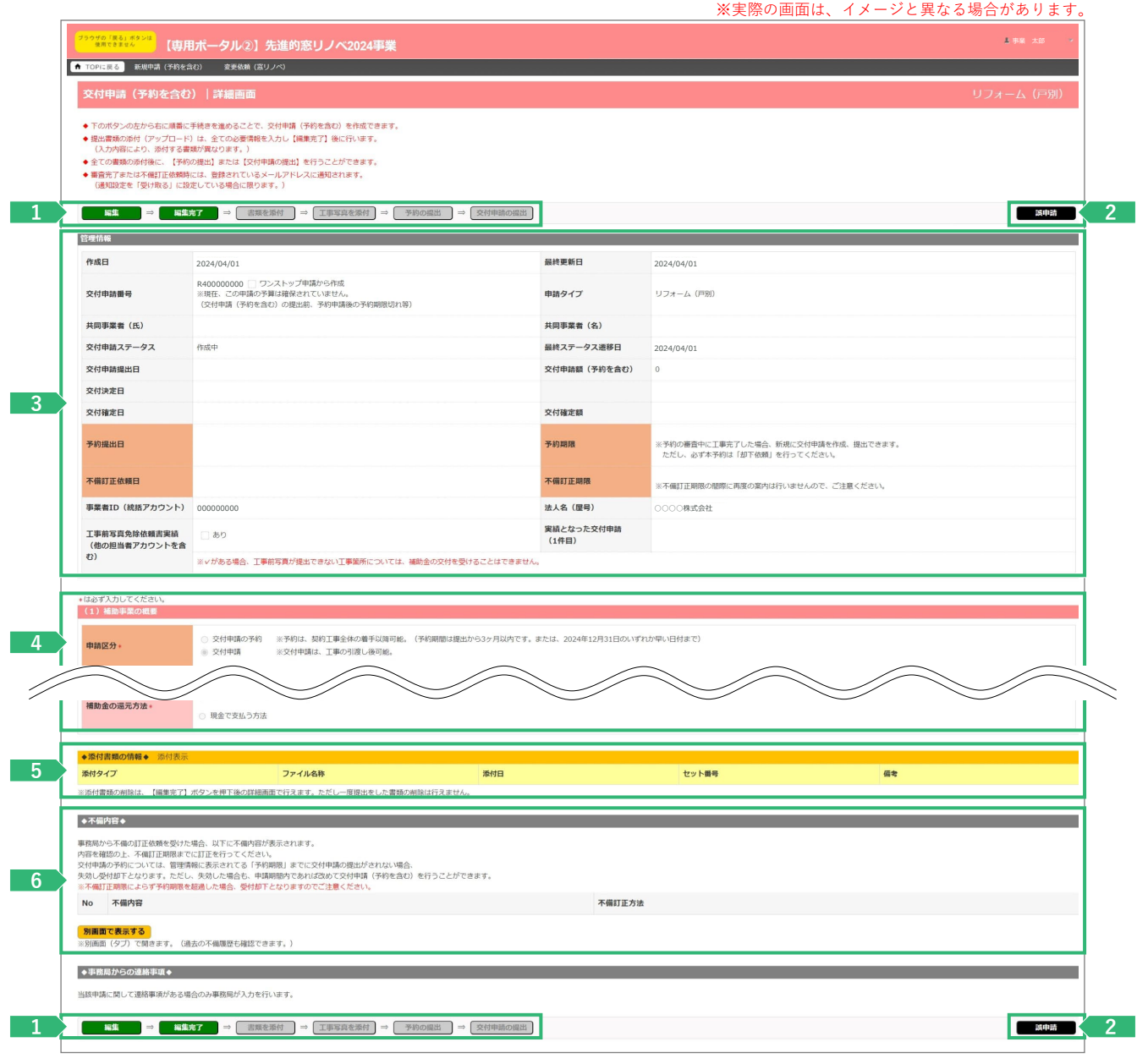

**The Company** 

### **<sup>第</sup>3<sup>章</sup> 交付申請(予約を含む)の登録**

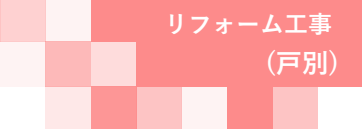

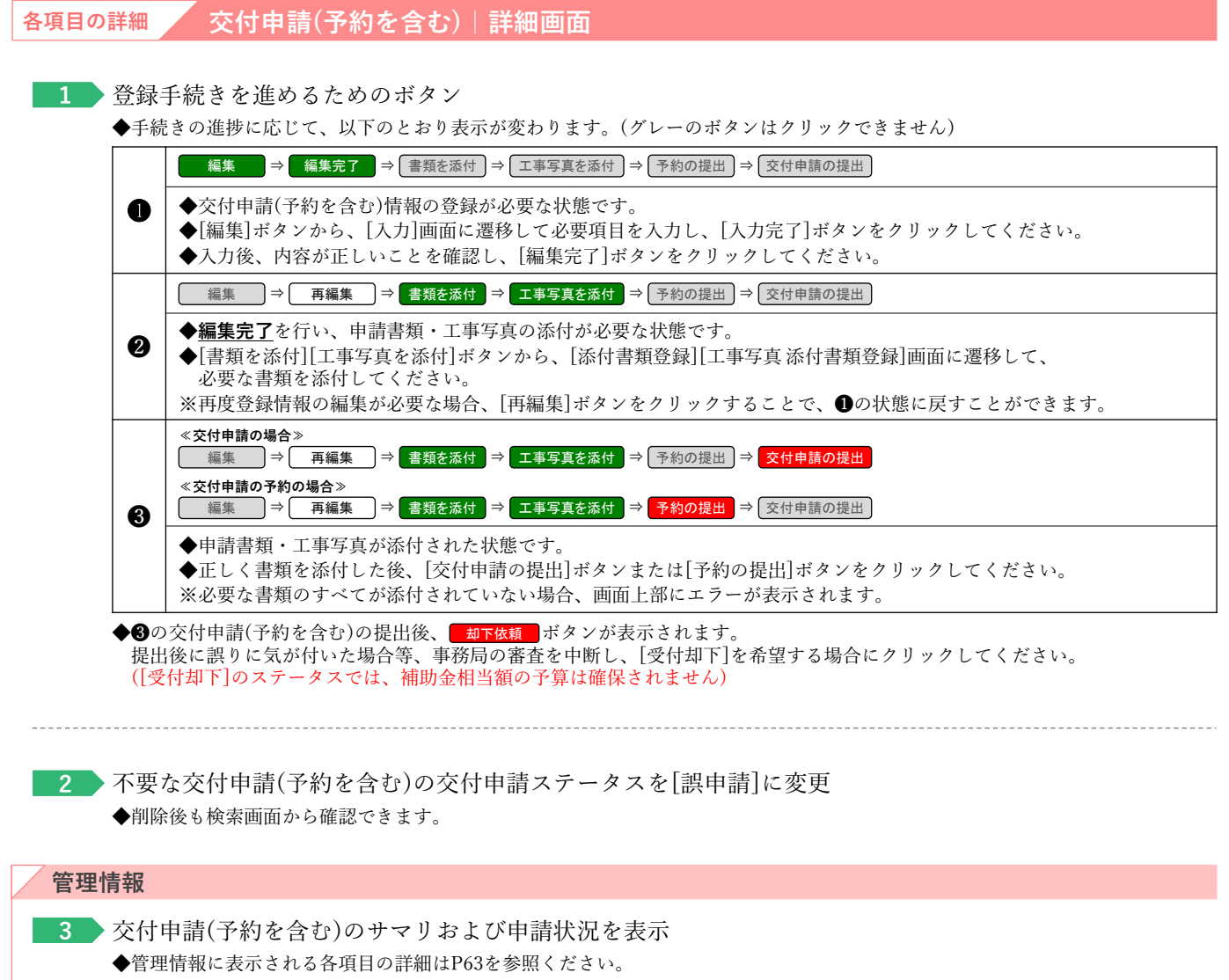

◆交付申請ステータスの状態については、P64を参照ください。

#### **(1)補助事業の概要~(5)補助金等の情報**

**4 交付申請(予約を含む)情報の入力**で入力した内容を表示(P20~31)

### **◆添付書類の情報◆**

**5 ▶ <u>申請書類の添付</u>・工<u>事写真の添付</u>でアップロードしたファイルを表示(P32~43)** ◆添付した書類の確認や、誤ってアップロードした書類・写真の削除ができます。

#### **◆不備内容◆**

**≪当該交付申請(予約を含む)に不備がある場合のみ≫**

**6** 当該交付申請(予約を含む)の不備内容・訂正方法を表示(P45~47)

### **<sup>第</sup>3<sup>章</sup> 交付申請(予約を含む)の登録**

### **交付申請(予約を含む)|入力画面**

#### **Ⓑ交付申請(予約を含む)情報の入力**

**交付申請(予約を含む)情報の入力**は[交付申請(予約を含む)|入力]画面で行います。

#### **【交付申請(予約を含む)|入力画面のイメージ①】** ※実際の画面は、イメージと異なる場合があります。 <mark>\*\*0.5\*1.\*</mark>\*>は<br><mark>\*\*\*\*\*\*\*</mark> 【専用ポータル②】先進的窓リノベ2024事業  $\frac{1}{2}$ 交付申請 (予約を含む) | 入力画面 **板保存(チェックなし) スカ完了 まい**に戻る **1** ■ MAH7 リエックは<br>\*は必ず入力してください<br>(1) 補助事業の概要 ○ 交付申請の予約 ※予約は、契約工事全体の着手以降可能。(予約期間は提出から3ヶ月以内です。または、2024年12月31日のいずれか早い日付まで<br>● 交付申請 ※交付申請は、工事の引渡し後可能。 **2** 申請区分 ● 個人 ○ 法人 ※リフォームの工事発注者 (共同事業実施規約における乙) の情報です。 **3** 発注者区分 ● 既存住宅 ( ● リフォーム ) ※本事業は、新築住宅に取り付けた窓(ガラス)・ドアは補助対象になりません。 受注区分 **4 5** ○ 集合住宅※ (建物の地上階数 建物区分· 一階建 ※二世帯住宅、長屋、店舗併用住宅、賃貸併用住宅を含む<br>※二世帯住宅、長屋、店舗併用住宅、賃貸併用住宅を含む **6** 所有区分 ○ 持家 (自己居住用) ○ 持家 (別荘等) ○ 貸家 ○ 社宅 ○ 借家 ○ 買取再版 ○ その他 ( 契約書に記載された工事場所、住宅の所在地等と一致すること。 リフォーム工事を行う住宅の<br>BE在地: 丁目番地等 **7** 建物名 **The Contract of Contract Contract of Contract On Contract On Contract On Contract On Contract On Contract** ※戸建住宅は入力不要です。 □ 建物名・部屋番号がない場合、チェックしてください(入力不要になります)<br>(二世帯住宅、長屋、店舗併用住宅 等) ● 開口部の断熱改修 (該当する工事をすべて選 **8** 申請するリフォーム工事 図 ガラス交換 ■ 内窓設置 ■ 外窓交換 (カバー工法・はつり工法) ■ ドア交換 (カバー工法・はつり工法) ー<br>※ドアの断熱改修(交換及び内窓の設置)のみを行う住戸は、補助対象になりません。<br> 複数受注とは、同一住宅の工事で貴社が工事発注者から複数の工事を受注し、複数の工事請負契約を締結することです。<br>本交付申請(予約を含む)において、これらを取りまとめて申請する場合、「該当する」にチェックを入れ、総契約数を入力してください。 ● 複数受注に該当しない <br>複数受注の有無 **9** ○ 複数受注に該当する 契約数 契約 **10** い、<br>スカを続ける(更新) ※ここまで入力が正しいかチェックできます。中缶内容を変更して【更新】した場合、変更部分の情報がクリアされますのでご注意ください。 \*は必ず入力してください<br>| (2) 契約および工事 ※複数受注の場合、既に着工した工事で、契約日が最も早いものについて入力<br>※未来日は登録不可 工事請負契約日  $\begin{tabular}{c} \hline \rule[1mm]{1mm}{6mm} \end{tabular} \begin{tabular}{c} \multicolumn{3}{c} {\bf B} \\ \hline \end{tabular} \begin{tabular}{c} \multicolumn{3}{c} {\bf B} \\ \hline \end{tabular} \begin{tabular}{c} \multicolumn{3}{c} {\bf B} \\ \hline \end{tabular} \begin{tabular}{c} \multicolumn{3}{c} {\bf B} \\ \hline \end{tabular} \end{tabular} \begin{tabular}{c} \multicolumn{3}{c} {\bf B} \\ \hline \end{tabular} \begin{tabular}{c} \multicolumn{3}{c} {\bf B} \\ \hline \end{tabular$ ※2023年11月2日以降であること<br>※徳数受注の場合、上で入力した工事講角契約について入力<br>※工事着手し、申請書類の準備完了後、交付申請の予約が可能です。<br>※未来日は登録不可 【着工日】<br>契約工事全体の着手日・  $\begin{picture}(150,10) \put(0,0){\line(1,0){10}} \put(15,0){\line(1,0){10}} \put(15,0){\line(1,0){10}} \put(15,0){\line(1,0){10}} \put(15,0){\line(1,0){10}} \put(15,0){\line(1,0){10}} \put(15,0){\line(1,0){10}} \put(15,0){\line(1,0){10}} \put(15,0){\line(1,0){10}} \put(15,0){\line(1,0){10}} \put(15,0){\line(1,0){10}} \put(15,0){\line($ ※契約工事全体の引渡日(部分的に引渡しを含みます)、または補助対象の全ての工事を完了し、発注者が使用を開始した日であること<br>※連数受法の場合、上で入力した工事調査契約について入力<br>※予約開環(提出する日から3か月)までに引渡しが出来ない工事の予約は行えません。<br>※交付申請では、未来日は登録不可。予約においては、提出日より3か月以上の日付の登録不可。(選くとも2024年12月31日まで) 工事の引渡日·<br>(予約は予定日)  $\overline{\mathcal{B}}$  $\begin{tabular}{|c|c|c|c|c|} \hline & $\ast$ & $\quad$\mbox{$\sf H$} & $\quad$\mbox{$\sf H$} \\\hline \end{tabular}$ ※上に入力した契約以外について、工事請負契約日、契約工事の着手日、工事の引渡日をそれぞれ入力してください。<br>なお、入力上の注意事項は、上の各項目と同じです。 NO. 工事請負契約日 着工日 工事の引渡日(予約は予定) |除対象 複数受注の情報  $\mathbf{1} \qquad \qquad \boxed{\qquad \qquad } \mathbf{4} \qquad \qquad \boxed{\mathbf{B}} \qquad \boxed{\mathbf{B}}$  $\begin{picture}(130,10) \put(0,0){\line(1,0){10}} \put(15,0){\line(1,0){10}} \put(15,0){\line(1,0){10}} \put(15,0){\line(1,0){10}} \put(15,0){\line(1,0){10}} \put(15,0){\line(1,0){10}} \put(15,0){\line(1,0){10}} \put(15,0){\line(1,0){10}} \put(15,0){\line(1,0){10}} \put(15,0){\line(1,0){10}} \put(15,0){\line(1,0){10}} \put(15,0){\line($  $\begin{array}{|c|c|c|c|c|c|} \hline & & \multicolumn{3}{|c|}{\#} & \multicolumn{3}{|c|}{\#} & \multicolumn{3}{|c|}{\#} & \multicolumn{3}{|c|}{\#} \\ \hline & & & \multicolumn{3}{|c|}{\#} & & \multicolumn{3}{|c|}{\#} & & \multicolumn{3}{|c|}{\#} & & \multicolumn{3}{|c|}{\#} & & \multicolumn{3}{|c|}{\#} \\ \hline \end{array}$  $\Box$ 入力欄を追加 スカを続ける(更新) ※ここまで入力が正しいかチェックできます。中告内容を変更して【更新】した場合、変更部分の情報がクリアされますのでご注意ください。

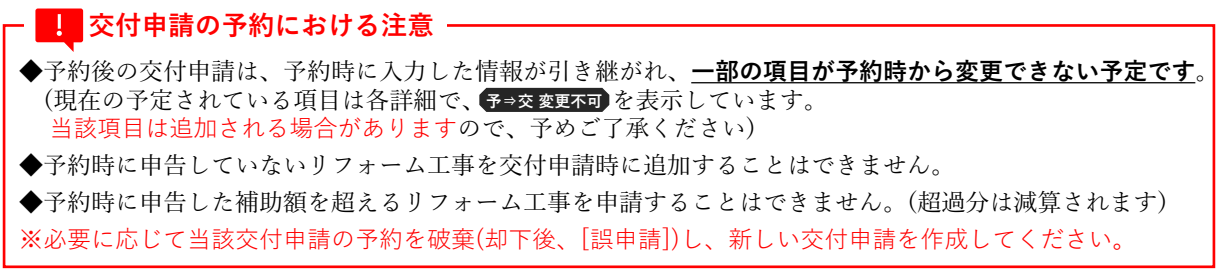

and the con-

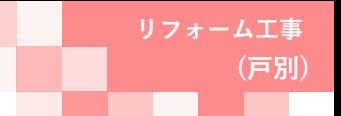

# **<sup>第</sup>3<sup>章</sup> 交付申請(予約を含む)の登録**

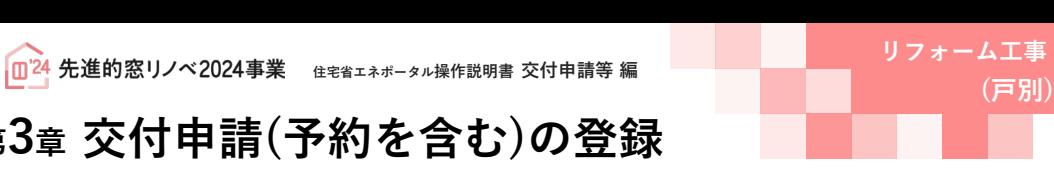

#### **各項目の詳細 交付申請(予約を含む)|入力画面①**

<mark>1 →</mark> 登録手続きを進めるためのボタン

- ◆[仮保存(チェックなし)]ボタン ⇒ 入力漏れ等のチェックを行わず、入力した情報を保存します。
- 
- 保存後は[詳細]画面に遷移します。 ◆[入力完了]ボタン → 入力漏れ等のチェックを行ってから保存します。保存後は[詳細]画面に遷移します。

エラーがある場合、下図のように画面上部に内容が表示され、保存は行われません。

エラーが発生しました。

- (ZG54000800)必須項目が入力または選択されていません。 | 共同事業者 生年月日
- (ZG54001800) いずれかを必須項目が入力または選択されていません。 | 共同事業者 連絡先

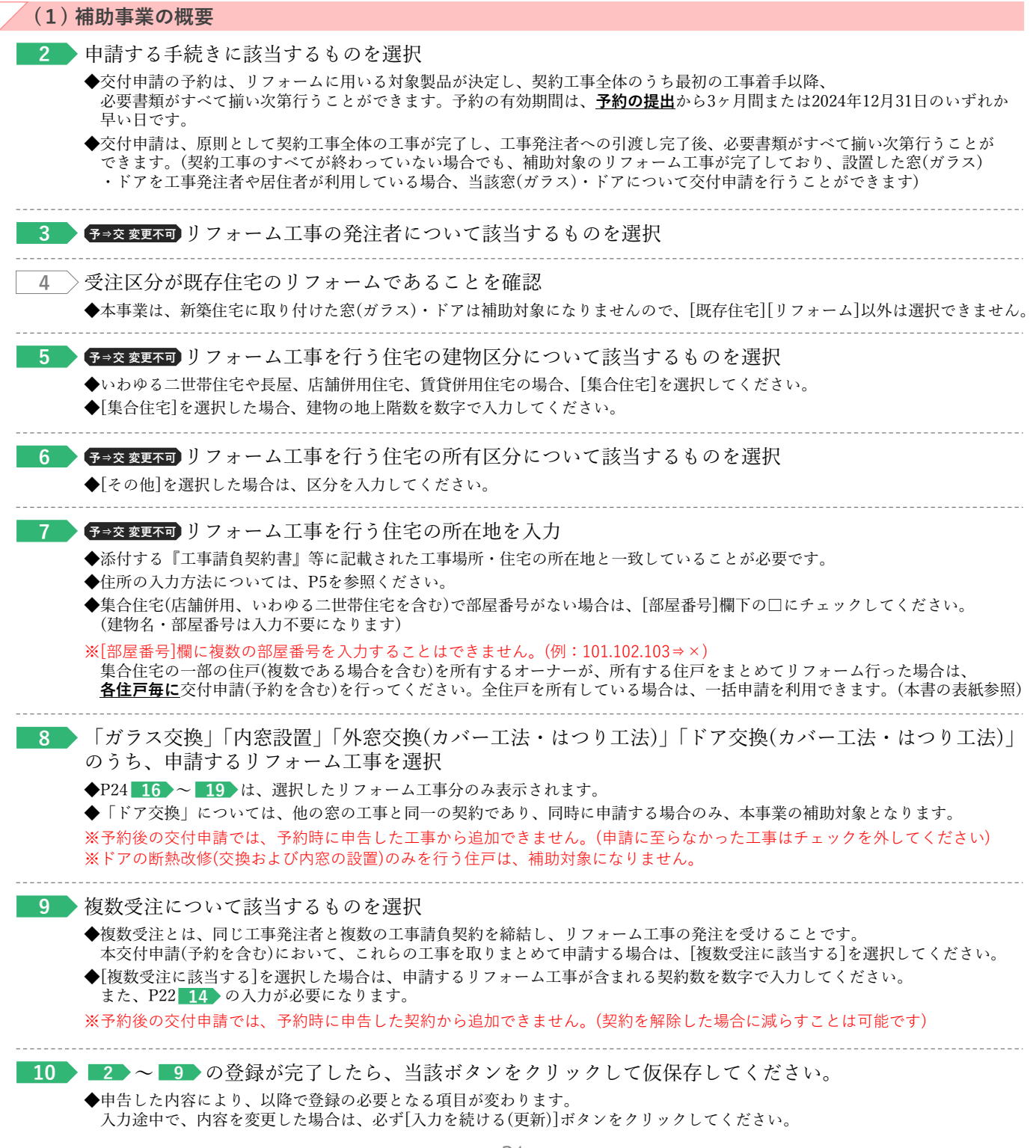

**Contract** 

**<sup>第</sup>3<sup>章</sup> 交付申請(予約を含む)の登録**

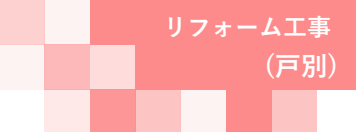

#### **続き 交付申請(予約を含む)|入力画面 Ⓑ交付申請(予約を含む)情報の入力**

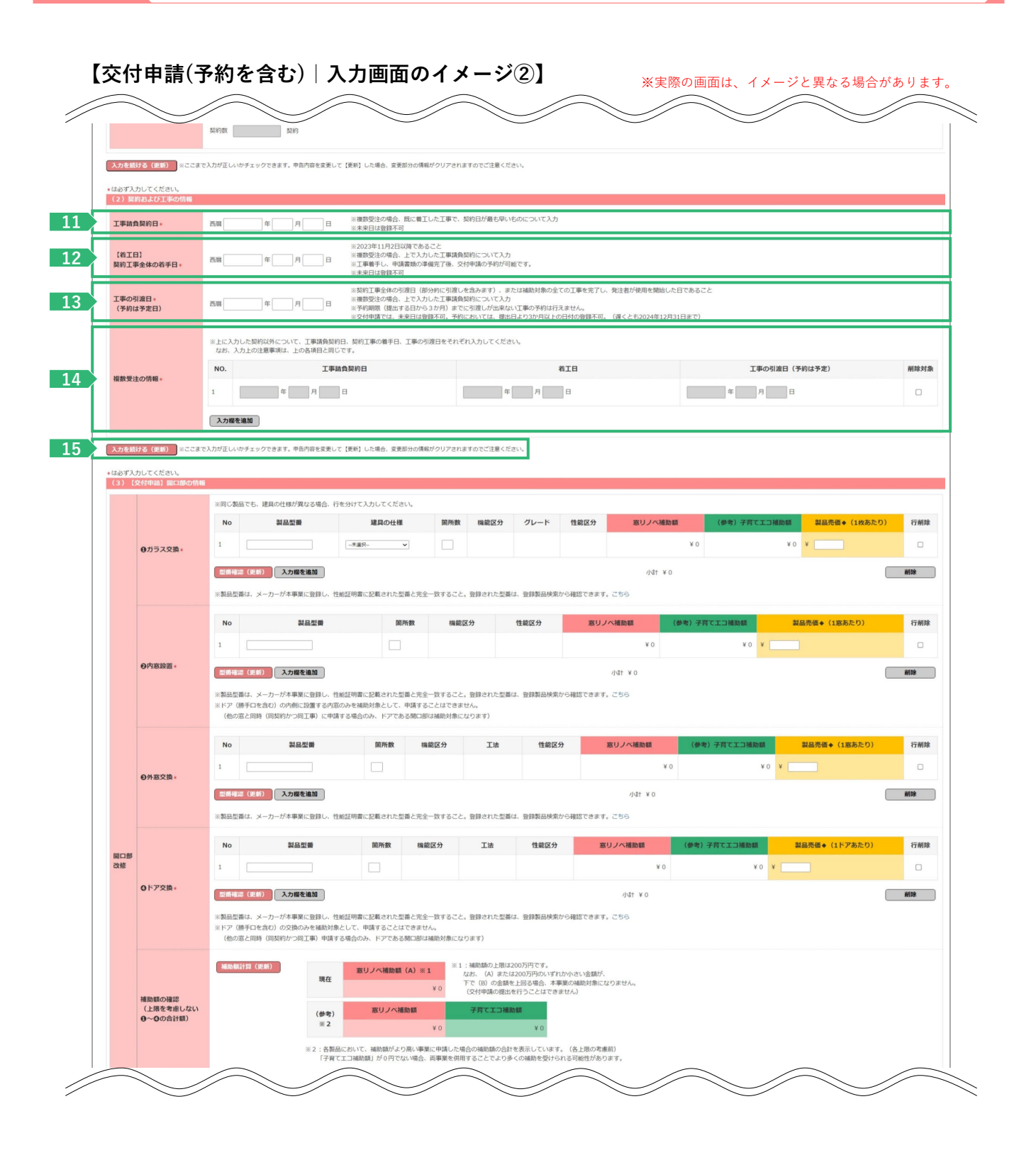

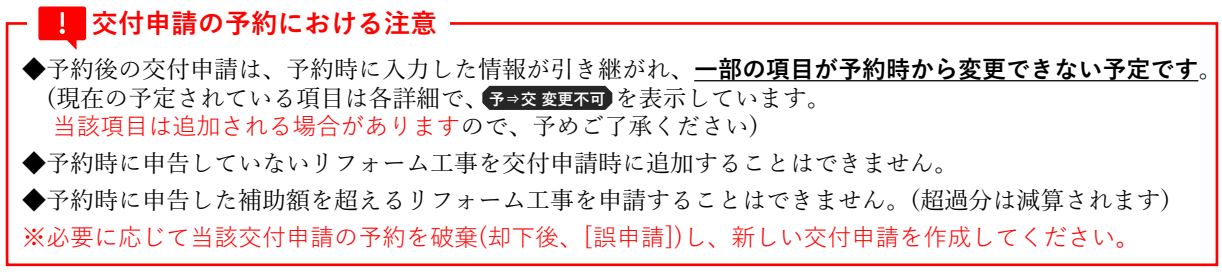

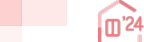

# **<sup>第</sup>3<sup>章</sup> 交付申請(予約を含む)の登録**

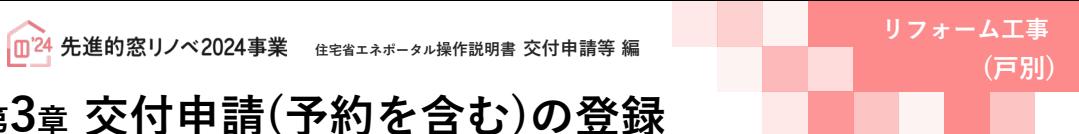

### **各項目の詳細 交付申請(予約を含む)|入力画面②**

### **(2) 契約および工事の情報**

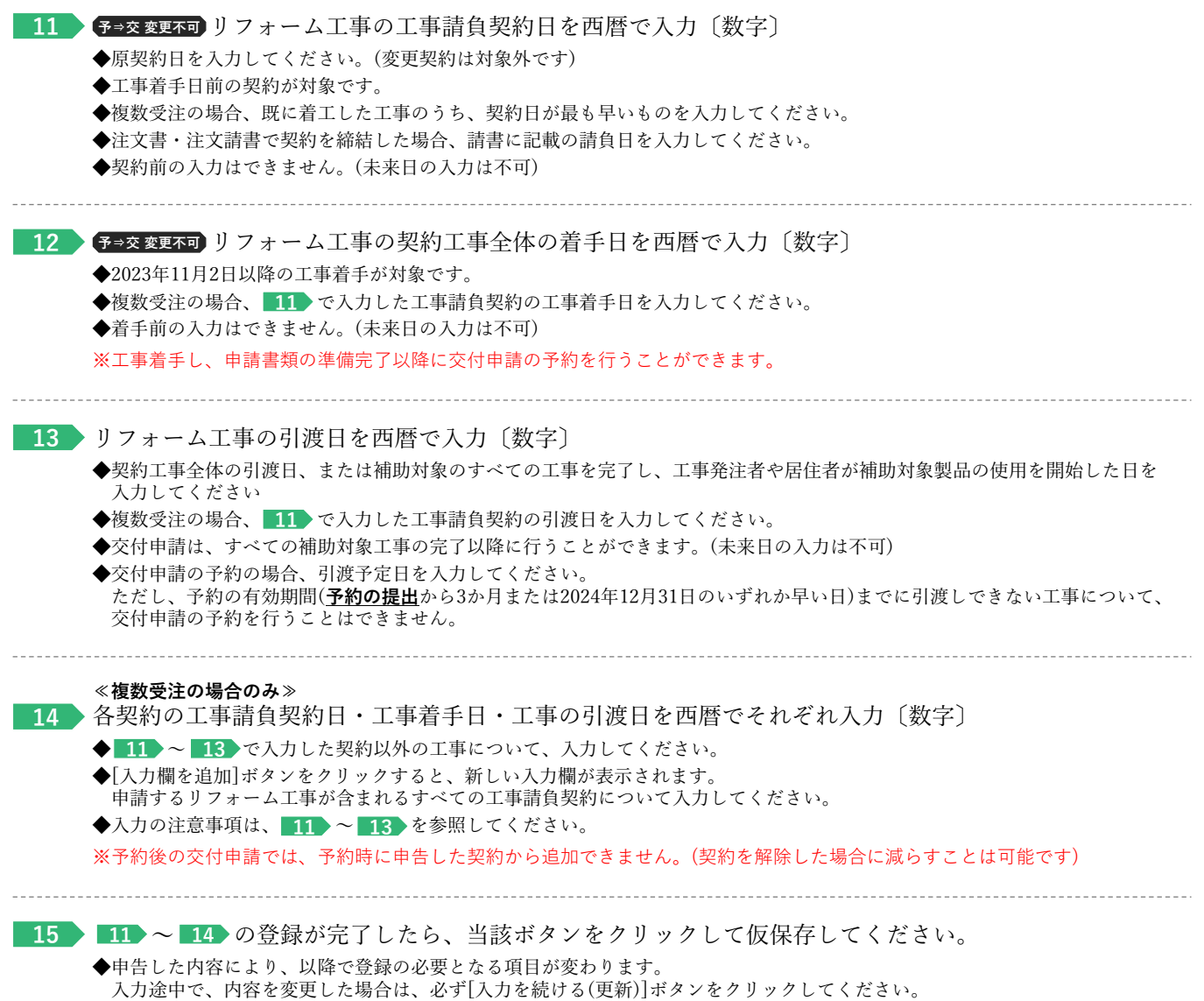

**<sup>第</sup>3<sup>章</sup> 交付申請(予約を含む)の登録**

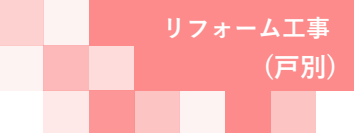

#### **続き 交付申請(予約を含む)|入力画面 Ⓑ交付申請(予約を含む)情報の入力**

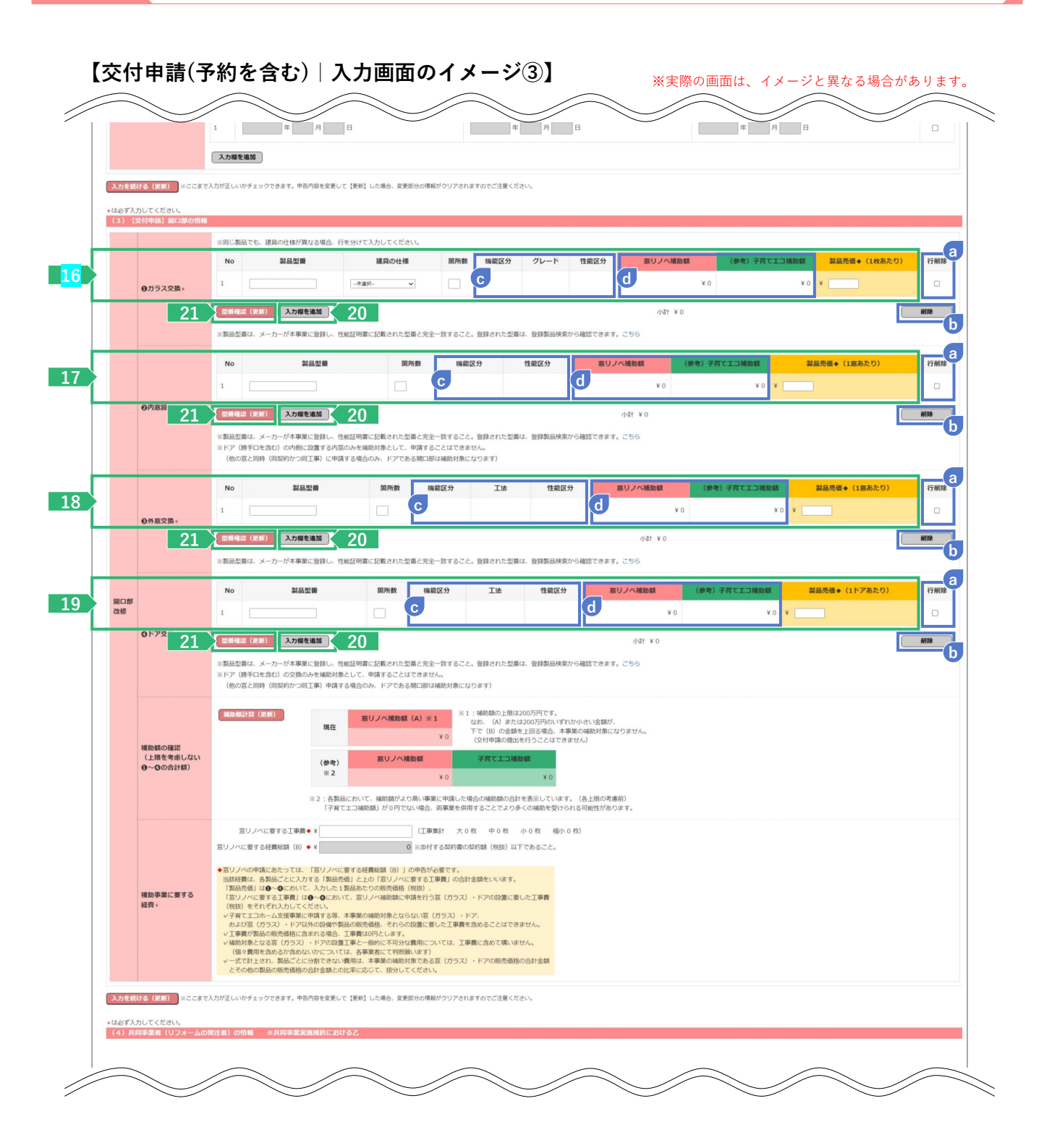

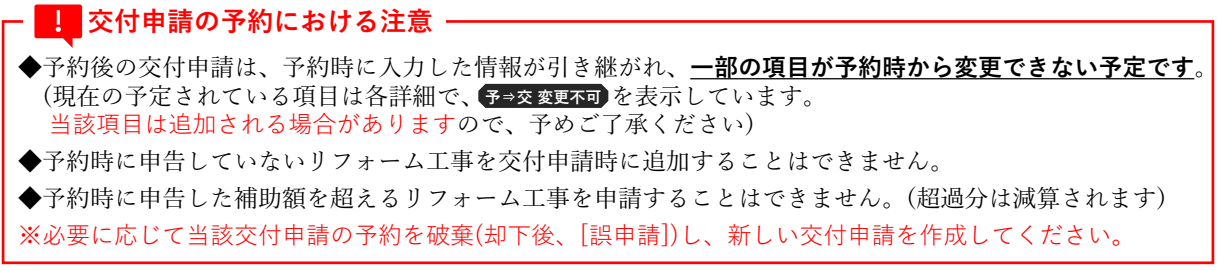

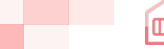

# **<sup>第</sup>3<sup>章</sup> 交付申請(予約を含む)の登録**

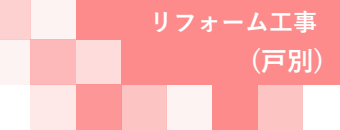

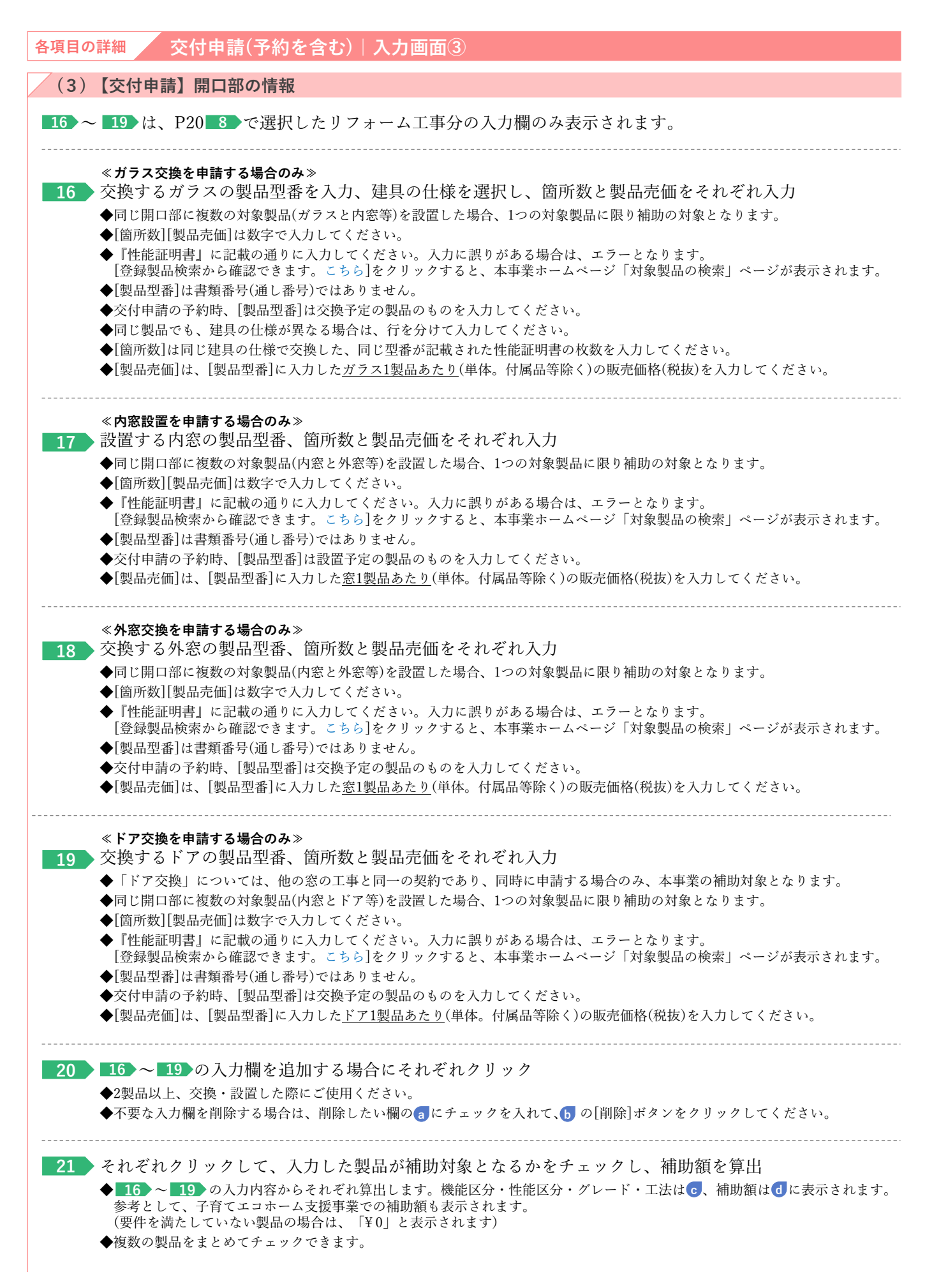

**<sup>第</sup>3<sup>章</sup> 交付申請(予約を含む)の登録**

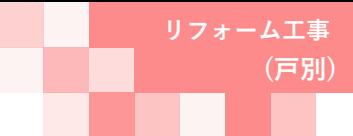

#### **続き 交付申請(予約を含む)|入力画面 Ⓑ交付申請(予約を含む)情報の入力**

#### **【交付申請(予約を含む)|入力画面のイメージ④】** ※実際の画面は、イメージと異なる場合があります。  $\overline{a}$ 入力欄を追加 1<mark>ける(更新) </mark>※ここまで入力が正しいかチェックできます。申告内容を変更して【更新】した場合、変更部分の情報がクリアされますのでご注意ください、 \*は必ず入力してください。<br>**(3)【交付申請】開口** ※同じ製品でも、建具の仕様が異なる場合、行を分けて入力してください。 No 製品型番 建具の仕様 製品売価◆ (1枚あたり) 蘭所数 機能区分 グレード 性能区分 行削降 窓リノ  $\begin{tabular}{|c|c|c|c|} \hline \quad \quad & \quad \quad & \quad \quad & \quad \quad & \quad \quad \\ \hline \quad \quad & \quad \quad & \quad \quad & \quad \quad & \quad \quad \\ \hline \quad \quad & \quad \quad & \quad \quad & \quad \quad & \quad \quad \\ \hline \end{tabular}$  $\begin{array}{c|c|c|c} \hline \ast & \bullet & \bullet \end{array}$  $\mathbf{1}$  $\overline{\phantom{a}}$  $\boldsymbol{\mathsf{v}}$  0  $\Box$ ●ガラス交換 型番硫認 (更新) 入力欄を追加 小計 ¥ 0 **NIS** ※製品型番は、メーカーが本事業に登録し、性能証明書に記載された型番と完全一致すること。登録された型番は、登録製品検索から確認できます。こちら **製品型番 面所数** 窓リノベ補助額 **製品売価◆ (1窓あたり)** 行削除 機能区分 性能区分  $No$  $\times$  $V$  O  $\Box$ **O内窓設置** |型番確認 (更新) 入力欄を追加  $158 + 160$ 部隊 ※製品型番は、メーカーが本事業に登録し、性能証明書に記載された型番と完全一致すること。登録された型番は、登録製品検索から確認できます。こちら<br>※ドア(勝手口を含む)の内側に設置する内部のみを補助対象として、申請することはできません。<br>(他の窓と同時(同契約かつ向工事)に申請する場合のみ、ドアである間口部は補助対象になります) 製品型番 製品売価◆ (1窓あたり) **No** 簡所数 機能区分 工法 性能区分 窓リノベ補助額 行削除  $\sqrt{ }$  0 **VO V**  $\Box$ ◎外窓交換 型番確認 (更新) 入力欄を追加 部 小計 ¥0 ※製品型番は、メーカーが本事業に登録し、性能証明書に記載された型番と完全一致すること。登録された型番は、登録製品検索から確認できます。こちら 製品型番 面所数 機能区分 工法 性能区分 **製品売価◆ (1ドアあたり)** 行削除 関口部<br>改修 **VO V**  $\mathbb {Y}$  O  $\Box$  $1\,$ Oドア交換 |型番確認 (更新) 入力欄を追加 小計 ¥0 前除 | ※製品型番は、メーカーが本事業に登録し、性能証明書に記載された型番と完全一致すること。登録された型番は、登録製品検索から確認できます。こちら<br>※ドア(勝手口を含む)の交換のみを補助対象として、申請することはできません。<br>(他の窓と同時(同契約かつ同工事)申請する場合のみ、ドアである間口部は補助対象になります) **22 MIDISTRIPS** (E) ※1:補助額の上限は200万円です。<br>なお、(A)または200万円のいずれか小さい金額が、<br>下で(B)の金額を上回る場合、本事業の補助対象になりません。<br>(交付申請の提出を行うことはできません) 窓リノベ補助額 (A) ※1 現在 補助額の確認<br>(上限を考慮しない<br>❶~◎の合計額) 子育てエコ補助額 窓リノベ補助額 (参考)<br>※2  $\rightarrow$ **f** 。<br>2 : 各製品において、補助類がより高い事業に申請した場合の補助額の合計を表示しています。(各上限の考慮前)<br>- 「子育てエコ補助額」が0円でない場合、両事業を併用することでより多くの補助を受けられる可能性があります。 **23** 窓リノベに要する工事費◆¥ **g** 補助事業に要する<br>経費∗ (税税)をそれぞれ入力してください。<br>イディエコホーム交接事業に中請する等、本事業の補助対象とならない第(グラス)・ドア、<br>および第(パラス)・ドア以外の設備や基品の統売価格、それらの設置に要した工事費を含めることはできません。<br>メエ事員が製品の販売価格に含まれる場合、工事費はの行とします。<br>\* 補助発さなる意(グラス)・ドアの設置工事、事業者のに不可分は費用については、工事費に含めて購いません。<br>- (個々費用を含める分等のないやにつ 24 **スカを思ける (更新)** ※ここまで入力が正しいかチェックできます。申告内容を変更して [更新] した場合、変更部分の情報がクリアされますのでご注意ください。 \*は必ず入力してください。<br>(4) 共同事業者 (リフ

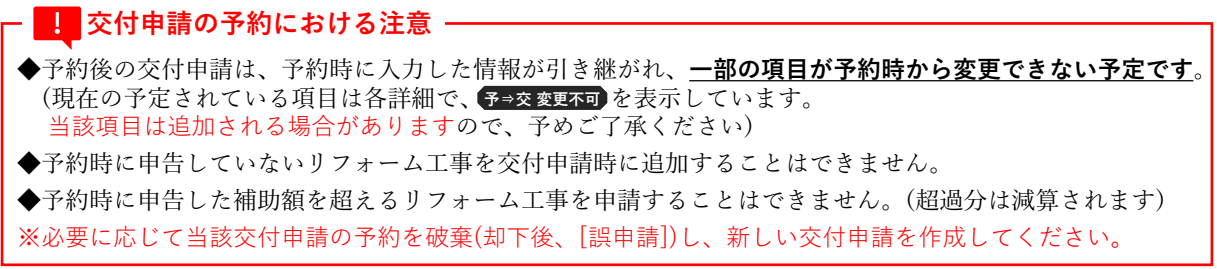

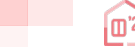

# **<sup>第</sup>3<sup>章</sup> 交付申請(予約を含む)の登録**

**(戸別)**

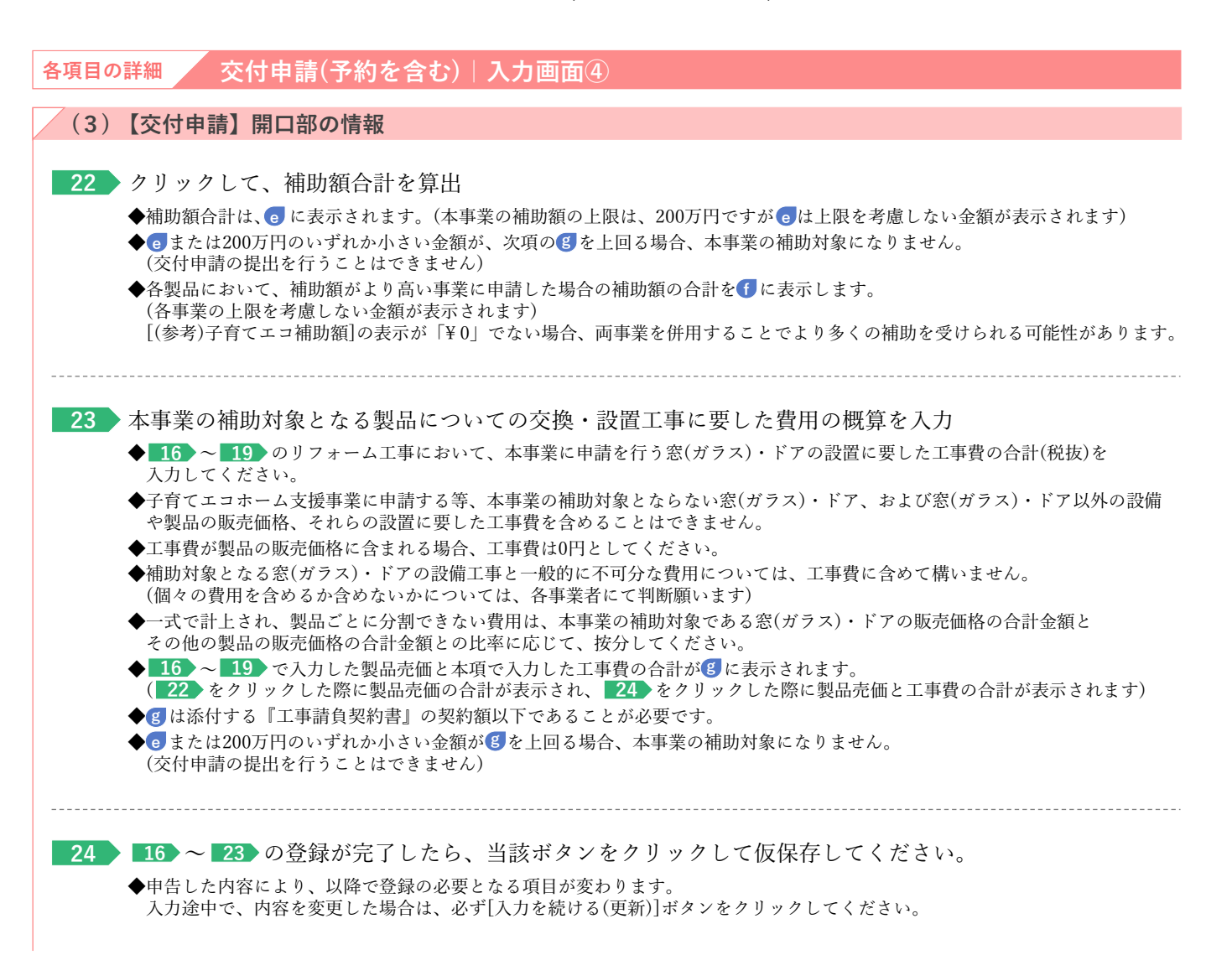

**<sup>第</sup>3<sup>章</sup> 交付申請(予約を含む)の登録**

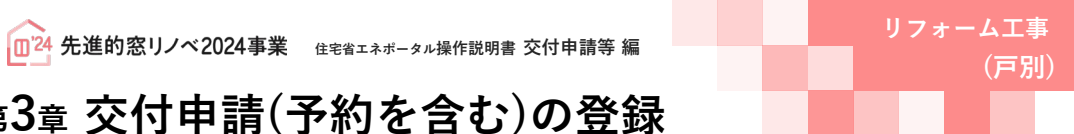

#### **続き 交付申請(予約を含む)│ 入力画面 ⑧交付申請(予約を含む)情報の入力**

### **【交付申請(予約を含む)|入力画面のイメージ⑤(個人の場合)】**

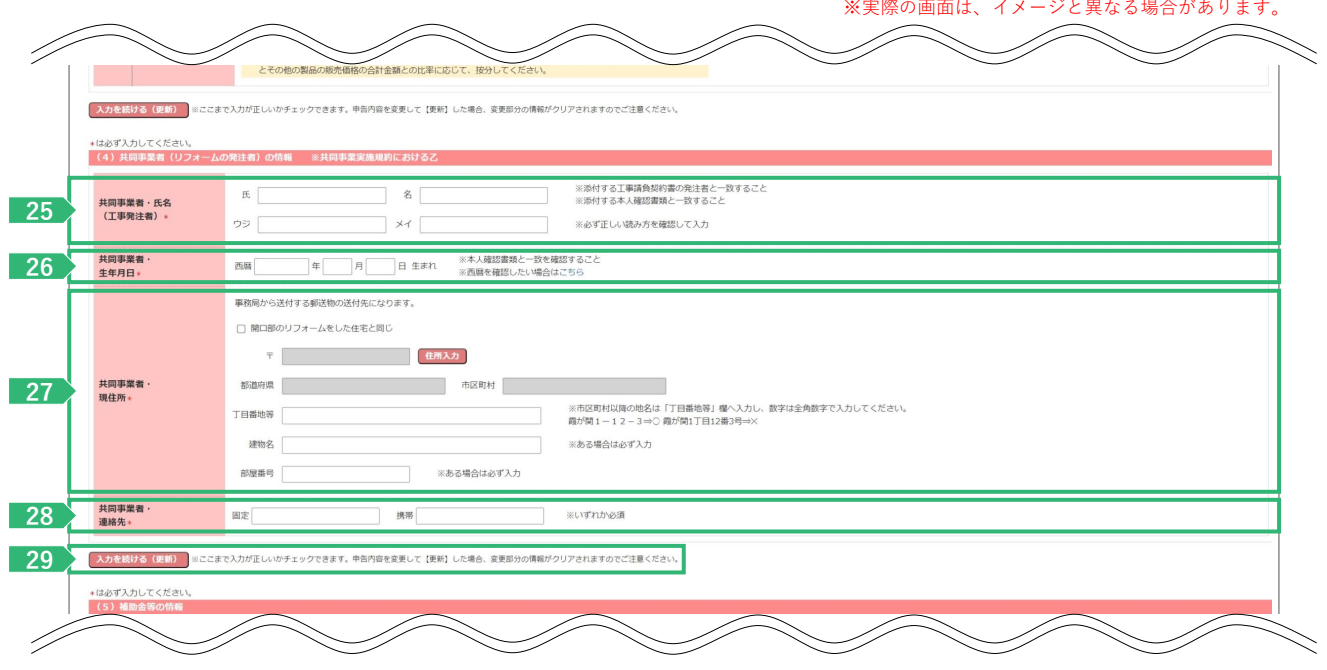

### **≪ 3 発注者が[法人]の場合、共同事業者の入力欄が異なります≫**

**【交付申請(予約を含む)|入力画面のイメージ⑤(法人の場合)】**

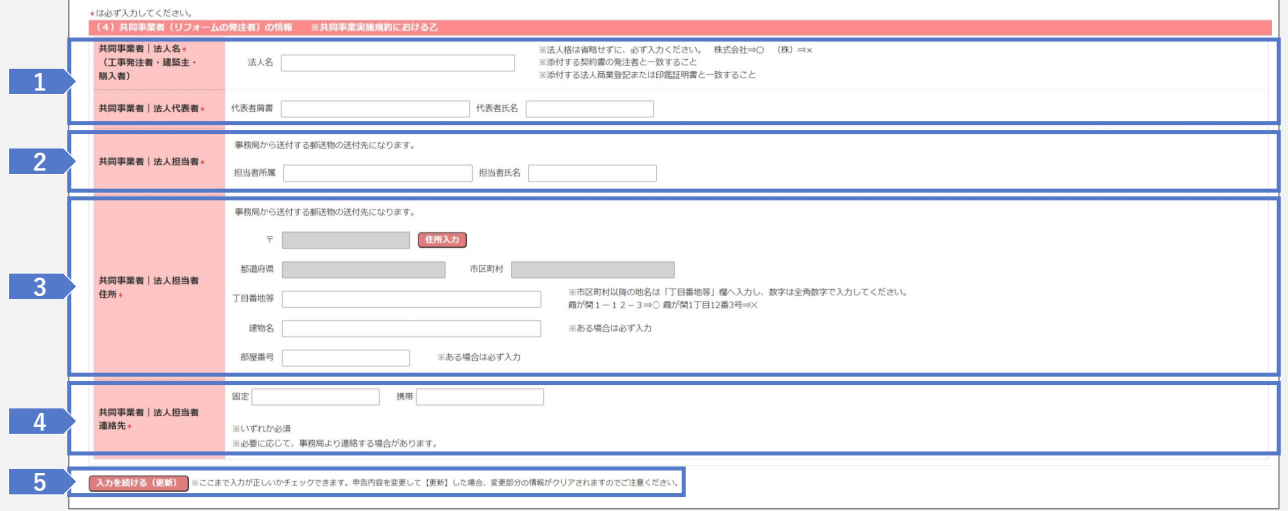

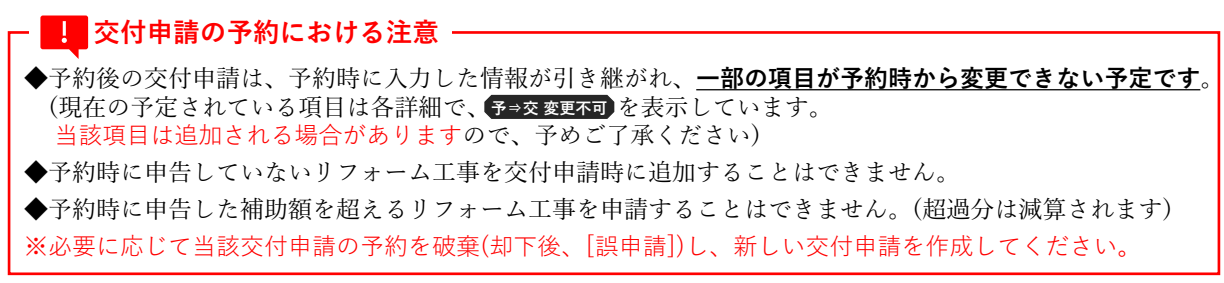

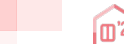

# **<sup>第</sup>3<sup>章</sup> 交付申請(予約を含む)の登録**

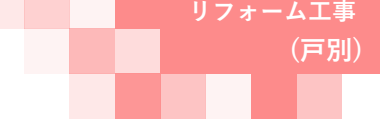

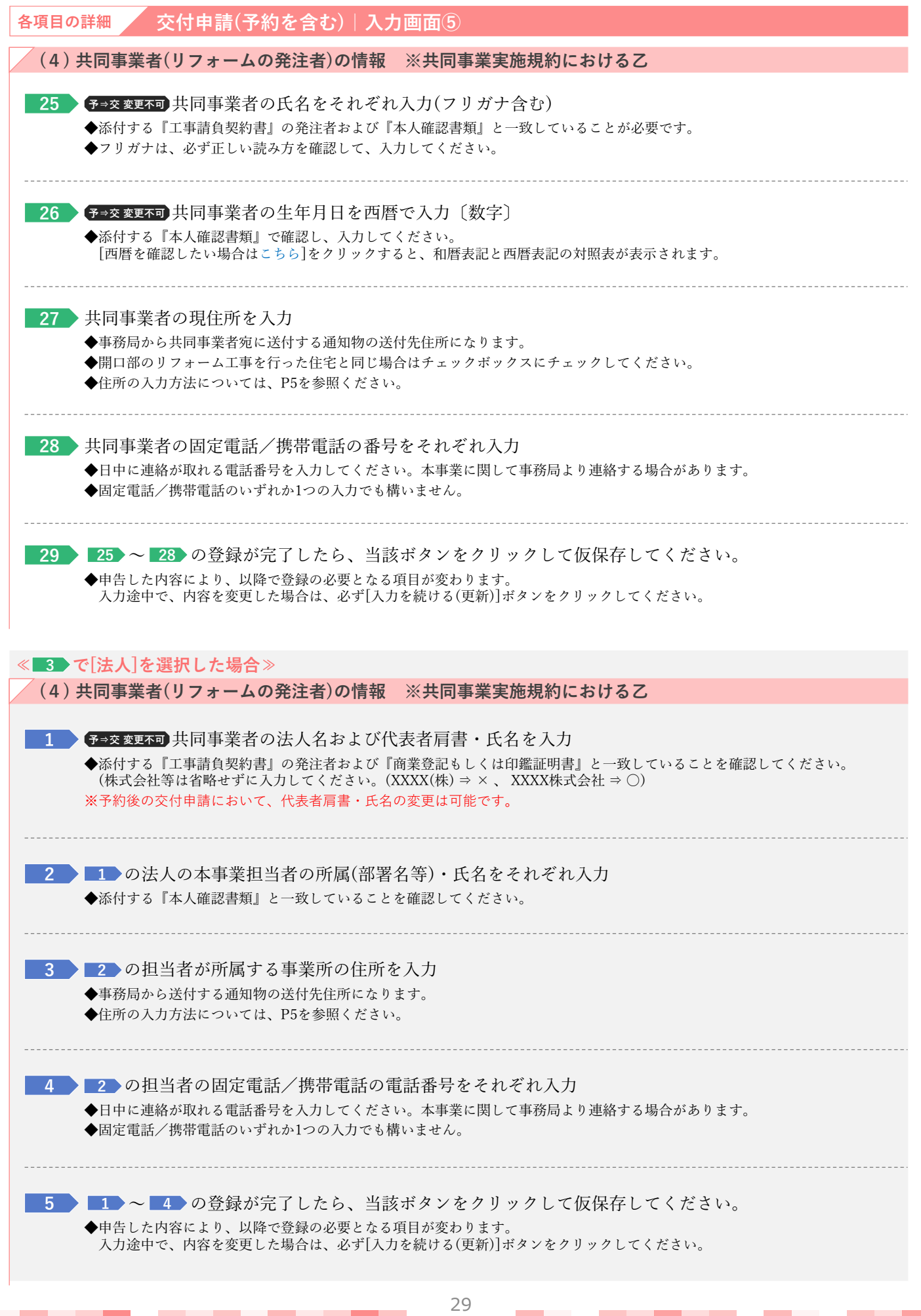

**(戸別)**

# **<sup>第</sup>3<sup>章</sup> 交付申請(予約を含む)の登録**

### **続き 交付申請(予約を含む)|入力画面 Ⓑ交付申請(予約を含む)情報の入力**

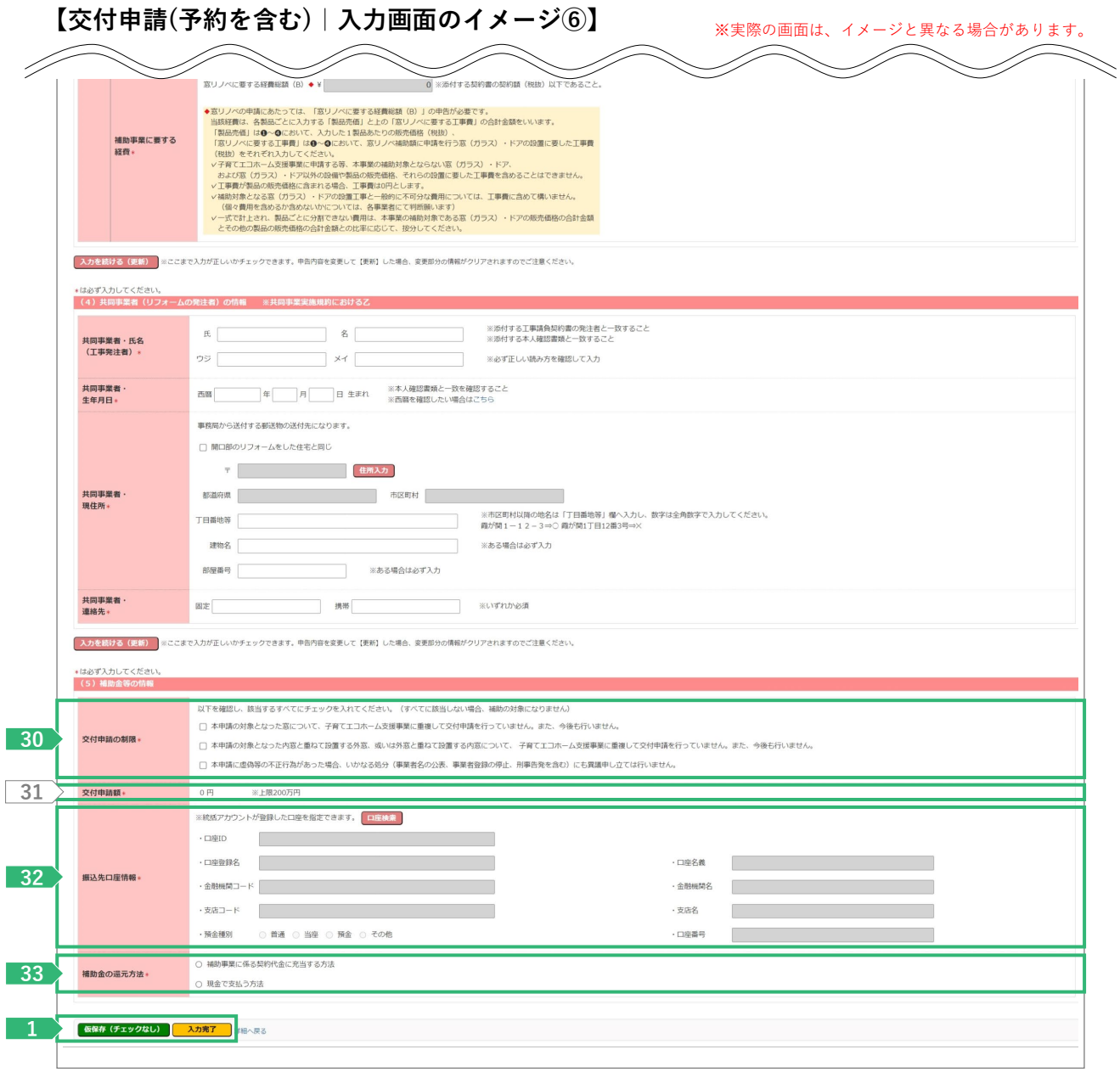

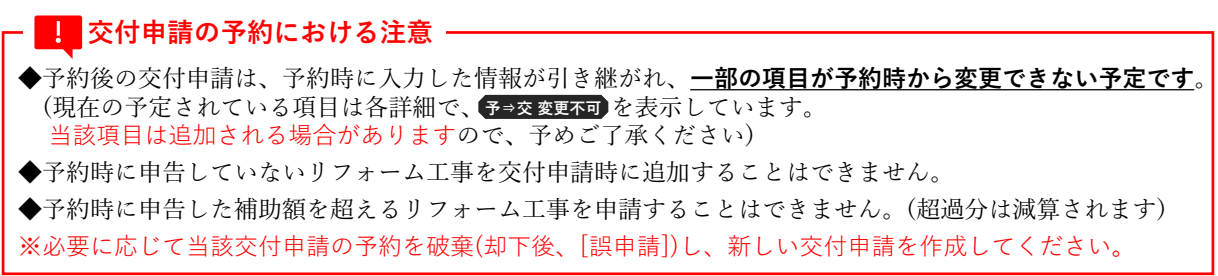

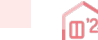

**(戸別)**

# **<sup>第</sup>3<sup>章</sup> 交付申請(予約を含む)の登録**

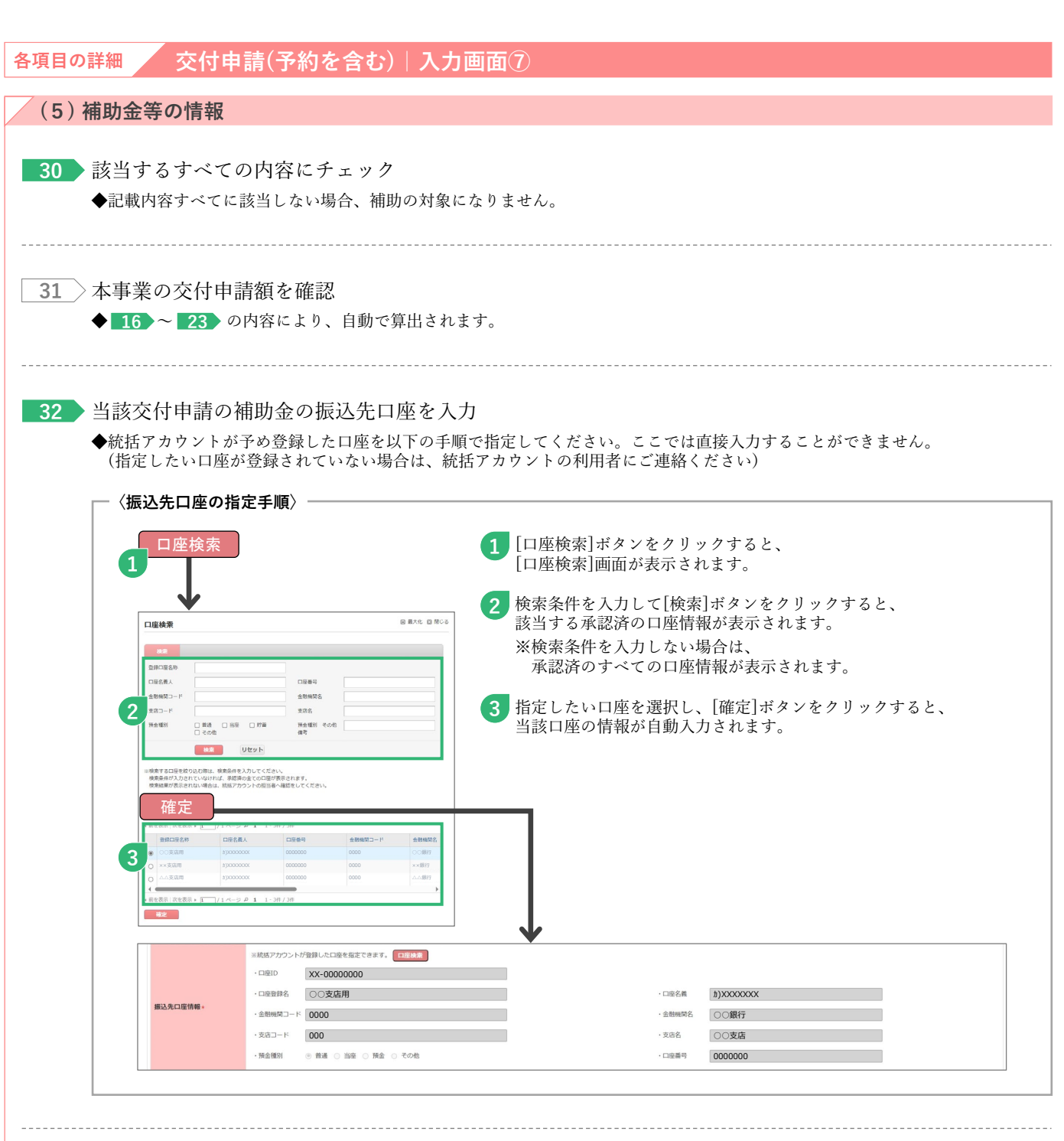

33 **◆ 予交変更不可** 当該交付申請の補助金の還元方法について、共同事業者と確認したものを選択

31

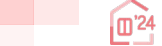

# **<sup>第</sup>3<sup>章</sup> 交付申請(予約を含む)の登録**

### **交付申請(予約を含む)|添付書類登録画面**

**申請書類の添付**は[添付書類登録]画面で行います。必要な書類は入力内容により異なります。

### **【交付申請(予約を含む)|添付書類登録画面のイメージ-1】**※実際の画面は、イメージと異なる場合があります。

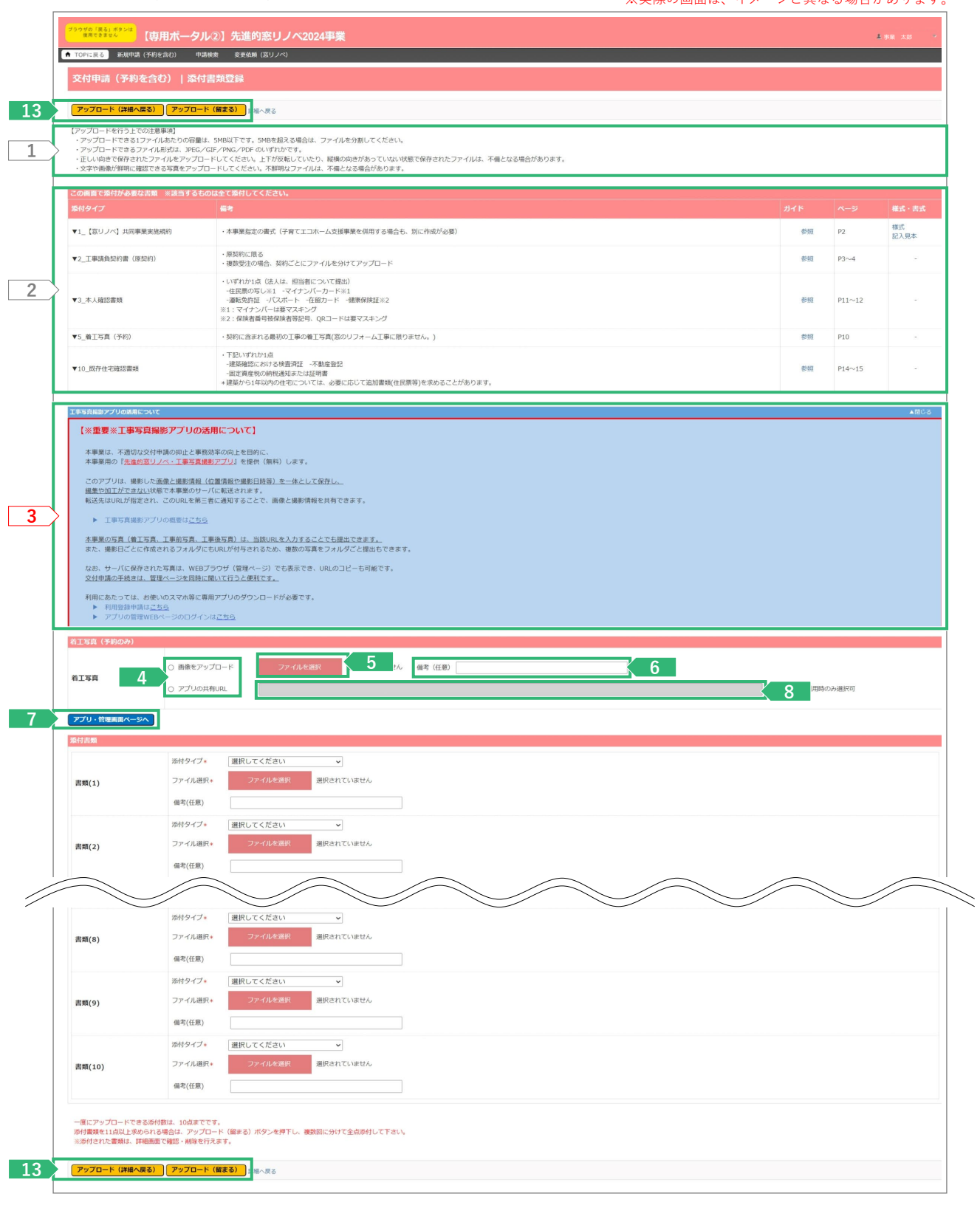

**Ⓓ申請書類の添付**

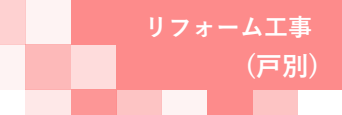

**(戸別)**

# **<sup>第</sup>3<sup>章</sup> 交付申請(予約を含む)の登録**

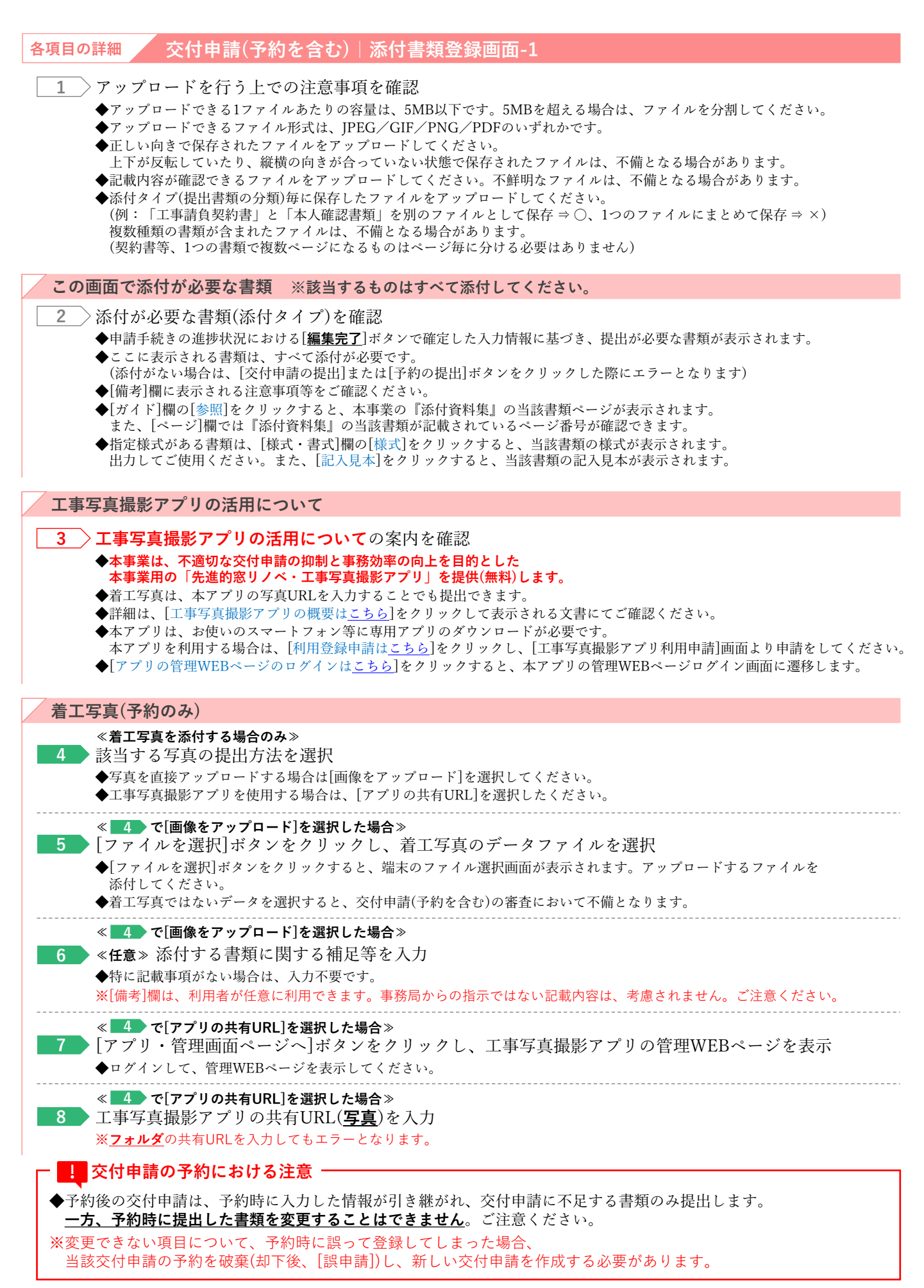

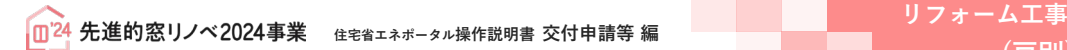

# **<sup>第</sup>3<sup>章</sup> 交付申請(予約を含む)の登録**

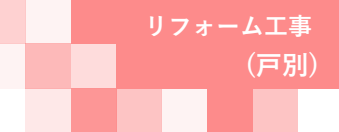

### **続き 交付申請(予約を含む)|添付書類登録画面 Ⓓ申請書類の添付**

### **【交付申請(予約を含む)|添付書類登録画面のイメージ-2】**※実際の画面は、イメージと異なる場合があります。

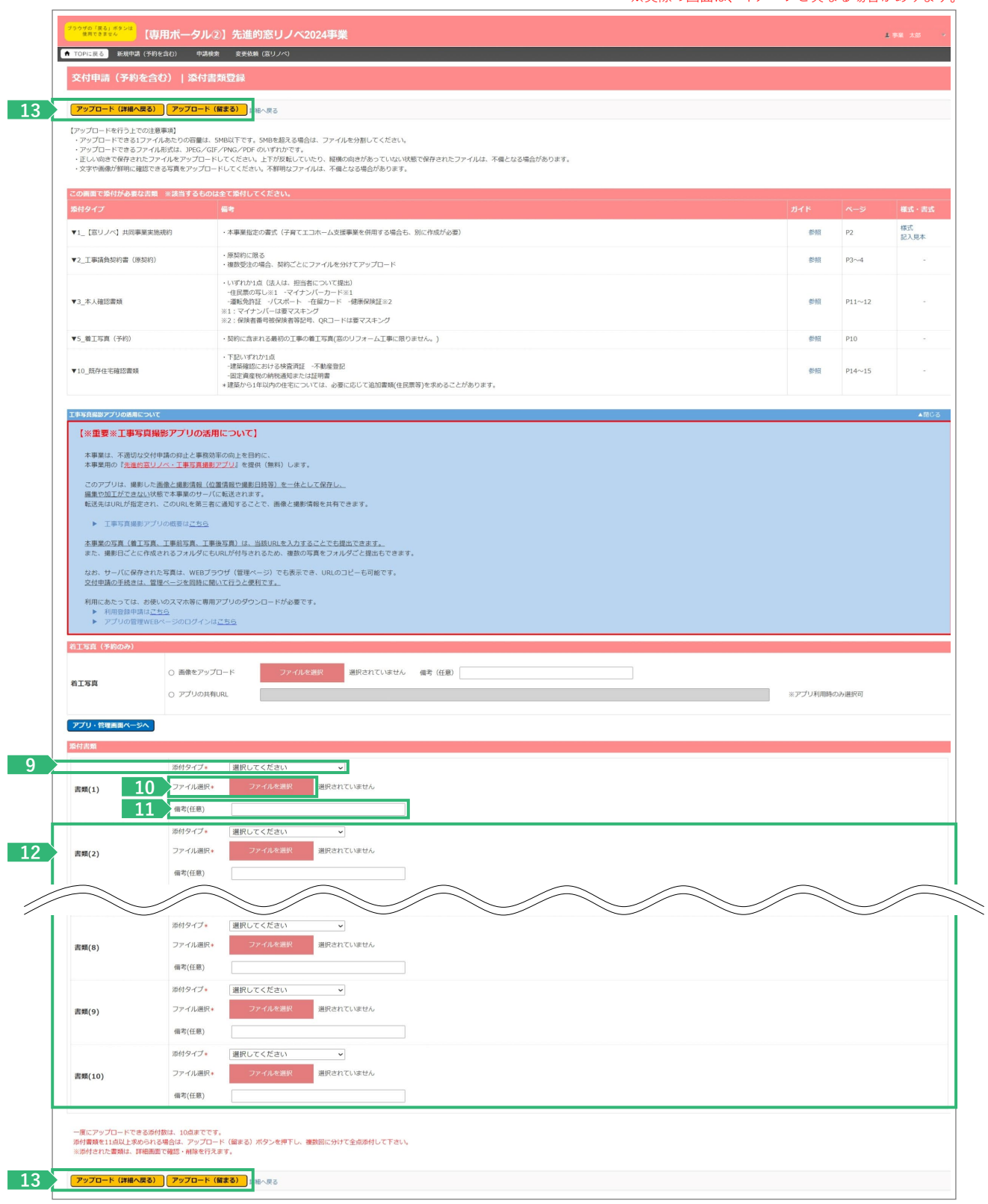

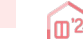

# **<sup>第</sup>3<sup>章</sup> 交付申請(予約を含む)の登録**

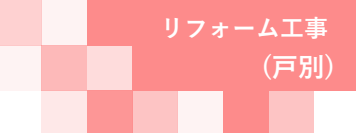

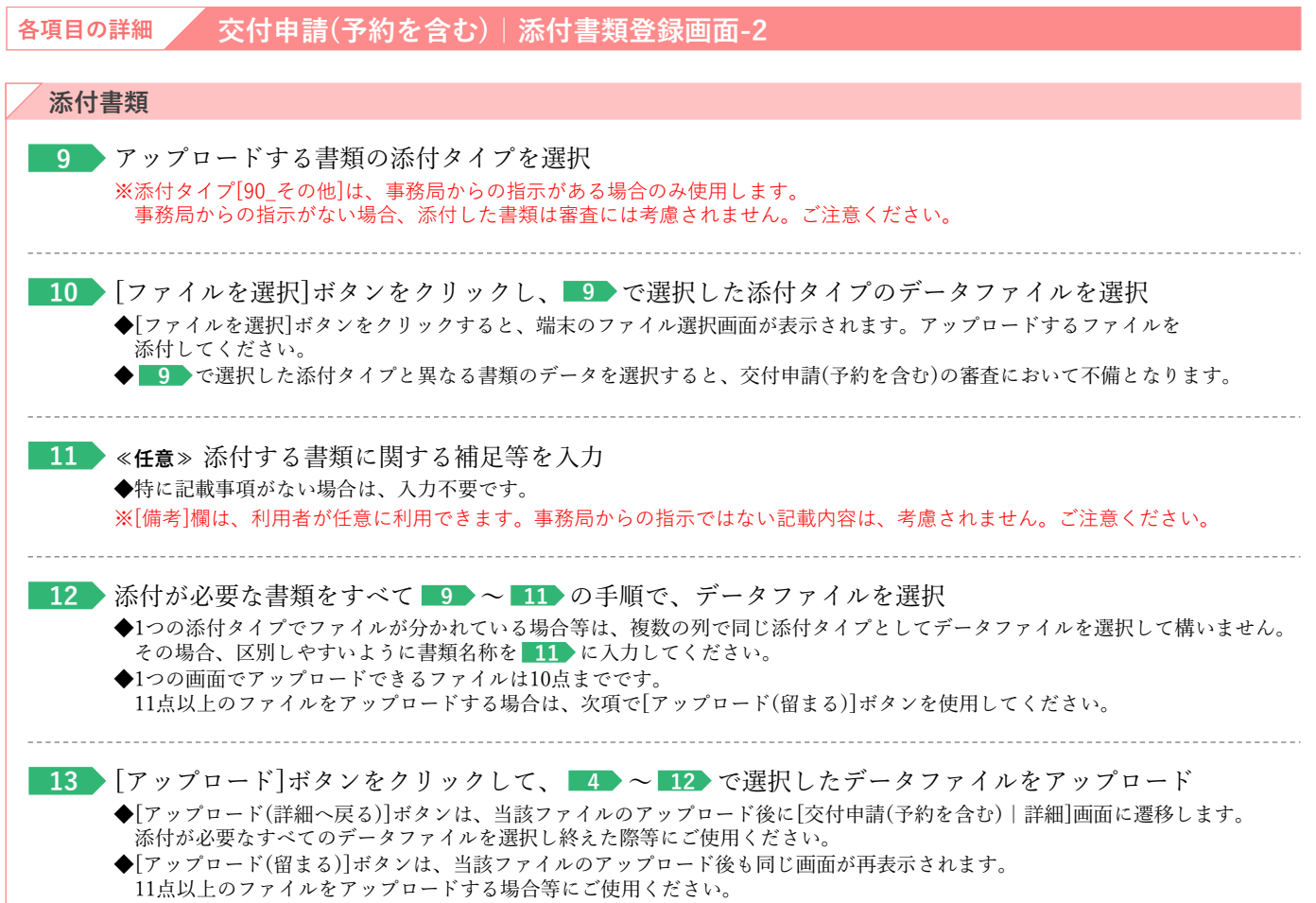

◆不要な書類や誤った添付タイプでアップロードした場合は、 [交付申請(予約を含む)|詳細]画面で削除してください。

<mark>↓</mark> 交付申請の予約における注意

◆予約後の交付申請は、予約時に入力した情報が引き継がれ、交付申請に不足する書類のみ提出します。 **一方、予約時に提出した書類を変更することはできません**。ご注意ください。 ※変更できない項目について、予約時に誤って登録してしまった場合、

当該交付申請の予約を破棄(却下後、[誤申請])し、新しい交付申請を作成する必要があります。

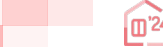

# **<sup>第</sup>3<sup>章</sup> 交付申請(予約を含む)の登録**

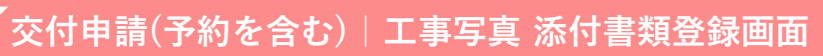

**Ⓔ工事写真の添付**

**工事写真の添付**は[工事写真 添付書類登録]画面で行います。工事前、工事後の添付が必要です。

### **【交付申請(予約を含む)|工事写真 添付書類登録のイメージ-1】**

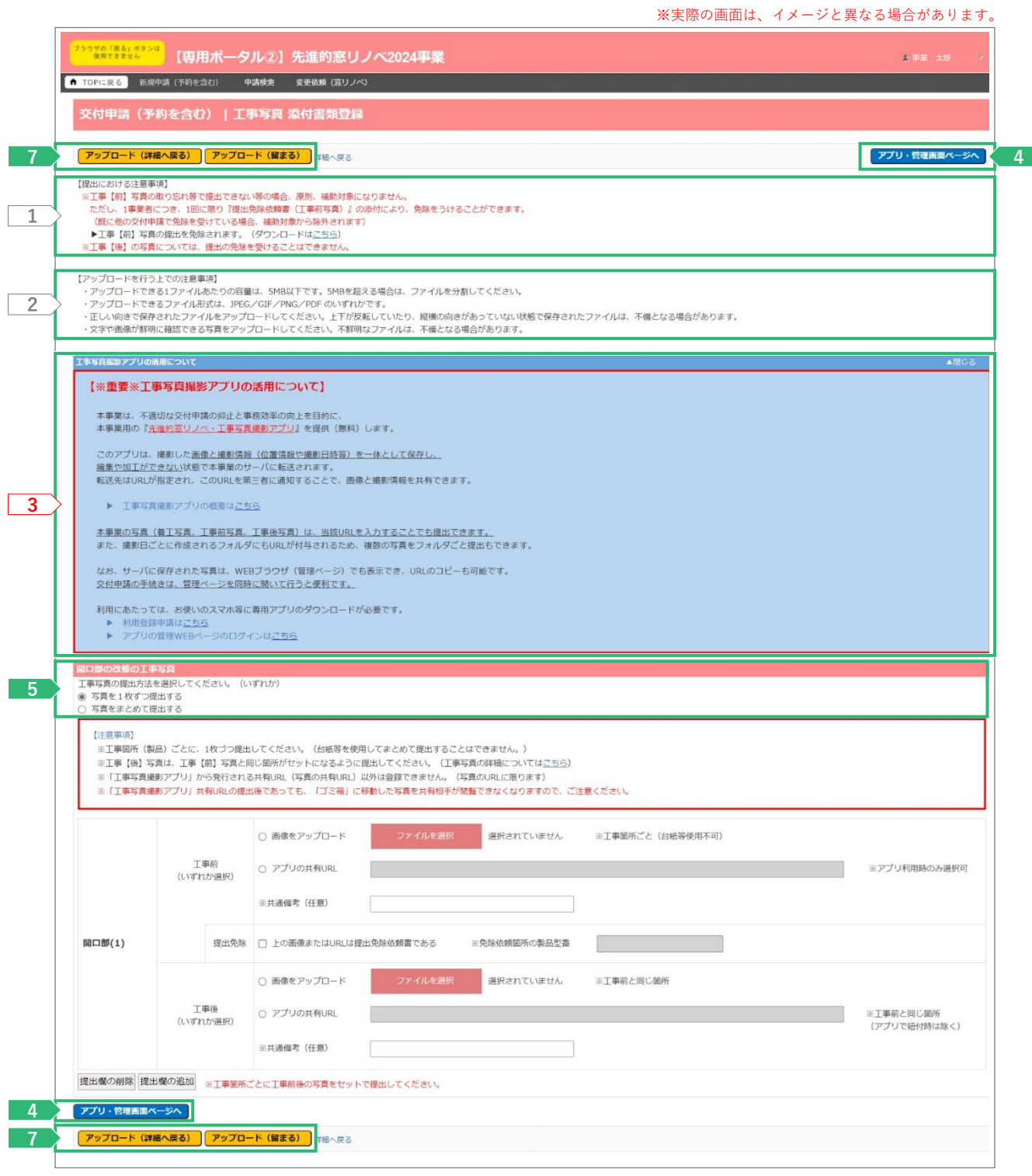

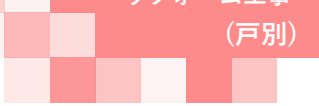

# **<sup>第</sup>3<sup>章</sup> 交付申請(予約を含む)の登録**

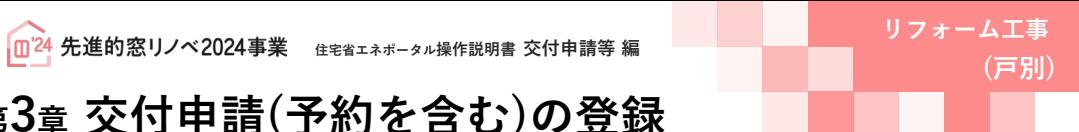

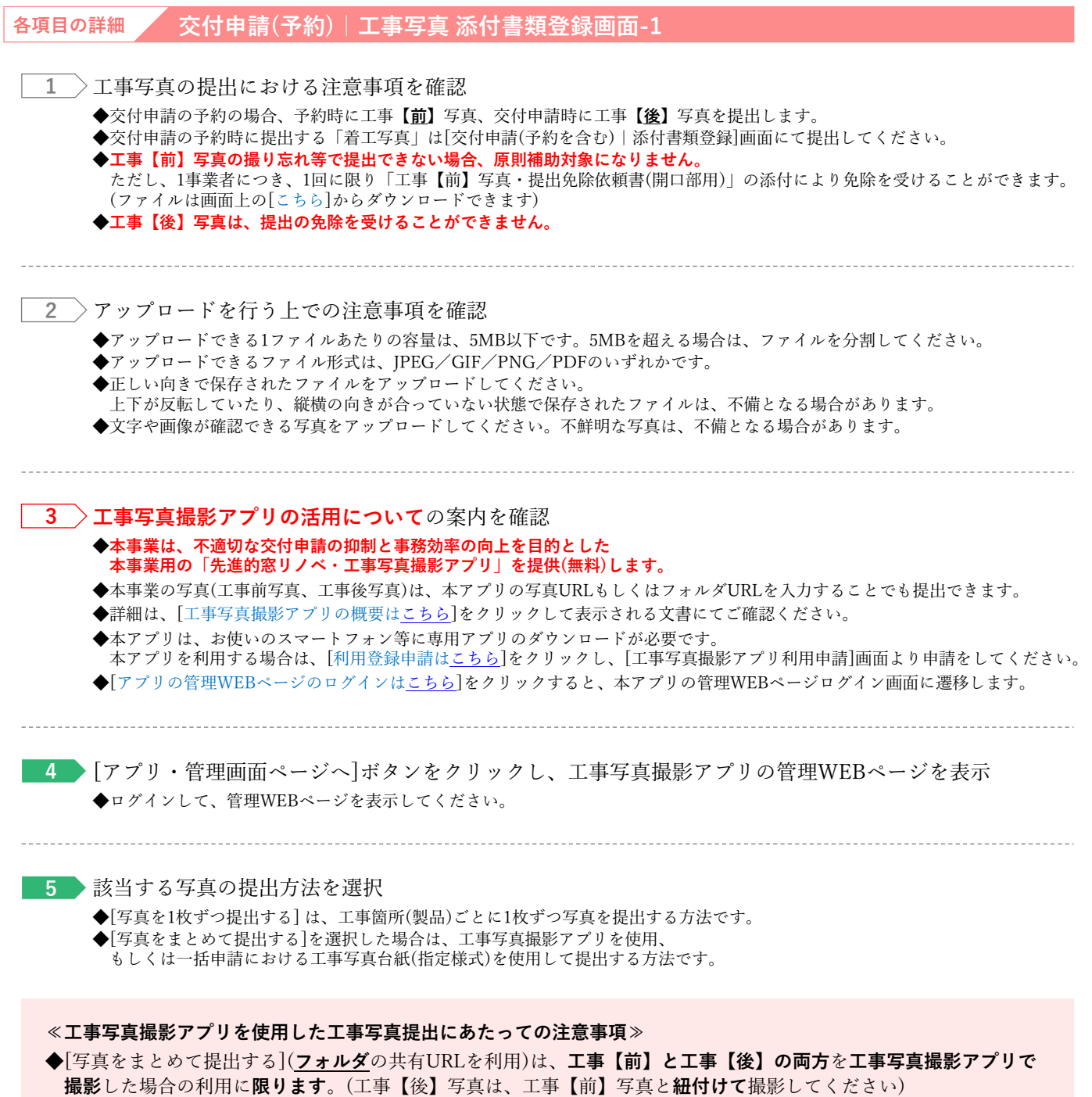

◆**工事【前】または工事【後】のいずれか**を**工事写真撮影アプリ以外のカメラで撮影**している場合、**工事【前】【後】 の写真が対**になるように、[写真を1枚ずつ提出](**写真**の共有URLを利用)を行ってください。

37

# **<sup>第</sup>3<sup>章</sup> 交付申請(予約を含む)の登録**

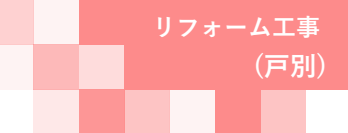

### **続き 交付申請(予約を含む)|工事写真 添付書類登録画面 Ⓔ工事写真の添付**

### **【交付申請(予約)|工事写真 添付書類登録のイメージ-2】**

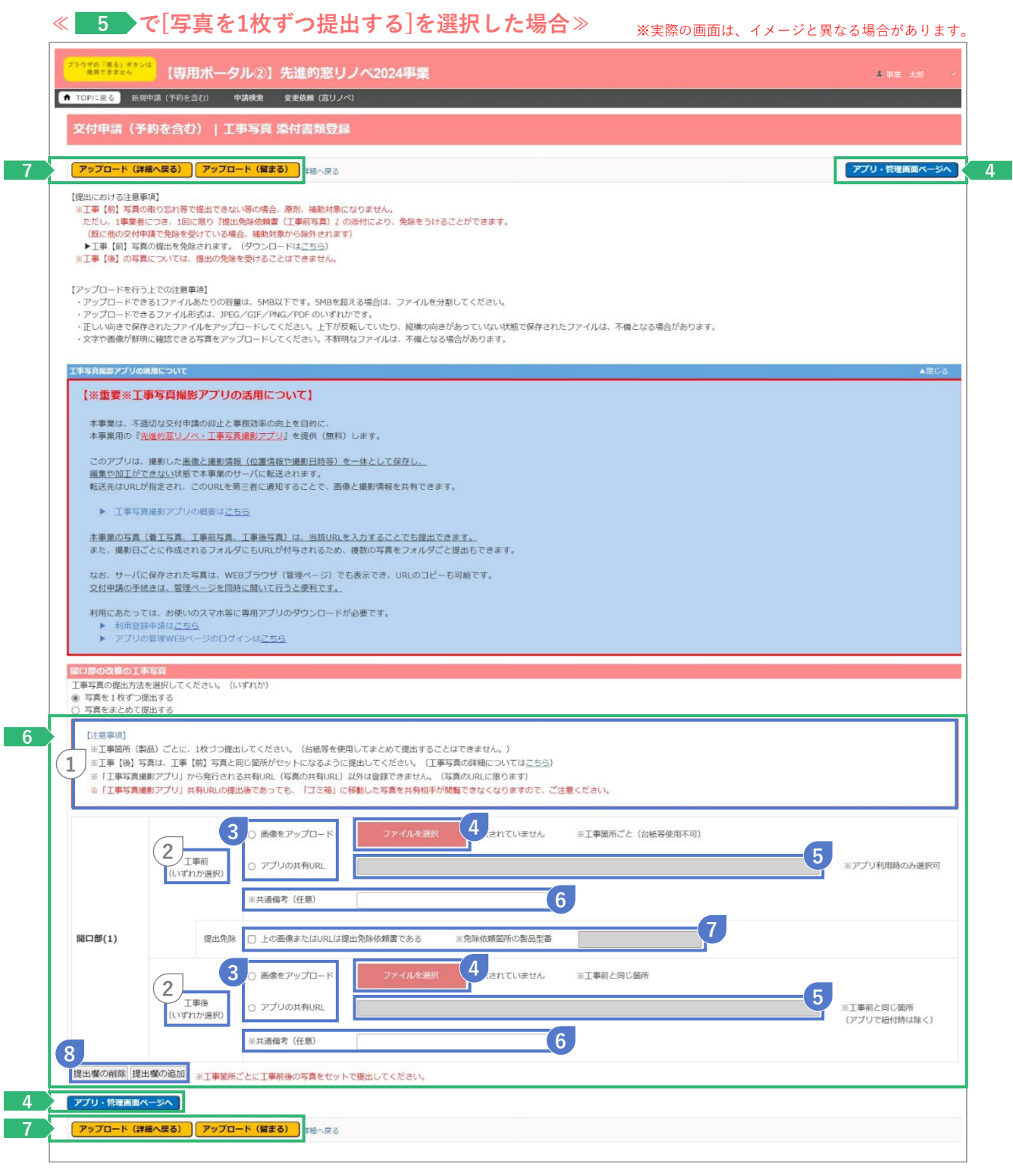

# **<sup>第</sup>3<sup>章</sup> 交付申請(予約を含む)の登録**

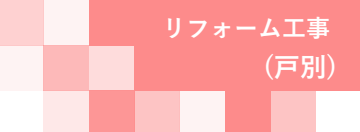

#### **各項目の詳細 交付申請(予約)|工事写真 添付書類登録画面-2**

#### ▶自身が選択した方法で工事写真を提出 **6**

#### **※ で選択した内容により入力項目が変わります。選択した方法を確認し、下記ページを参照ください。 5**

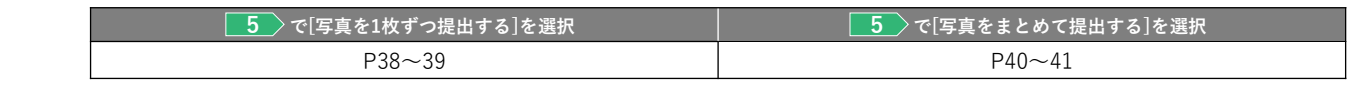

#### **7 ) [アップロード]ボタンをクリックして、 ■6 で選択したデータファイルをアップロード**

◆[アップロード(詳細へ戻る)]ボタンは、当該ファイルのアップロード後に[交付申請(予約を含む)|詳細]画面に遷移します。 添付が必要なすべてのデータファイルを選択し終えた際等にご使用ください。

◆[アップロード(留まる)]ボタンは、当該ファイルのアップロード後も同じ画面が再表示されます。

◆不要な書類や誤った添付タイプでアップロードした場合は、 [交付申請(予約を含む)|詳細]画面で削除してください。

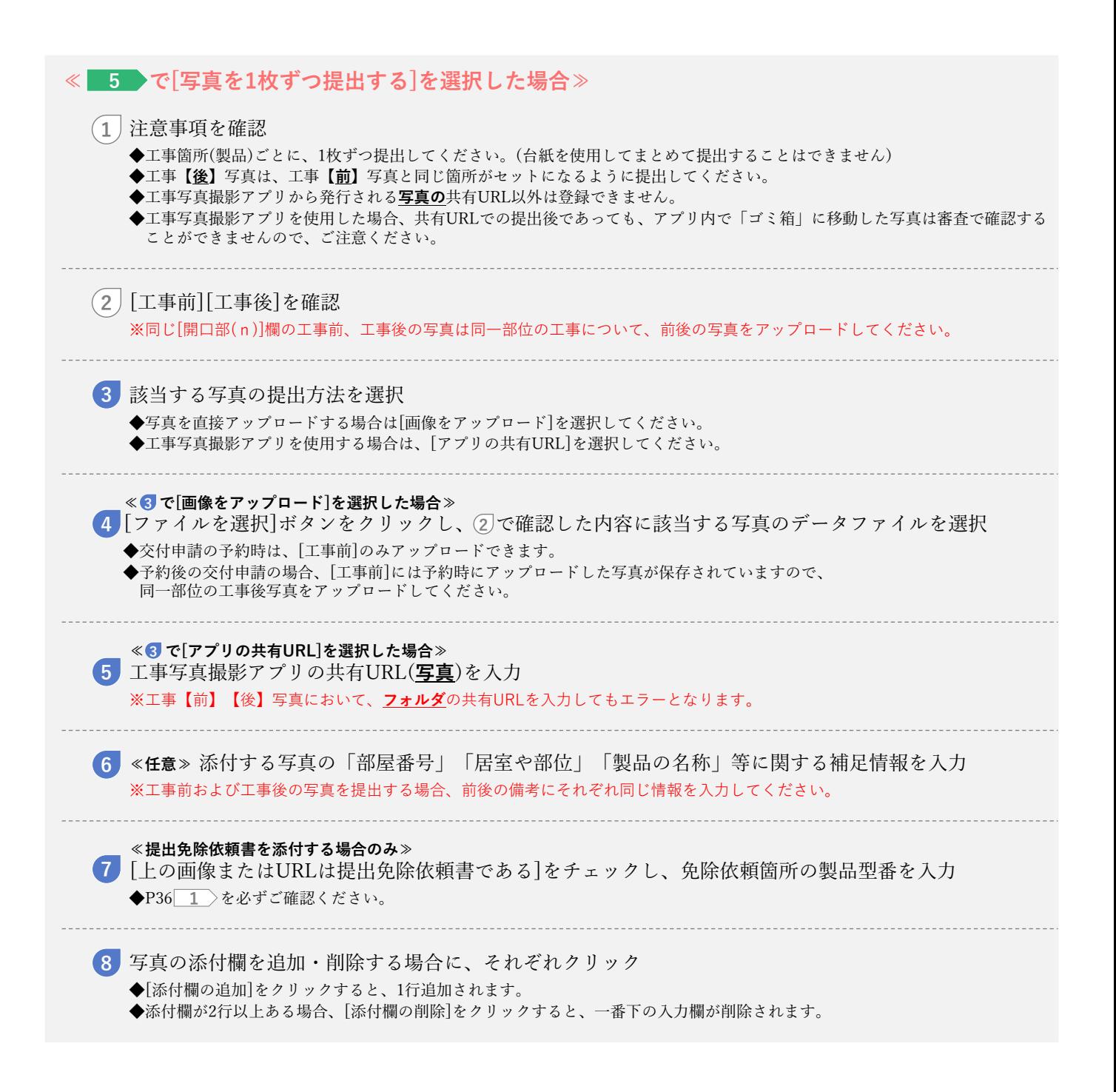

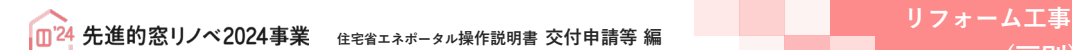

**<sup>第</sup>3<sup>章</sup> 交付申請(予約を含む)の登録**

**続き 交付申請(予約を含む)|工事写真 添付書類登録画面 Ⓔ工事写真の添付**

**(戸別)**

**【交付申請(予約)|工事写真 添付書類登録のイメージ-3】**

**≪ 5 で[写真をまとめて提出する]を選択した場合≫** ※実際の画面は、イメージと異なる場合があります。 \* エ事写真の提出方法を選択してください。(いずれか)<br>エ事写真の提出方法を選択してください。(いずれか)<br>◎ 写真をまとめて提出する 【注意事項】 (1) ※一括申請において画像のアップロードで提出する場合、工事写真台紙(指定様式)を利用してください。<br>- ※二番申請において画像のアップロードで提出する場合、工事写真台紙(指定様式)を利用してください。<br>- ※工事(後)写真と、工事【前】写真と同じ箇所がわかるように提出してください。(工事写真の詳細については<u>ごちら</u>) ※「工事写真撮影アプリ」から発行される共有URL(フォルダの共有URL)以外は登録できません。<br>※「工事写真撮影アプリ」共有URLの提出後であっても、「ゴミ箱」に移動した写真を共有相手が閲覧できなくなります 11 THERE **TO THE TABLE TO TAKE THE TABLE TO TAKE THE TABLE TO TAKE THE TABLE TO TAKE THE TABLE TO TAKE THE TABLE TO TAKE THE TABLE TO TAKE THE TABLE TO TAKE THE TABLE TO TAKE THE TABLE TO TAKE THE TAKE TAKE TAKE TAKE TAKE** 10 ※アプリ利用時のみ選択可 **13** ※共通備考 (任意) **14** 提出(1) 提出免除 □ 上の画像またはURLは提出免除依頼書である ※免除依頼箇所の製品型番 10 工事後 **<sup>11</sup> <sup>12</sup>**※アプリ利用時のみ選択可 **13** ※共通備考 (任意) 15<br>|提出個の削除||提出個の追加|<br>||提出個の削除||提出個の追加| ※工事箇所ごとに工事前後の写真が確認できるように提出してください。

**Contract Contract** 

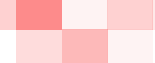

# **<sup>第</sup>3<sup>章</sup> 交付申請(予約を含む)の登録**

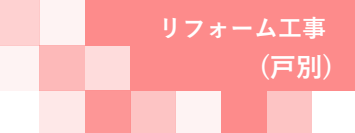

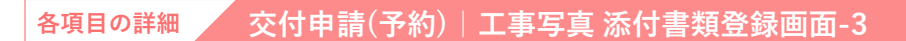

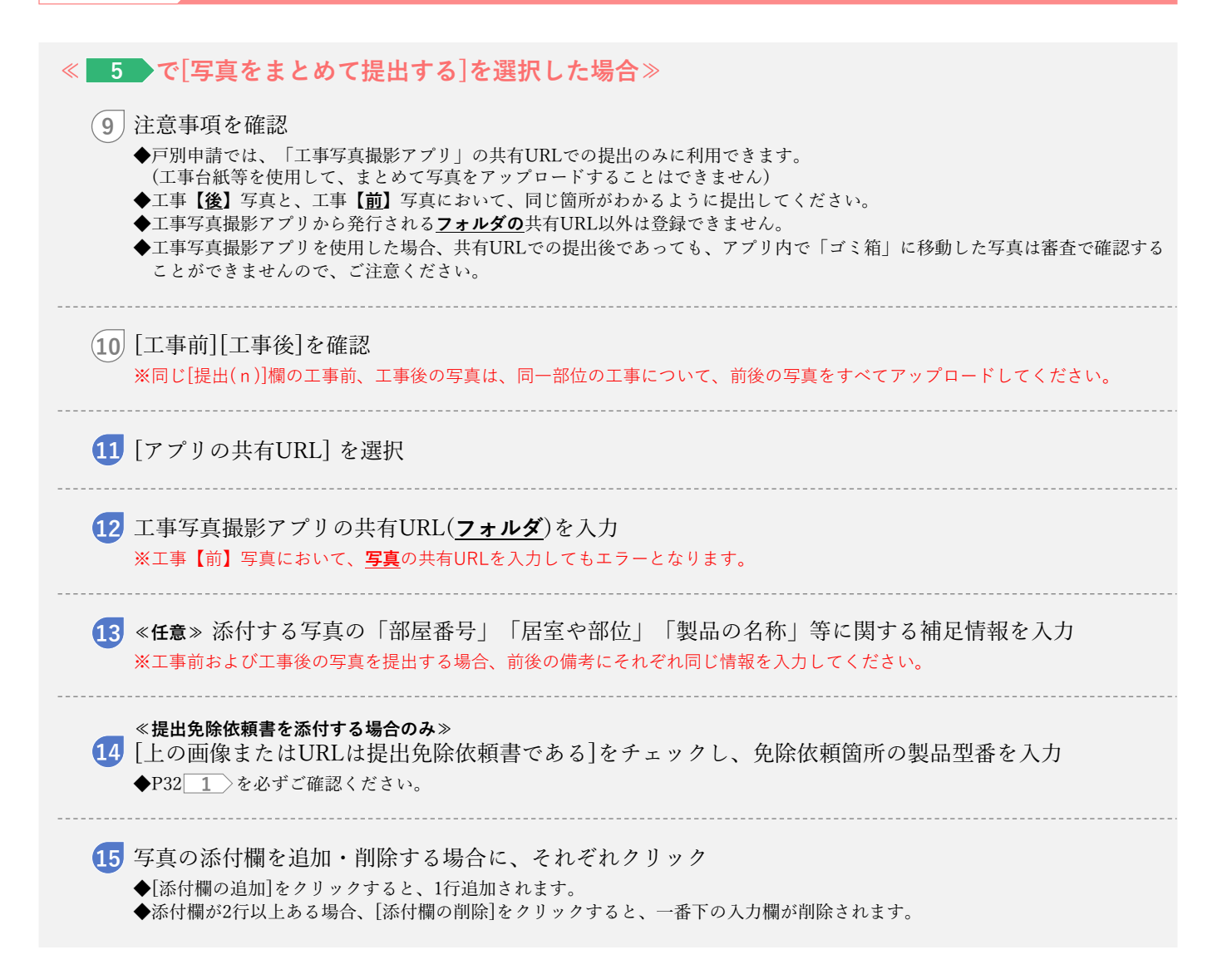

# **<sup>第</sup>3<sup>章</sup> 交付申請(予約を含む)の登録**

**(戸別)**

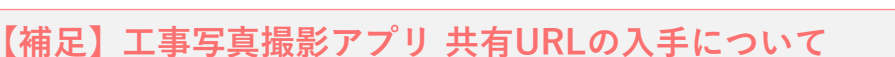

「先進的窓リノベ・工事写真撮影アプリ」を利用して工事写真を提出する際は[工事写真撮影アプリ 管理画面]より [写真の共有URL]もしくは[フォルダの共有URL]を入手(コピー)し、[交付申請(予約を含む)|添付書類登録画面][交付申請 (予約)|工事写真 添付書類登録画面]の当該箇所へ貼り付けてください。

#### **「写真」の共有URLの入手方法**

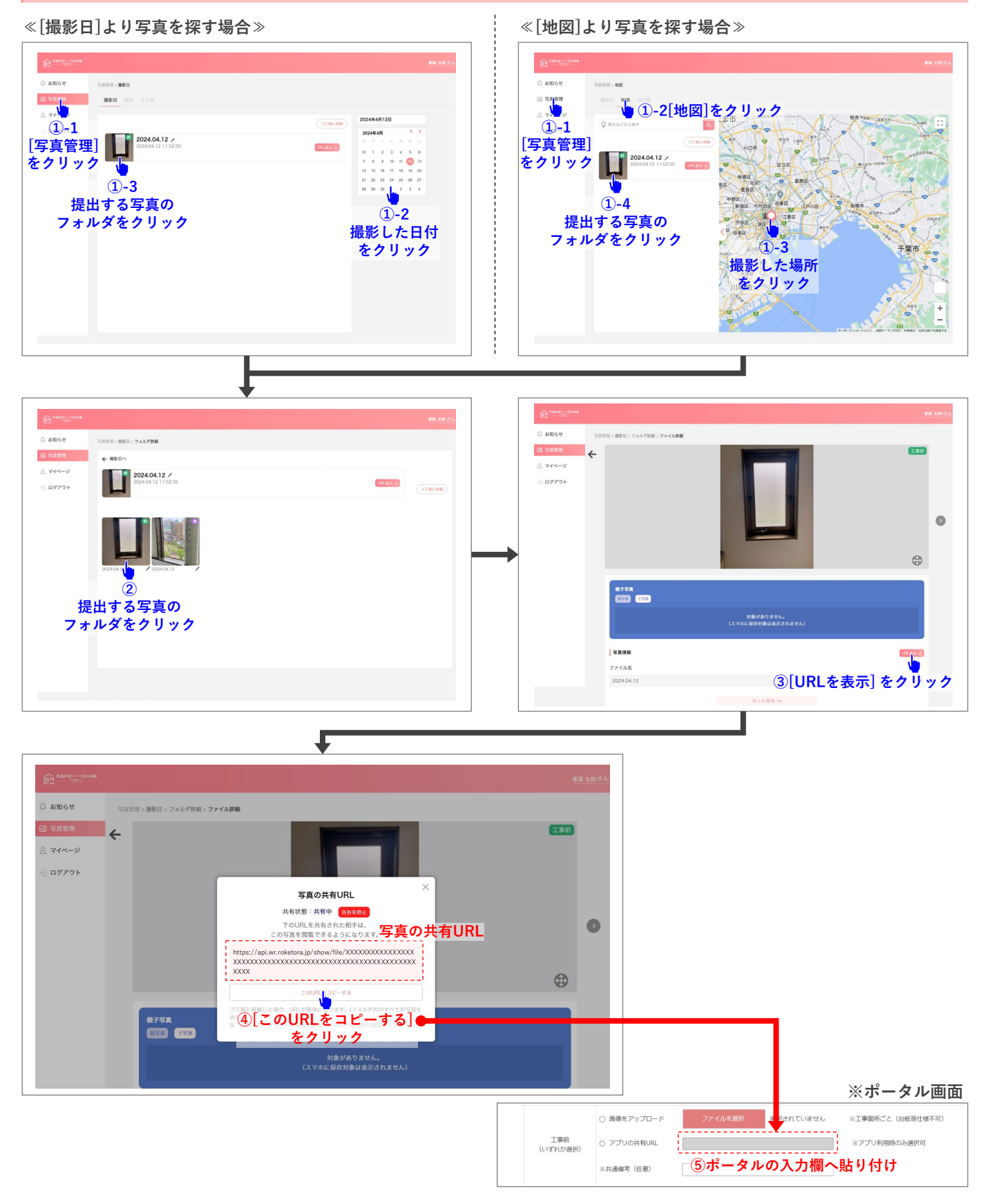

# **(戸別)**

# **<sup>第</sup>3<sup>章</sup> 交付申請(予約を含む)の登録**

#### **「フォルダ」の共有URLの入手方法**

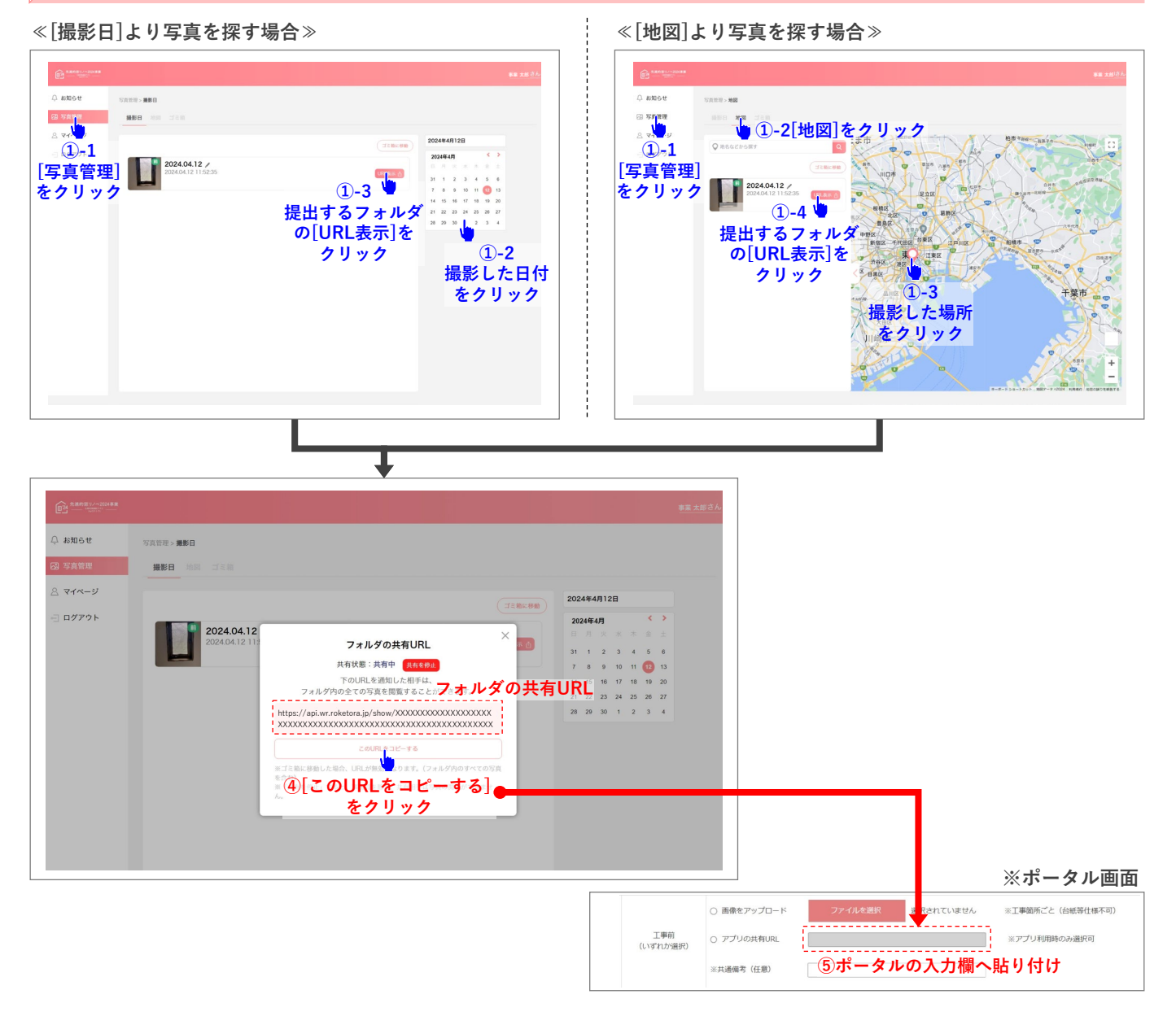

an an

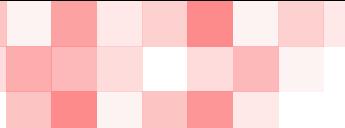

# **<sup>第</sup>3<sup>章</sup> 交付申請(予約を含む)の登録**

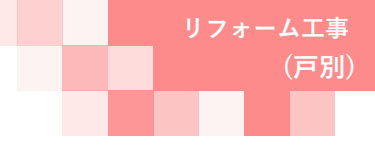

### **【補足】交付申請(予約を含む)提出後の画面について**

[交付申請(予約を含む)|詳細]画面で、交付申請(予約を含む)を提出後、画面が以下のようになります。

**必ずご自身が行った交付申請(予約を含む)が提出されているかをご確認ください。**

※予約後の交付申請を除いて、提出がされていない交付申請(予約を含む)は予算が確保されません。ご注意ください。

#### **【交付申請(予約を含む)詳細画面 / 提出前のイメージ】** ※実際の画面は、イメージと異なる場合があります。 <sup>ウザの「異る」ボタンは</sup> 【専用ポータル②】先進的窓リノベ2024事<mark>类</mark> 事業 太郎 ● TOPに戻る 新規申請 (予約を含む) 変更依頼 (窓リノベ) 交付申請 (予約を含む) | 詳細画 <u>● すのボタンのなからもには無点をきます。</u><br>■ すのボタンのなからもに無料をきます。<br>- すめには、 をはずきます!と表示されています ● 電圧直線の2010 リッシンロート1 vs. 主くの必要消費を入力し(機関だ)」使に行います。<br>- 公人力内容により、添付する書類が異なります。)<br>- 全ての書類の添付権に、【予約の提出】または【交付申請の提出】を行うことができます。<br>- 審査完了または不確打取得時には、登録されている場合に限ります。)<br>- (通知設定を「受け取る」に設定している場合に限ります。) 手続きを進めるボタンが表示されています 作成日 最終更新日 2024/04/01 2024/04/01 R400000000 申請タイフ リフォーム (声別) 交付申請番号 共同事業者 (氏) 交付申請ステータスは「作成中」  $(2)$ 2024/04/01 交付申請ステータス 又は「編集完了」と表示されています 交付申請提出日 **交付申請額 (予約を含む)**  $\overline{0}$ 交付決定日 交付確定日 交付確定額 ※予約の審査中に工事完了した場合、新規に交付申請を作成、提出できます。<br>ただし、必ず本予約は「却下依頼」を行ってください。 予約提出日 予約期限 不備訂正依賴日 不備訂正期限 不備訂正期限 .<br>|際に再度の案内は行いませんので、ご注意ください

### **【交付申請(予約を含む)詳細画面 / 提出後**(交付申請の予約)**のイメージ】**

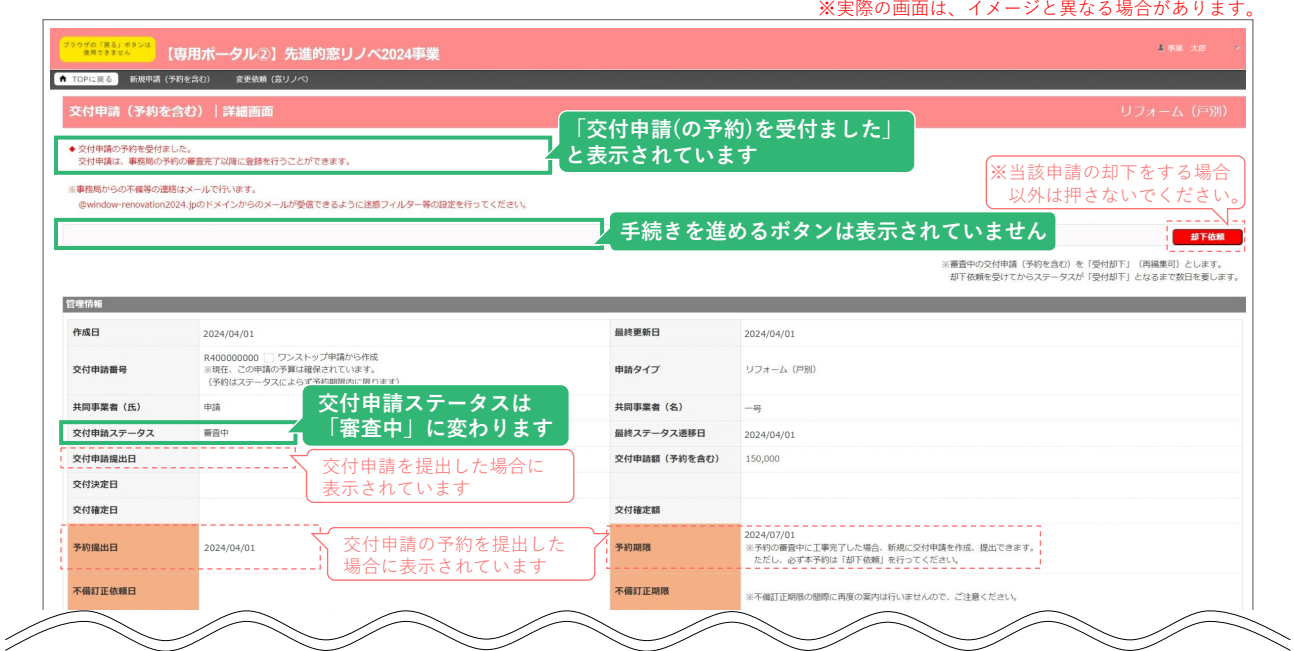

# **<sup>第</sup>3<sup>章</sup> 交付申請(予約を含む)の登録**

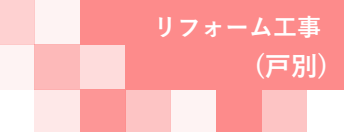

### **≪不備があった場合≫ Ⓖ不備訂正**

**交付申請の提出・予約の提出**を行った後は、事務局が審査を行います。

不備があった場合は、訂正が必要です。(交付申請ステータスが[訂正依頼]になります) 不備の有無は以下の ~ の方法で確認でき、不備内容は当該交付申請(予約を含む)の[詳細]画面で **a c** 確認ができます。

不備内容に応じた入力情報の再編集や書類の再添付等により、訂正を行ってください。

#### **【不備がある交付申請(予約を含む)の確認方法】**

- [TOP]画面下部の[新着|不備・訂正依頼一覧]に、交付申請ステータスが[訂正依頼]となった **a** 交付申請(予約を含む)が表示されます。
	- ◆[不備訂正依頼日](P47\_<u>1</u>\_>)の新しい順に30件まで表示されます。
	- ◆[詳細]をクリックすると、当該交付申請(予約を含む)の[詳細]画面に移動します。

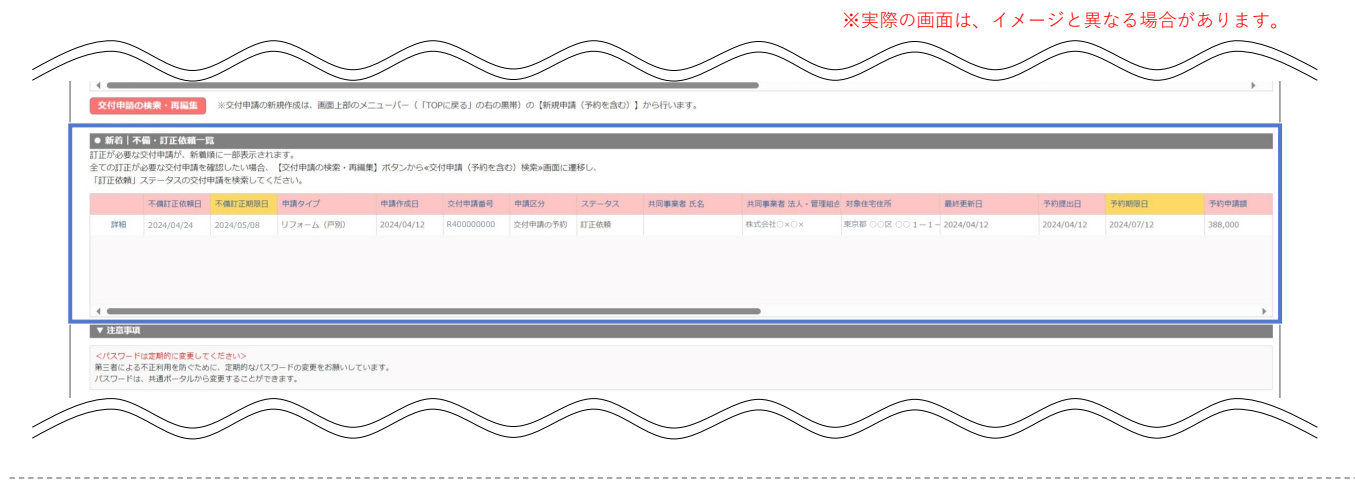

- 交付申請(予約を含む)の検索で、条件をステータス:[訂正依頼]にして検索すると、 **b** 不備のある交付申請(予約を含む)の情報が表示されます。
	- ◆[詳細]をクリックすると、当該交付申請(予約を含む)の[詳細]画面に遷移します。
	- ◆検索方法の詳細はP12~13で確認してください。

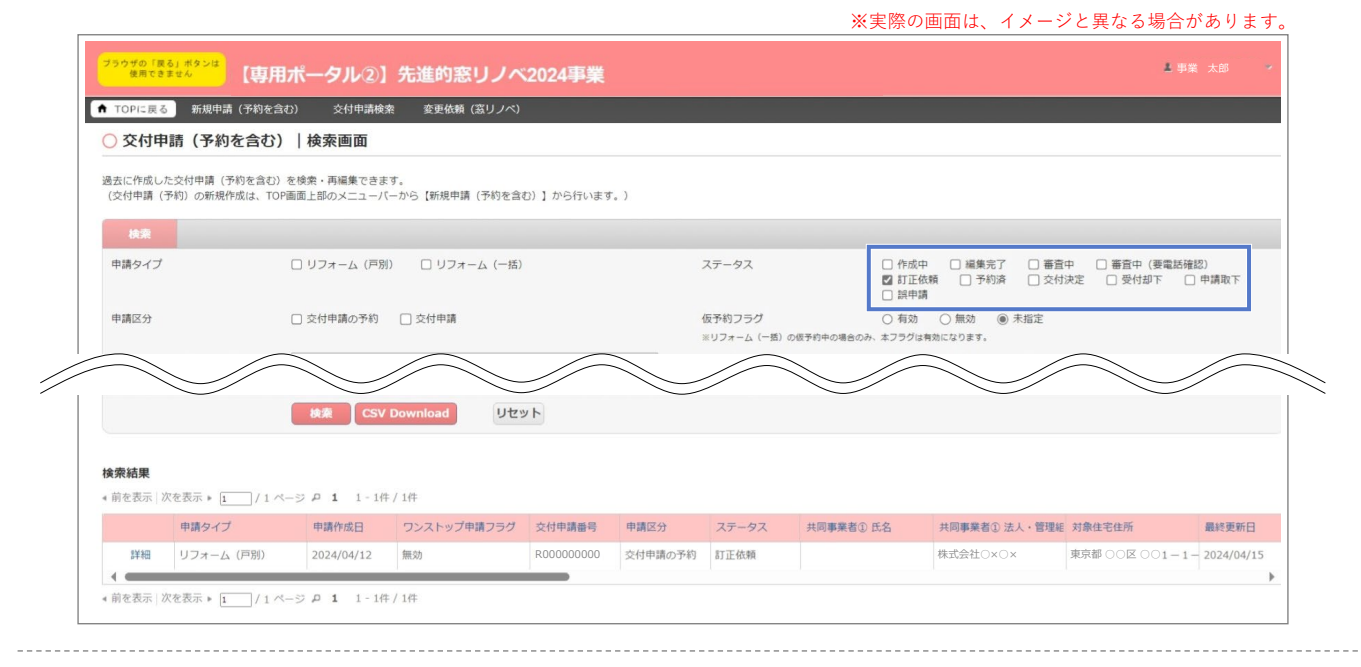

#### **≪[審査進捗のメール受信設定]で[受信する]を選択している場合≫**

事務局が交付申請ステータスを [訂正依頼]に変更した際に、メールでお知らせします。 **c**

◆上記 ℯJ ~ (b)を参照し、当該交付申請(予約を含む)の[詳細]画面に移動してください。

◆[審査進捗のメール受信設定]については、共通ポータルにて設定の変更が可能です。

**(戸別)**

**<sup>第</sup>3<sup>章</sup> 交付申請(予約を含む)の登録**

**続き ≪不備があった場合≫ Ⓖ不備訂正**

### **【交付申請(予約を含む) |詳細画面/交付申請ステータス[訂正依頼]のイメージ】**

**画面の下部に表示される■3●の不備内容・不備訂正方法をよくご確認の上、必要な箇所のみ訂正して** ください。 ※実際の画面は、イメージと異なる場合があります。

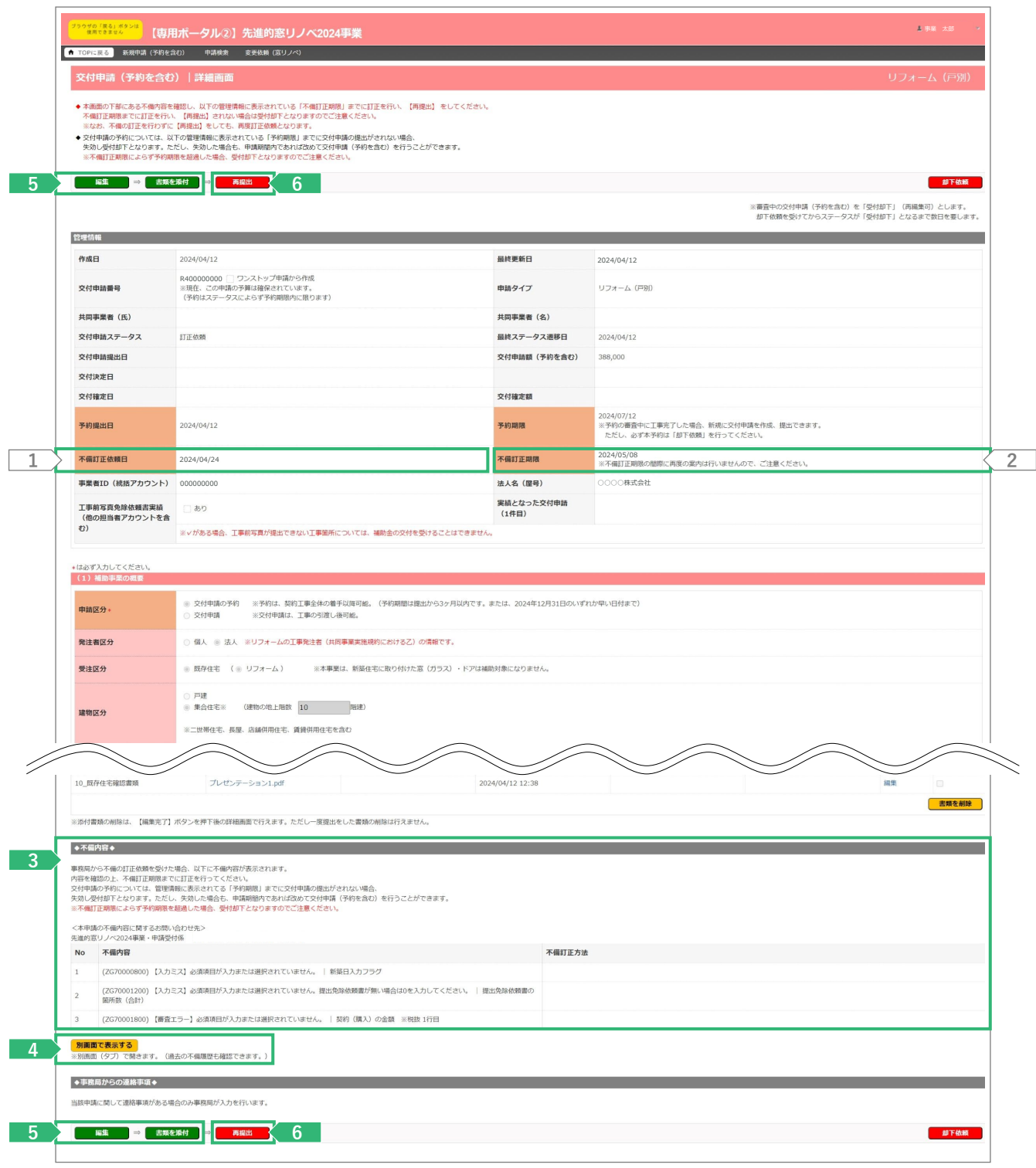

**(戸別)**

# **<sup>第</sup>3<sup>章</sup> 交付申請(予約を含む)の登録**

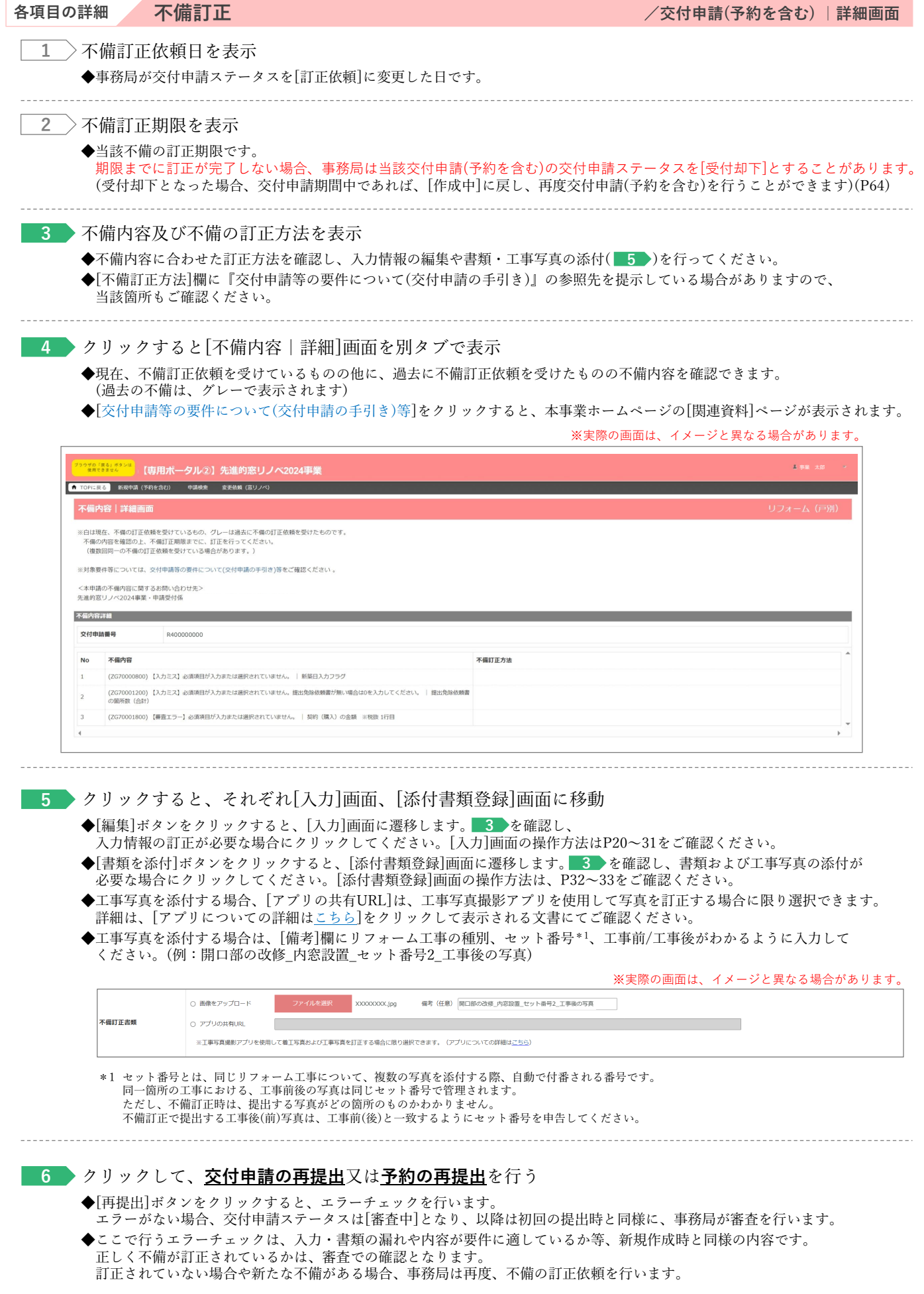

47

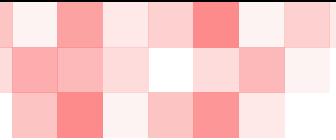

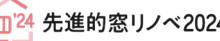

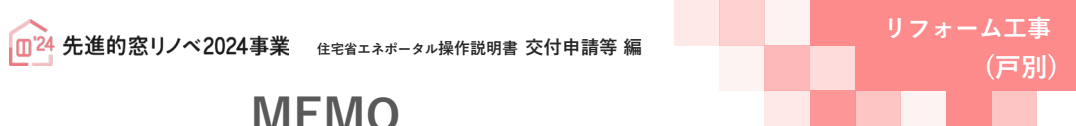

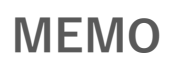

48

**College** 

**Contract Contract** 

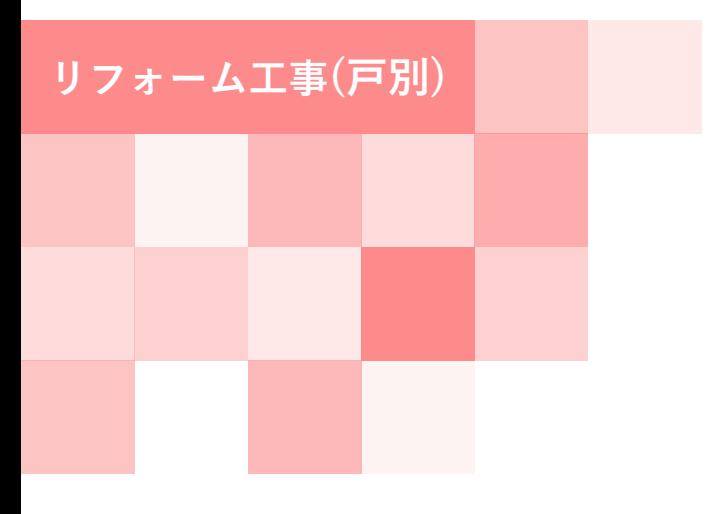

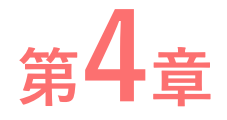

# **その他**

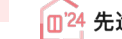

**CO MINUM (FREAD)** SHOWAR 交付申請 (予約を含む) |検索画面 -<br>通気に作成した交付中頃(予約を含む)を検索 - 再編集できます。<br>(交付申請(予約)の新規作成は、TOP画面上部のメニューバーから【新規申3

**【交付申請(予約を含む)|検索画面のイメージ】**

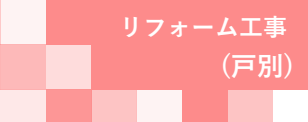

# **<sup>第</sup>4<sup>章</sup> その他**

### **交付申請書・交付決定通知書のダウンロード**

[交付申請(予約を含む)|詳細]画面より、 各書類のダウンロードができます。 ダウンロードできるタイミング等は、以下の通りです。

#### **<交付決定以降>**

- ◆交付申請書(様式2)※
- ◆交付決定通知書(様式4)

#### **<交付確定以降>**

- 
- ◆交付額確定通知書(様式6)

※保管用

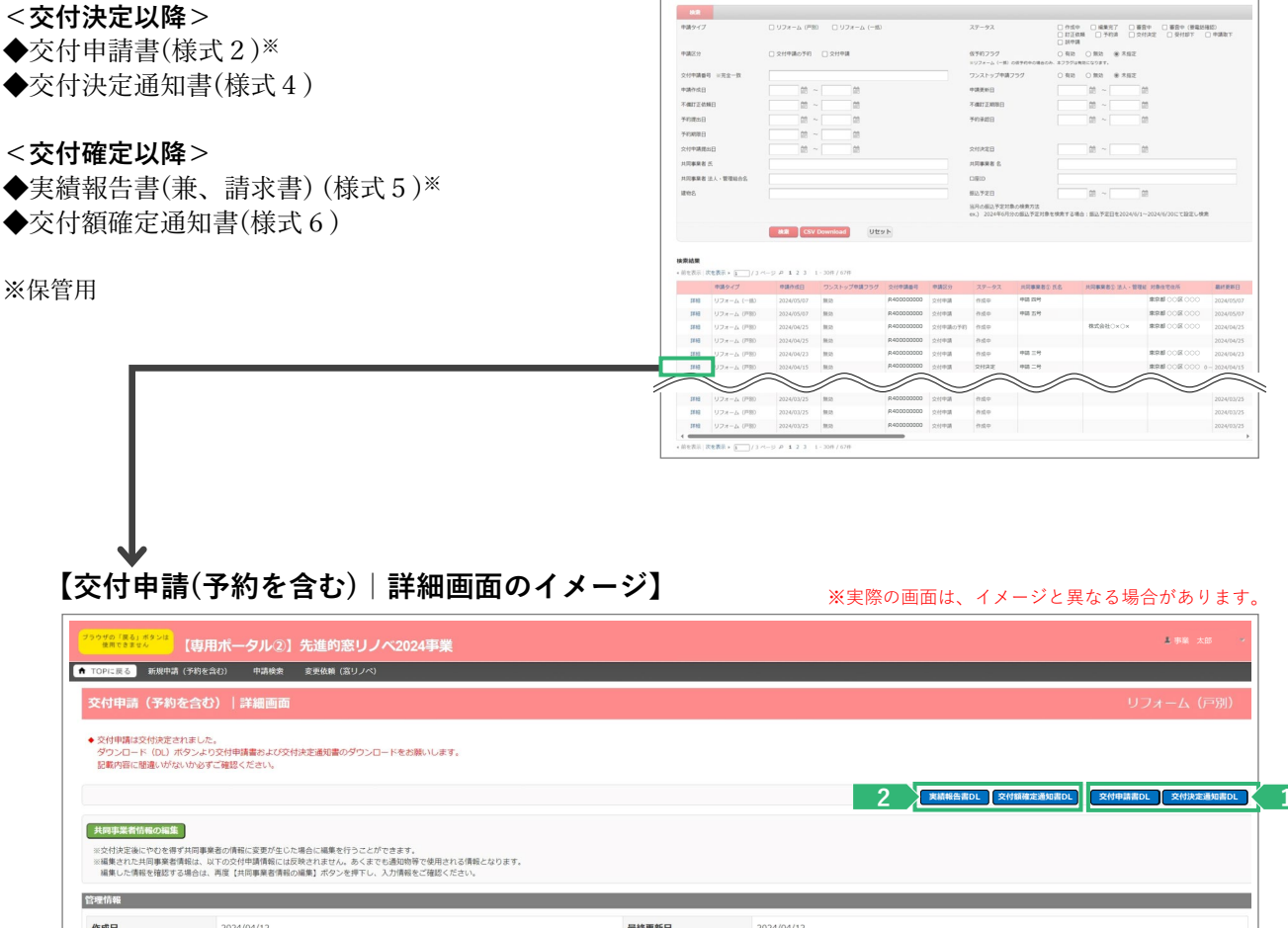

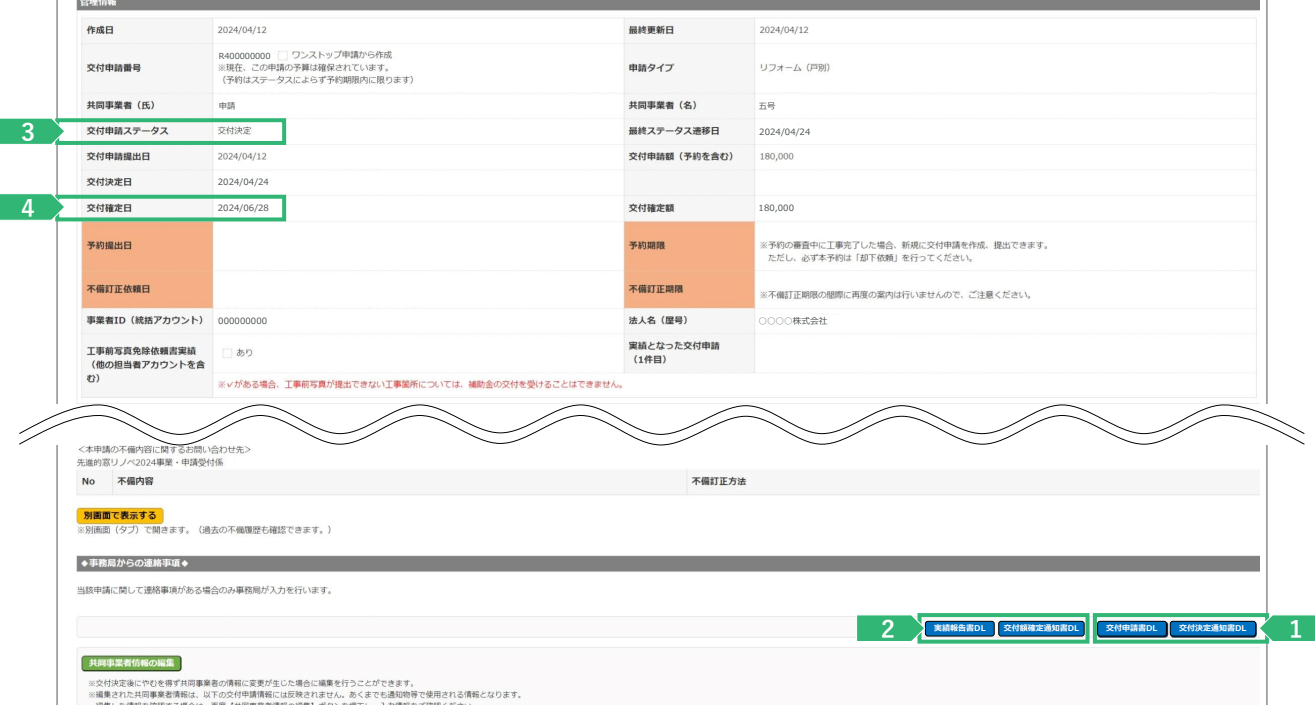

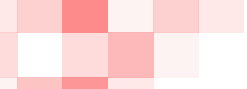

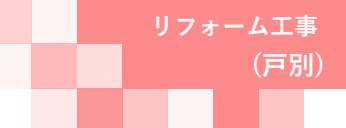

# **<sup>第</sup>4<sup>章</sup> その他**

### **各項目の詳細 各書類のダウンロード /交付申請(予約を含む) |詳細画面**

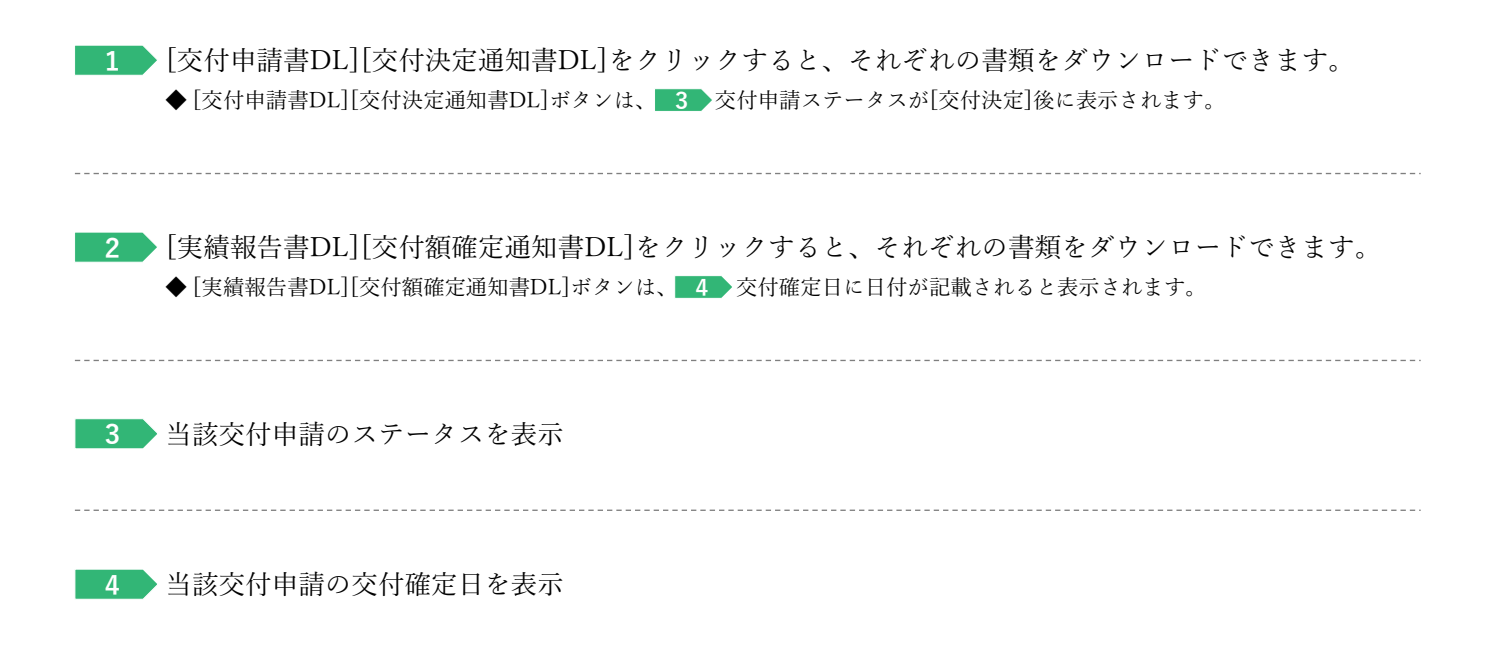

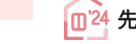

**(戸別)**

## **<sup>第</sup>4<sup>章</sup> その他**

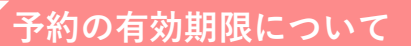

交付申請の予約における有効期間は、以下①②のうち、いずれか早い日付までです。 有効期限を超過した予約は、交付申請ステータスによらず失効します。(事前の通知は行いません)

**①交付申請の予約を事務局に提出した日から3ヶ月後** (例:4月1日に提出した場合、7月2日0時に失効します)

#### **②2024年12月31日**

なお、以下③④の場合は、予約の有効期限を待たずに予約は失効となります。

**③提出された交付申請の予約を事務局が審査した結果、要件を満たさないとして却下した日**

#### **④予約承認後、交付申請を提出した日**\*<sup>1</sup>

\*1 予約後の交付申請により継続して予算は確保されますが、当該交付申請が却下または取り下げられた場合、予算は確保されなくなります。 ※ 有効期間を超過した予約であっても、予約の受付期間内に再度交付申請の予約を行うことができます。

また、交付申請の受付期間内であれば、交付申請を行うことができます。ただし、要件外として却下された交付申請の予約を除きます。

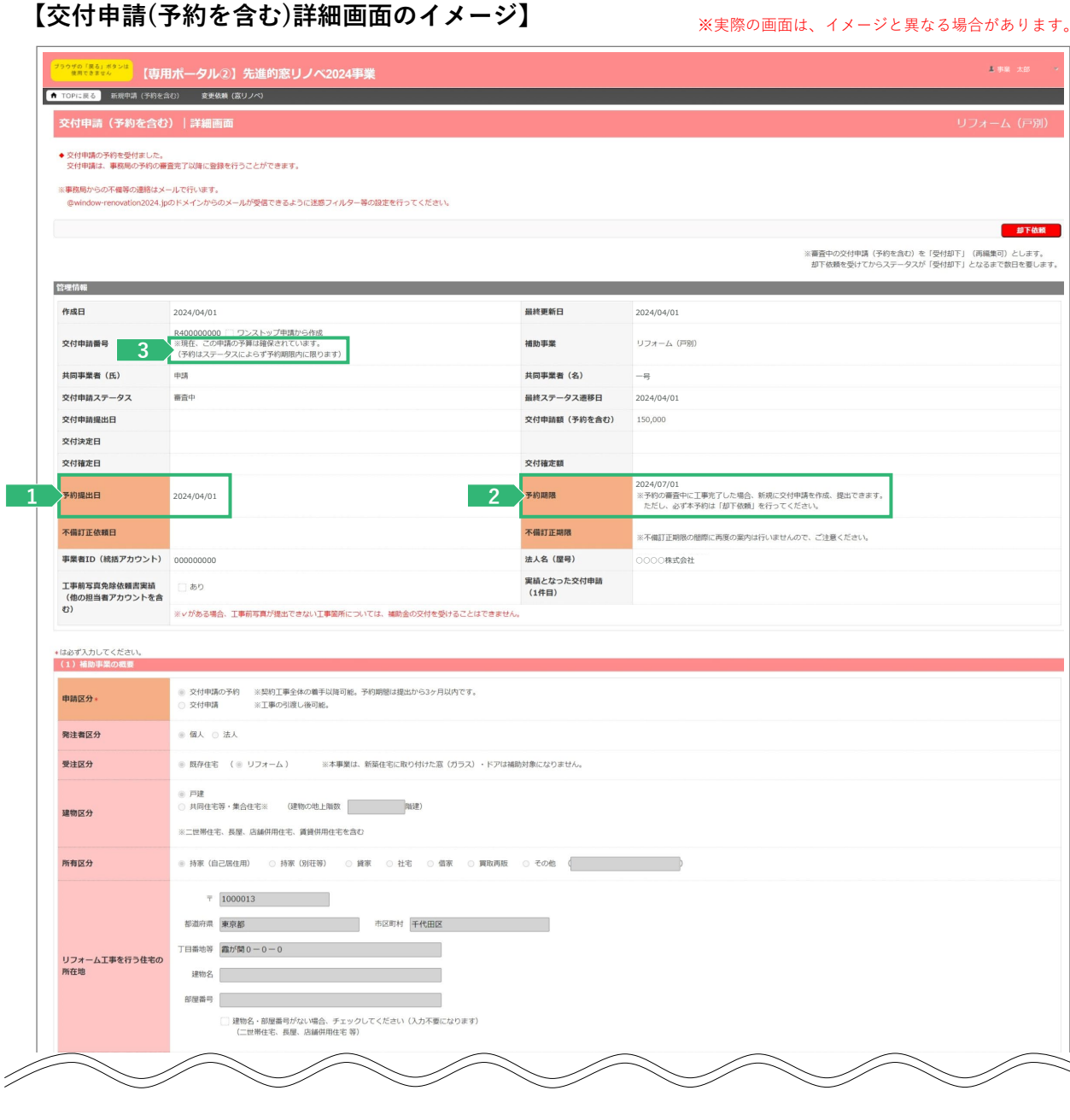

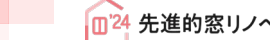

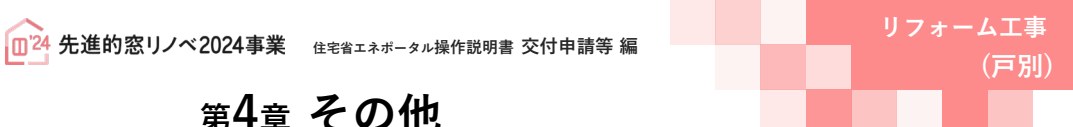

### **<sup>第</sup>4<sup>章</sup> その他**

**各項目の詳細 予約情報 /交付申請(予約を含む) |詳細画面**

**1** 当該交付申請の予約を提出した日を表示

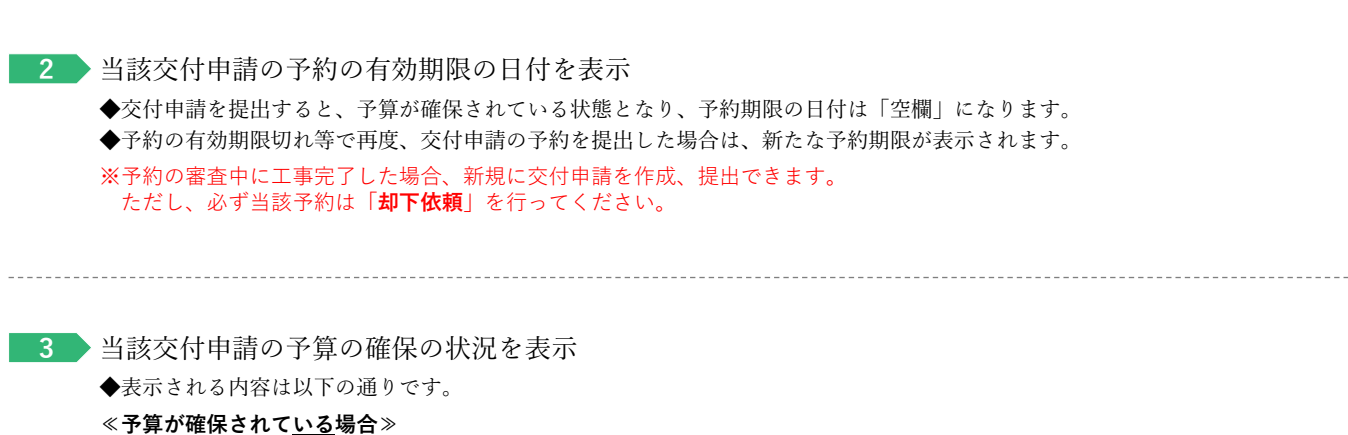

「※現在、この申請の予算は確保されています。(予算はステータスによらず予約期限内に限ります)」 **≪予算が確保されていない場合≫**

「※現在、この申請の予算は確保されていません。(交付申請(予約を含む)の提出前、予約申請後の予約期限切れ等)」

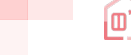

## **<sup>第</sup>4<sup>章</sup> その他**

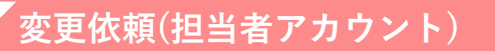

「変更依頼(担当者アカウント)」機能とは、交付決定後にやむを得ない理由等により、 利用者が再編集できない共同事業者の項目に生じた変更や交付決定を受けた交付申請の取り下げを依頼する 機能です。

#### **※審査中における交付申請(予約を含む)の不備訂正等を行う機能ではありません。**

なお、事務局での変更依頼対応は、対応完了までに一定のお時間を要します。

### 【登録情報の変更依頼画面のイメージ】  *※実際の画面は、イメージと異なる場合があります。*

 $\Box$ 

**(戸別)**

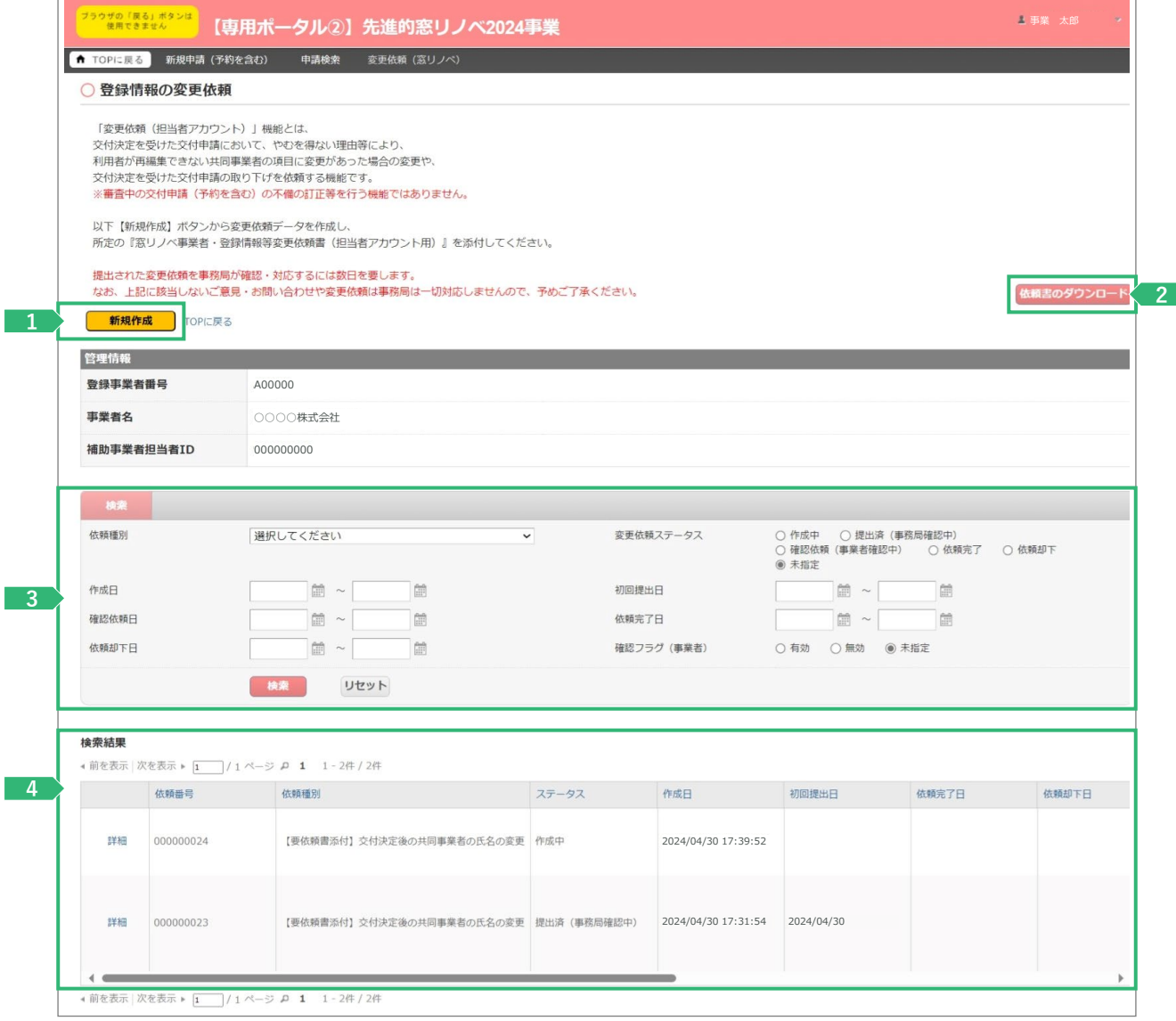

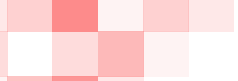

┃ 24 先進的窓リノベ2024事業 ∉≋省ェネポータル操作説明書 交付申請等 編 リフ ォーム工事

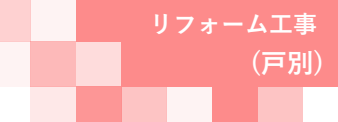

# **<sup>第</sup>4<sup>章</sup> その他**

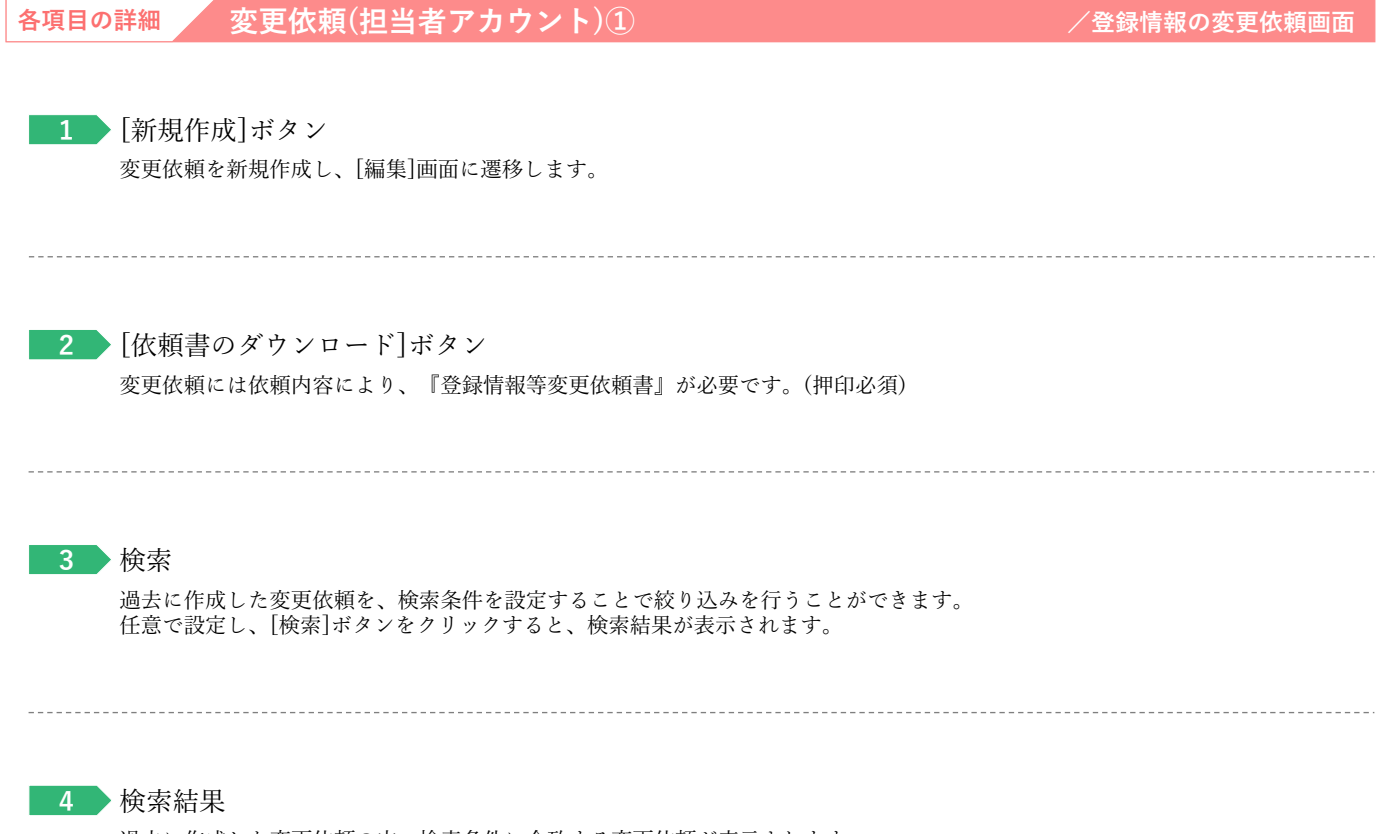

過去に作成した変更依頼の内、検索条件に合致する変更依頼が表示されます。 [詳細]ボタンから[詳細]画面に遷移し、編集や添付を行うことができます。

55

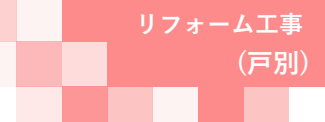

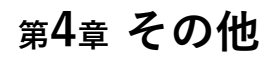

**続き 変更依頼(担当者アカウント)**

### **【登録情報の変更依頼|編集画面のイメージ】**

変更依頼の登録は編集画面から始まります。

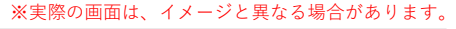

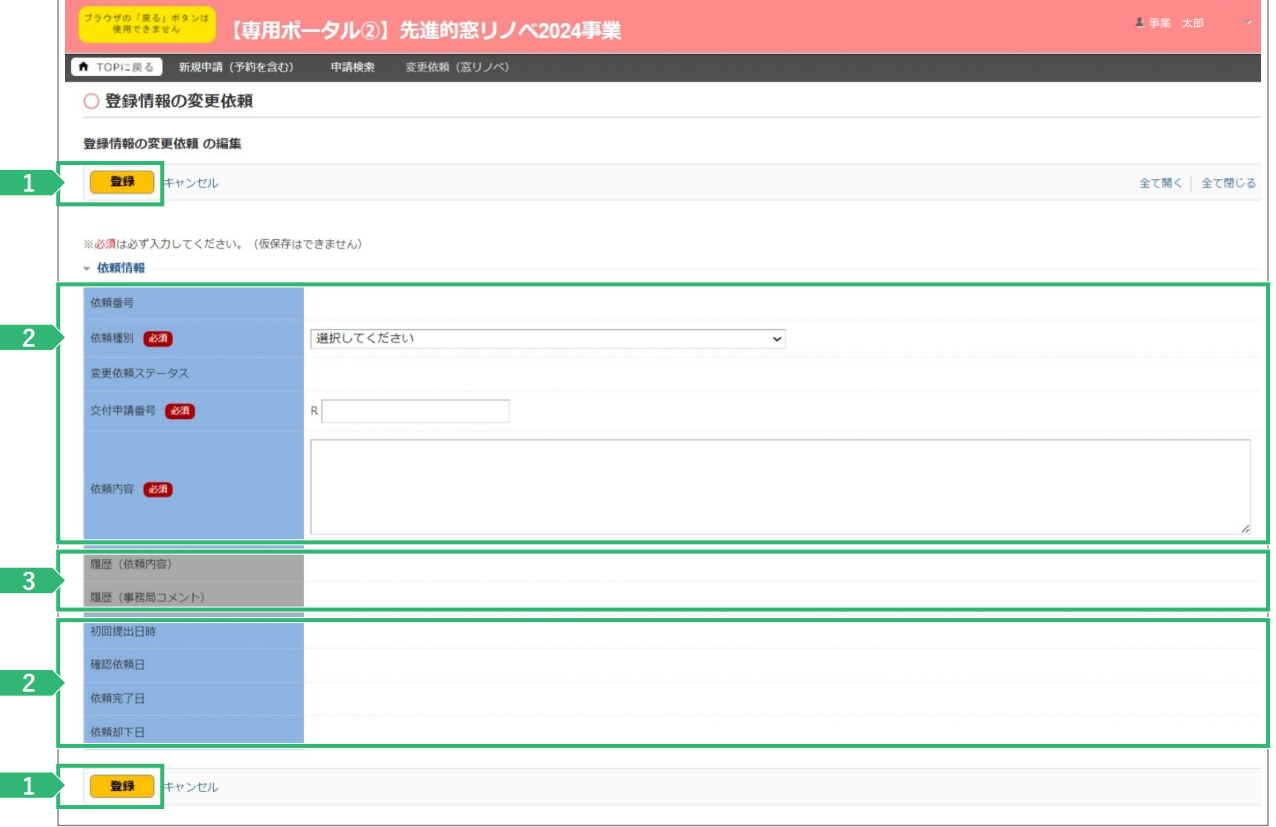

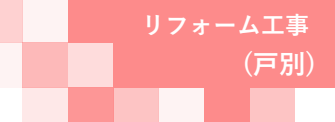

### **<sup>第</sup>4<sup>章</sup> その他**

### **各項目の詳細 変更依頼(担当者アカウント)② /登録情報の変更依頼|編集画面**

<mark>1 ></mark> [登録]ボタン

◆表示されたボタンをクリックすると、以下の動作を行います。なお、仮保存の機能はありません。

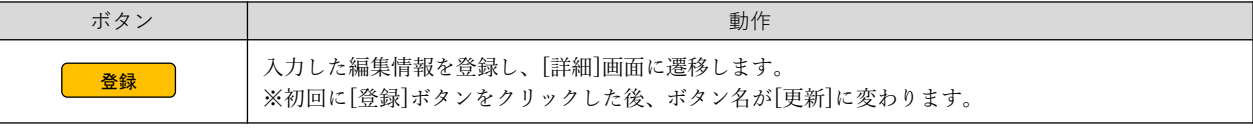

◆登録にあたっては、依頼内容により『登録情報等変更依頼書』が必要です。

#### **2 → 変更内容の入力**

◆以下の項目を入力して、登録を進めます。

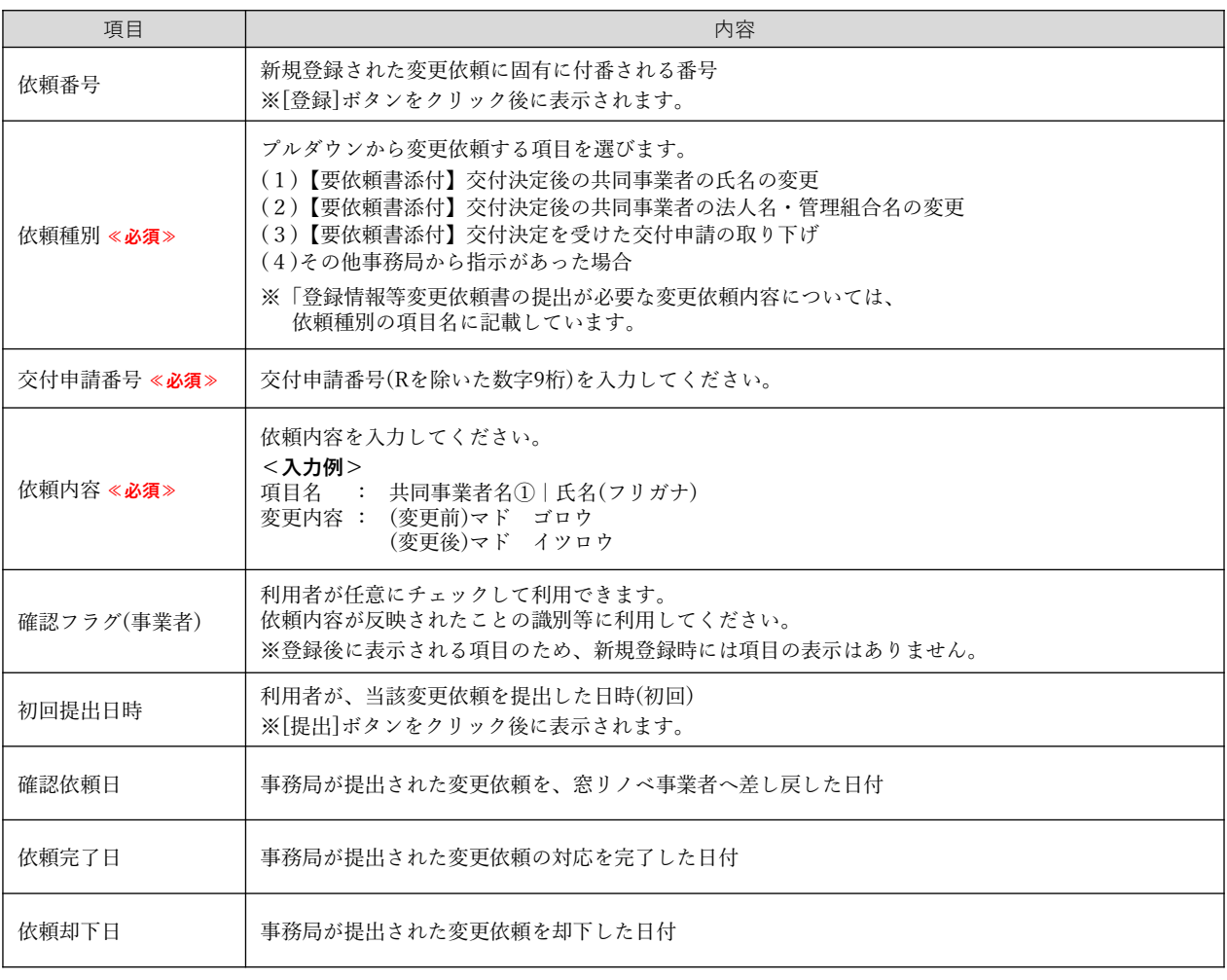

**3** 事務局使用欄 等

57

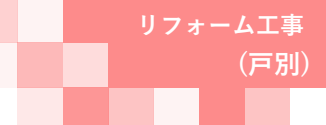

# **<sup>第</sup>4<sup>章</sup> その他**

**続き 変更依頼(担当者アカウント)**

### **【登録情報の変更依頼|詳細画面のイメージ】**

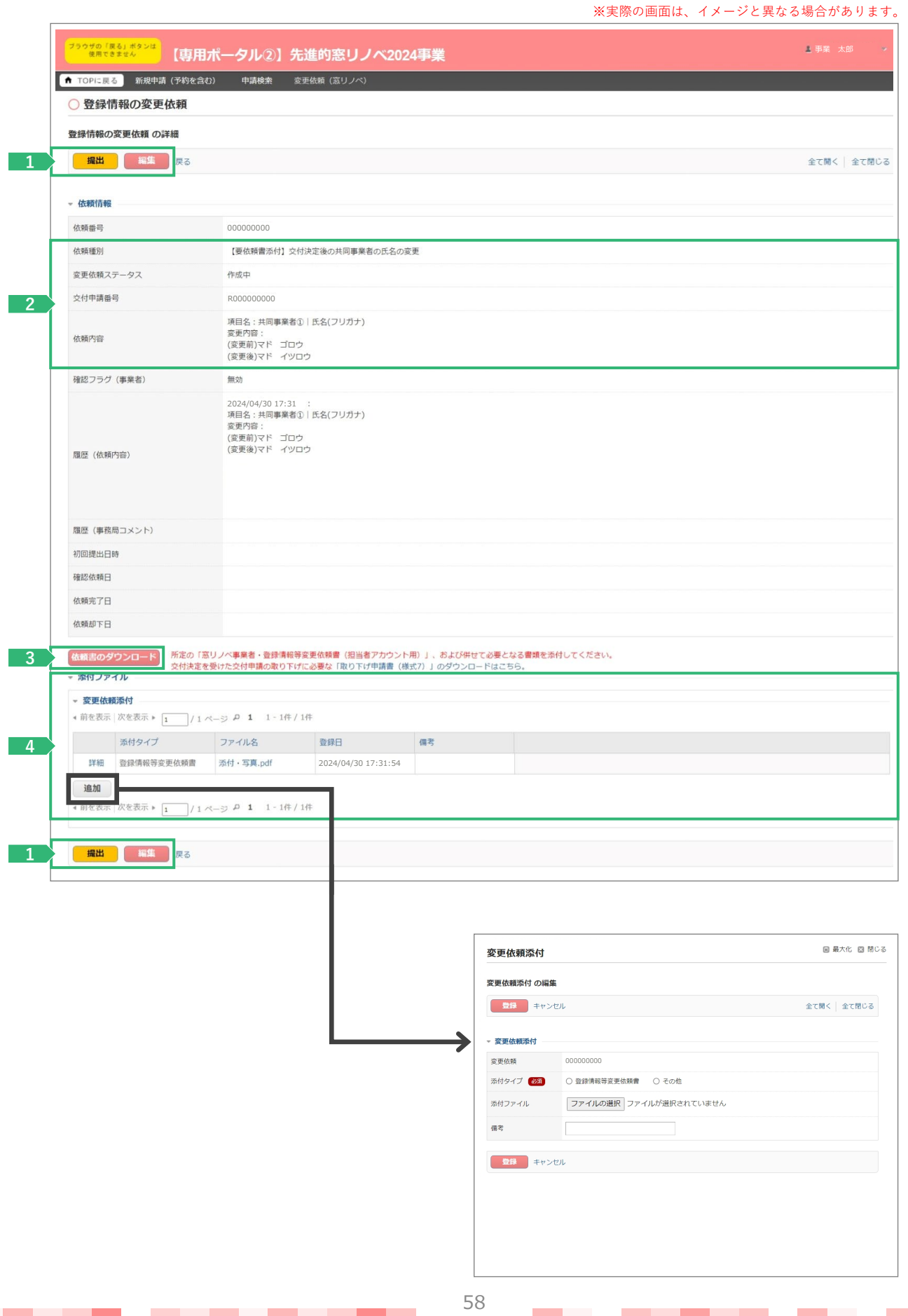

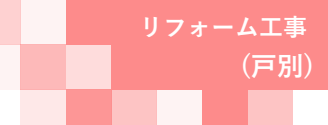

### **<sup>第</sup>4<sup>章</sup> その他**

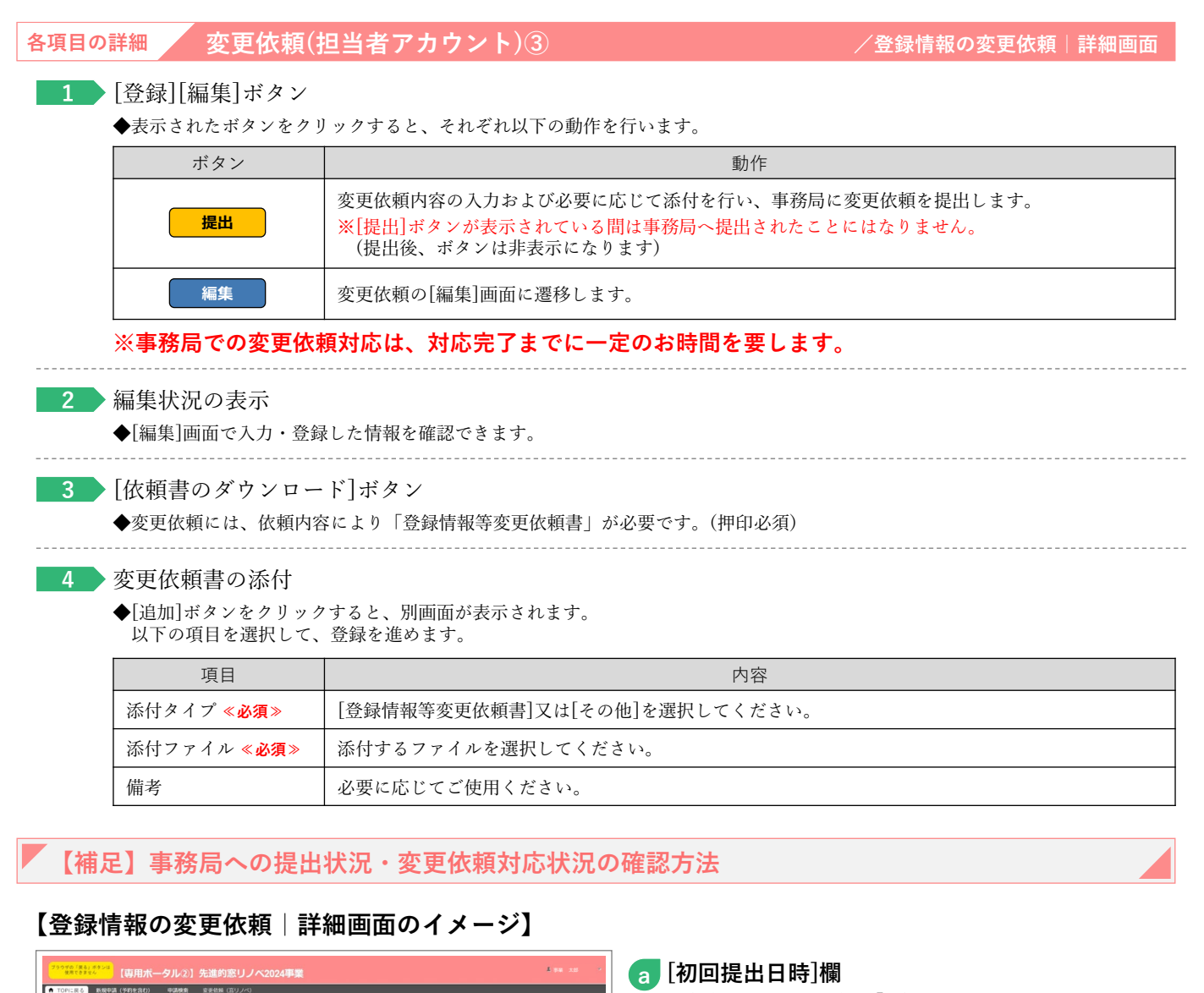

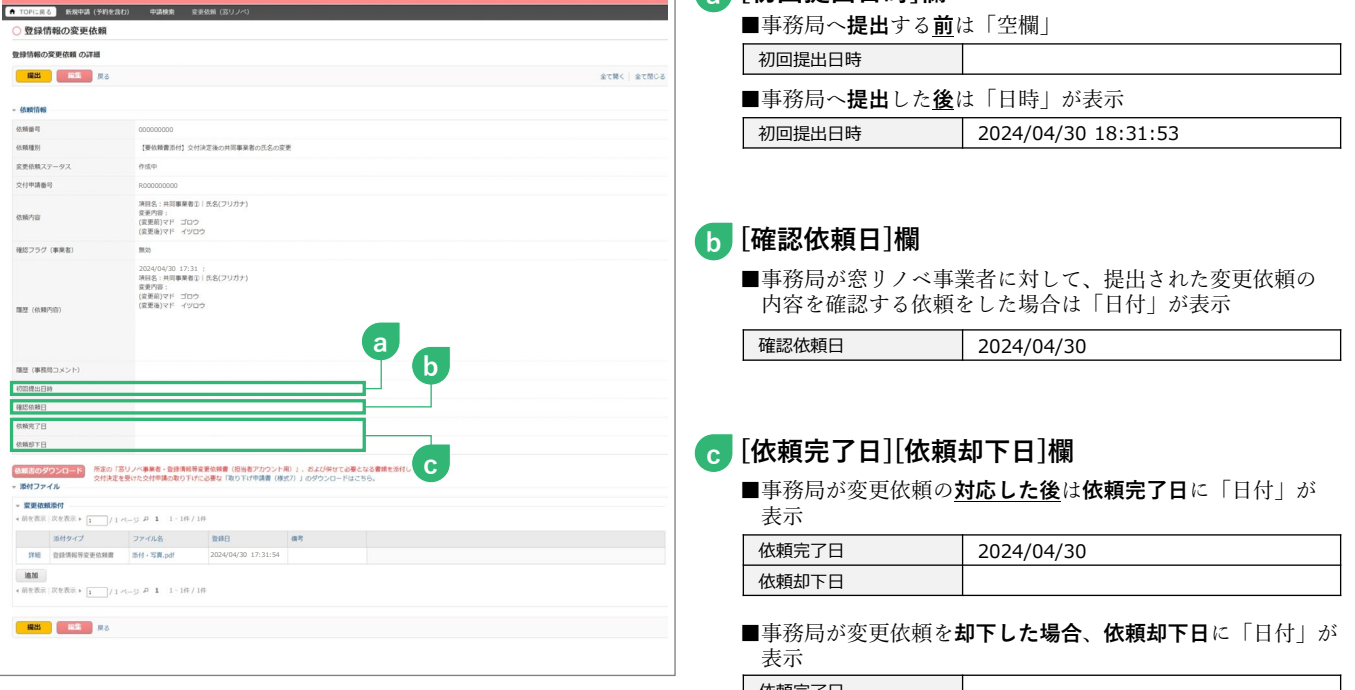

#### **※事務局での変更依頼対応は、 対応完了までに一定のお時間を要します。**

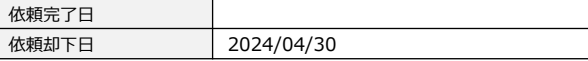

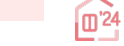

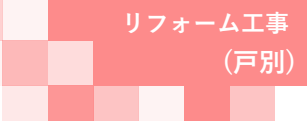

### **<sup>第</sup>4<sup>章</sup> その他**

### **交付決定後の共同事業者情報編集**

本機能では、交付決定後から『交付決定と振込のお知らせ』発送までの間に、共同事業者の現住所や連絡先に 変更が生じた場合に編集を行うことができます。

編集された共同事業者情報は、事務局から共同事業者への通知物等で使用される情報となります。

**交付決定済みの[交付申請(予約含む)|詳細]画面には反映されません。**

なお、既に作成された通知物には反映されない場合があります。

#### **【交付申請(予約を含む)詳細画面のイメージ】** ※実際の画面は、イメージと異なる場合があります。  $\frac{1}{2}$ ● TOPに戻る 新規中請 (予約を含む) 中請検索 変更依頼 (窓リノベ) 交付申請 (予約を含む) |詳細画面 ◆ 交付申請は交付決定されました。<br>ダウンロード(DL)ボタンより交付申請書および交付決定通知書のダウンロードをお願いします。<br>記載内容に間違いがないか必ずご確認ください。 DL 交付決定通知 共同事業者情報の編集 ※交付決定後にやびを得ず共同事業者の情報に変更が生じた場合に編集を行うことができます。<br>※選集された共同事業者情報は、以下の交付申請情報には反映されません。あくまでも通知時等で使用される情報となります。<br>・編集した情報を確認する場合は、再度【共同事業者情報の編集】ボタンを押下し、入力情報をご確認ください。 管理情報 作成日 2024/04/12 最終更新日 2024/04/12 R400000000 交付申請番号 申請タイプ リフォーム (戸別) 共同事業者 (氏) 甲請 しょうしん しょうしん しゅうしょう しんしゅう こうしゅう きんこう 天岡事業者 (名) しょうこうかん 五号 最終ステータス連移日 **2** 交付申請ステータス 交付決定 2024/04/24 交付申請提出日 2024/04/12 交付申請額 (予約を含む) 180,000 交付決定日 2024/04/24 交付確定日 交付確定額 予約提出日 予約期限 ※予約の審査中に工事完了した場合、新規に交付申請を作成、提出できます。<br>ただし、必ず本予約は「却下依頼」を行ってください。 不備訂正依頼日 不備訂正期限 ※不備訂正期限の閣際に再度の案内は行いませんので、ご注意ください。 000000000 ○○○○株式会社 工事前写真免除依頼書実績<br>(他の担当者アカウントを含<br>む) 実績となった交付申請<br>(1件目) 「あり ※vがある場合、工事前写真が提出できない工事箇所については、補助金の交付を受けることはできません ・<br>|<br>| (1)補助事業の概 交付申請の予約 ※予約は、契約工事全体の着手以降可能。(予約期間は提出から3ヶ月以内です。または、2024年12月31日のいずれか早い日付まで)<br>交付申請 ※交付申請は、工事の引渡し後可能。 申請区分 交付申请 発注者区分 ◎ 個人 ○ 法人 ※リフォームの工事発注者(共同事業実施規約における乙)の情報です。 受注区分 ◎ 既存住宅 ( ※ リフォーム) ※本事業は、新築住宅に取り付けた窓(ガラス)·ドアは補助対象になりません 戸建<br>集合住宅※ (建物の地上階数 | 開建) 建物区分 ※二世帯住宅、長屋、店舗併用住宅、賃貸併用住宅を含む

**各項目の詳細 → 共同事業者情報編集①** → → → → → → → → → → → → → → → → 交付申請(予約を含む)詳細画面

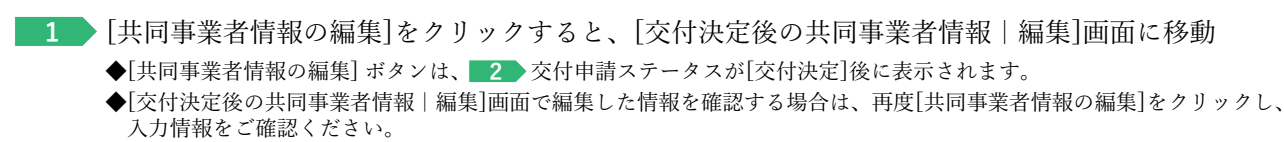

```
2 当該交付申請のステータスを表示(P64参照)
```
60

**The Common** 

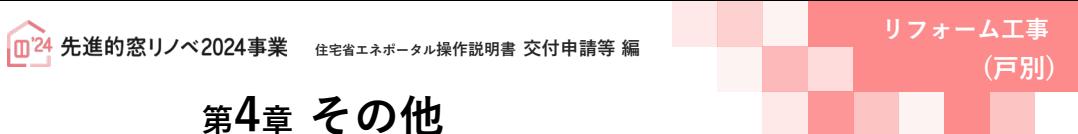

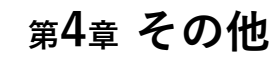

## **続き 交付決定後の共同事業者情報編集**

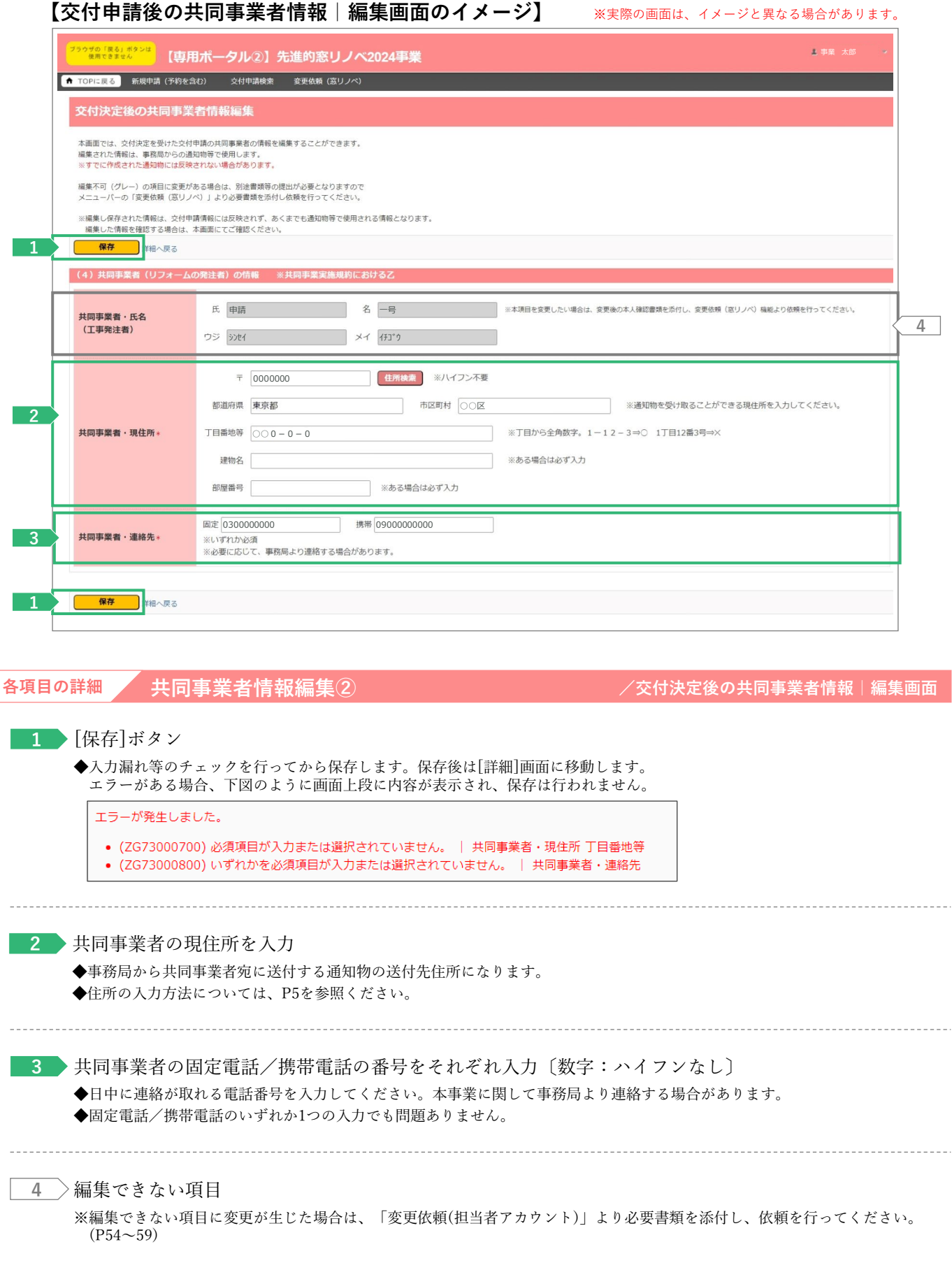

61

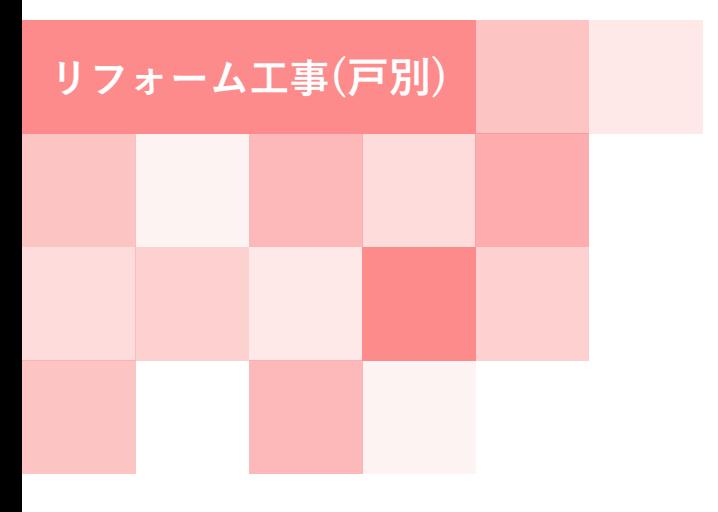

**第5章**

**参考資料**

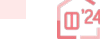

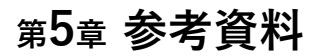

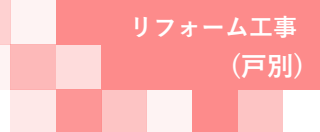

### **交付申請(予約を含む)|詳細画面の管理情報について**

交付申請の作成日や交付決定日等の日付情報等、各申請のサマリや状況は、[交付申請(予約を含む)|詳細] 画面上部に表示されます。自身が行った交付申請(予約を含む)の状況を確認する際に参照してください。

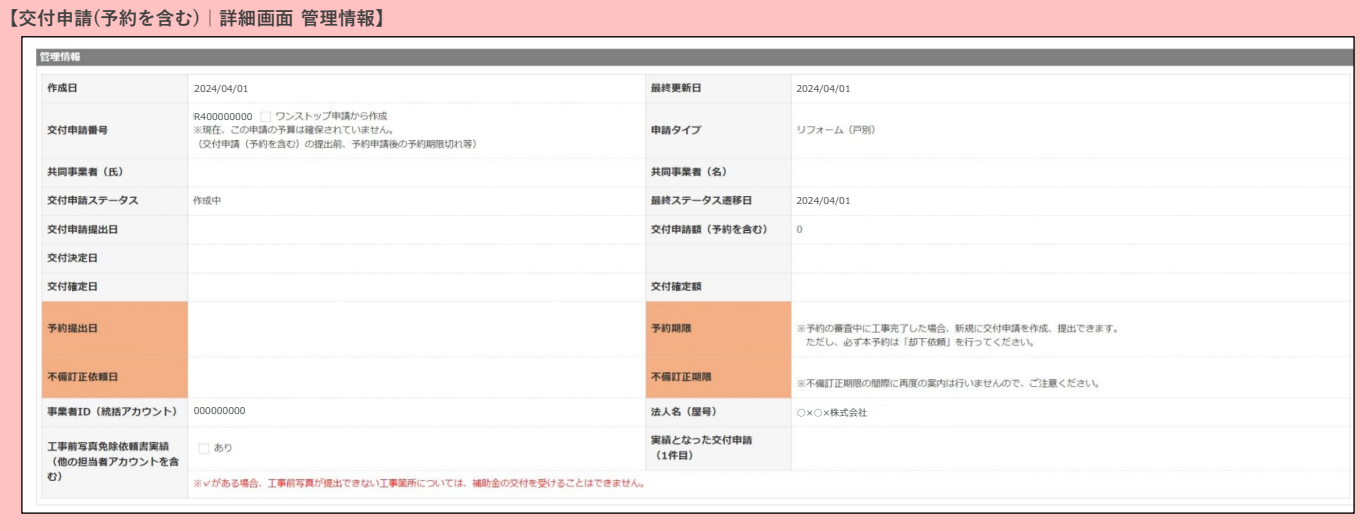

#### **【管理情報記載項目の詳細】**

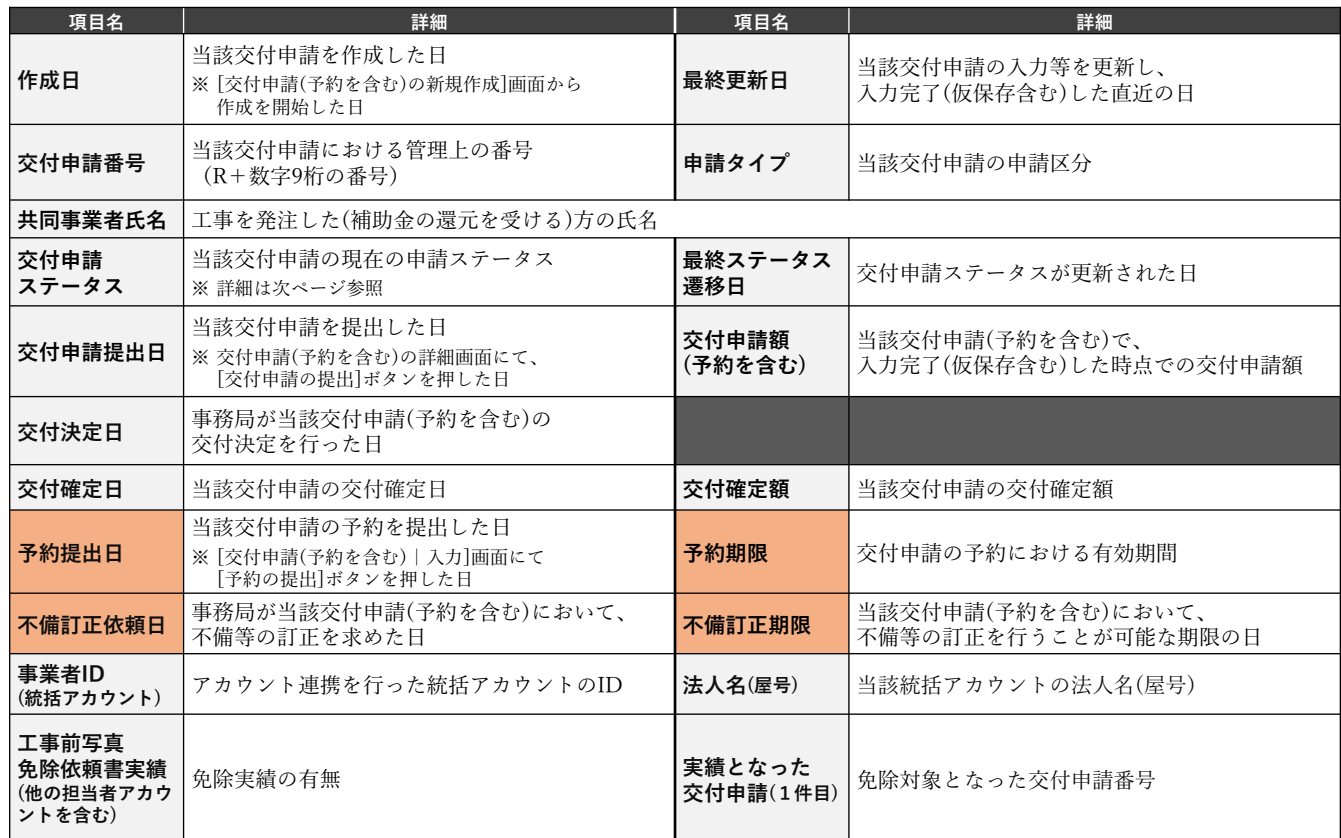

**※次ページへ続く**

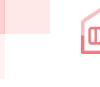

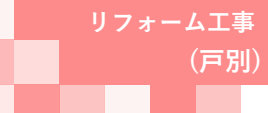

# **<sup>第</sup>5<sup>章</sup> 参考資料**

#### **【交付申請ステータスの詳細】**(**≪共通≫**は、交付申請と交付申請の予約で共通です)

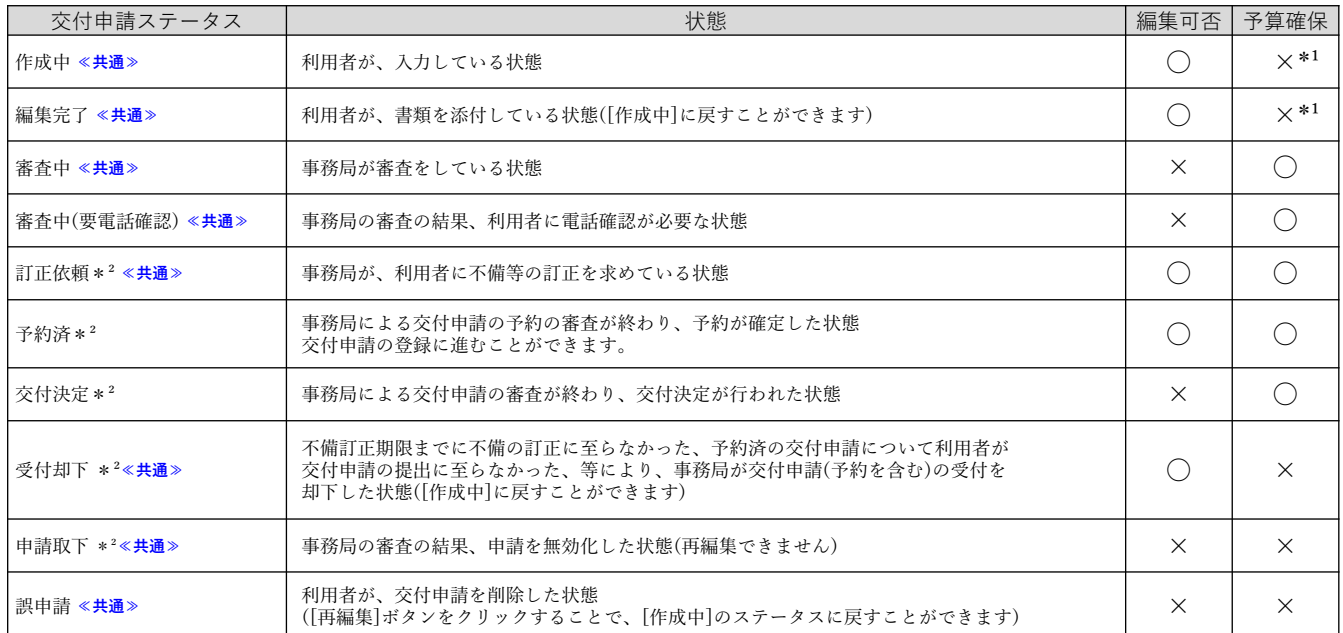

\*1 交付申請の予約を行った場合、予約の有効期間内については予算が確保されます。

\*2 審査進捗のメール受信設定を「受信する」にしている場合、当該交付申請ステータスに遷移した時点で登録されているメールアドレスに通知が 届きます。

![](_page_64_Figure_0.jpeg)

![](_page_64_Picture_1.jpeg)

# **変更履歴**

65

![](_page_65_Picture_0.jpeg)

![](_page_65_Figure_2.jpeg)

# **<sup>第</sup>6<sup>章</sup> 変更履歴**

![](_page_65_Picture_424.jpeg)

![](_page_66_Picture_0.jpeg)

![](_page_66_Figure_2.jpeg)

# **<sup>第</sup>6<sup>章</sup> 変更履歴**

![](_page_66_Picture_132.jpeg)